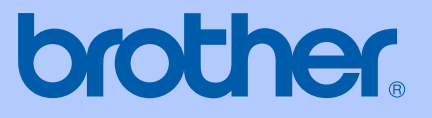

# MANUALUL UTILIZATORULUI

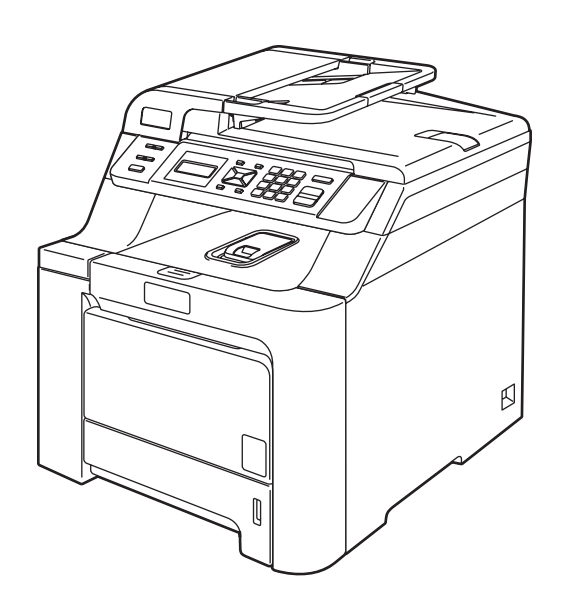

# DCP-9040CN DCP-9042CDN

Versiunea 0

## Declarație de Conformitate CE

# brother

#### **EC Declaration of Conformity**

Manufacturer Brother Industries Ltd., 15-1, Naeshiro-cho, Mizuho-ku, Nagoya 467-8561, Japan

Plant Brother Technology (Shenzhen) Ltd., NO6 Gold Garden Ind. Nanling Buji, Longgang, Shenzhen, China

Herewith declare that:

Products description : Laser Printer : DCP-9040CN, DCP-9042CDN **Model Number** 

is in conformity with provisions of the Directives applied : Low Voltage Directive 2006/95/EC and the Electromagnetic Compatibility Directive 2004/108/EC.

Harmonized standards applied:

Safety EN60950-1+A11:2004

EMC EN55022: 1998 +A1: 2000 +A2: 2003 Class B EN55024: 1998 +A1: 2001 +A2: 2003 EN61000-3-2: 2006 EN61000-3-3: 1995 +A1: 2001 +A2: 2005

Year in which CE marking was first affixed : 2006

Issued by

Date : 16th June, 2008

 $\cdot$ 

Place

: Nagoya, Japan

Signature

 $\sqrt{1}$ 

Junji Shiota **General Manager** Quality Management Dept.

: Brother Industries, Ltd.

#### **Declaraţie de Conformitate CE**

Producător Brother Industries Ltd., 15-1, Naeshiro-cho, Mizuho-ku, Nagoya 467-8561, Japonia

#### **Uzina**

Brother Technology (Shenzhen) Ltd., NO6 Gold Garden Ind. Nanling Buji, Longgang, Shenzhen, China

Declară prin prezenta că:

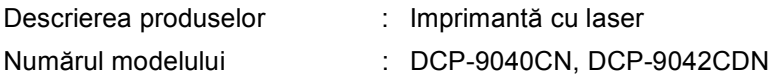

respectă prevederile directivelor aplicate: Directiva 2006/95/CE privind echipamentele de joasă tensiune şi Directiva 2004/108/CE privind compatibilitatea electromagnetică.

Standarde armonizate în vigoare:

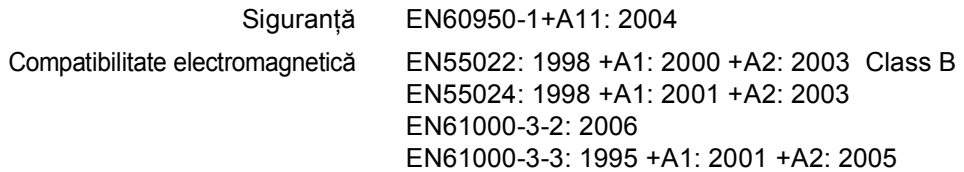

Anul în care s-a aplicat prima dată marcajul CE: 2006

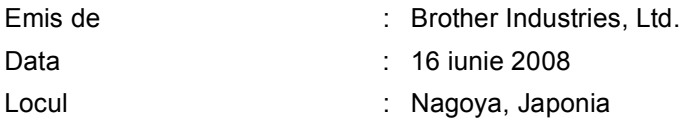

# **Cuprins**

# Secțiunea I Generalități

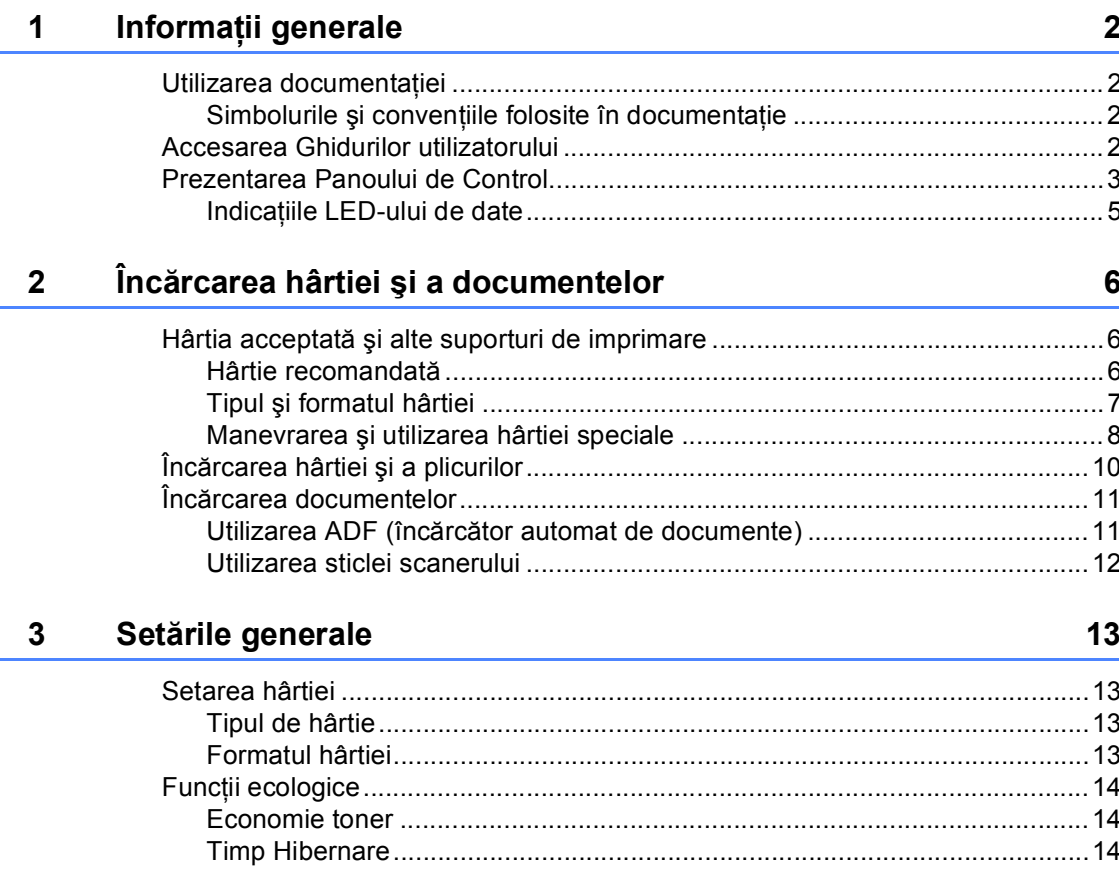

# Secțiunea II Copierea

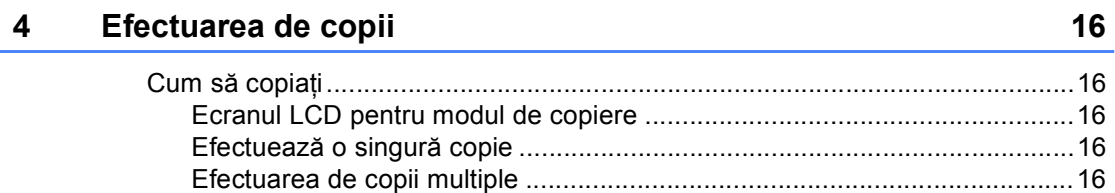

# Secțiunea III Anexe

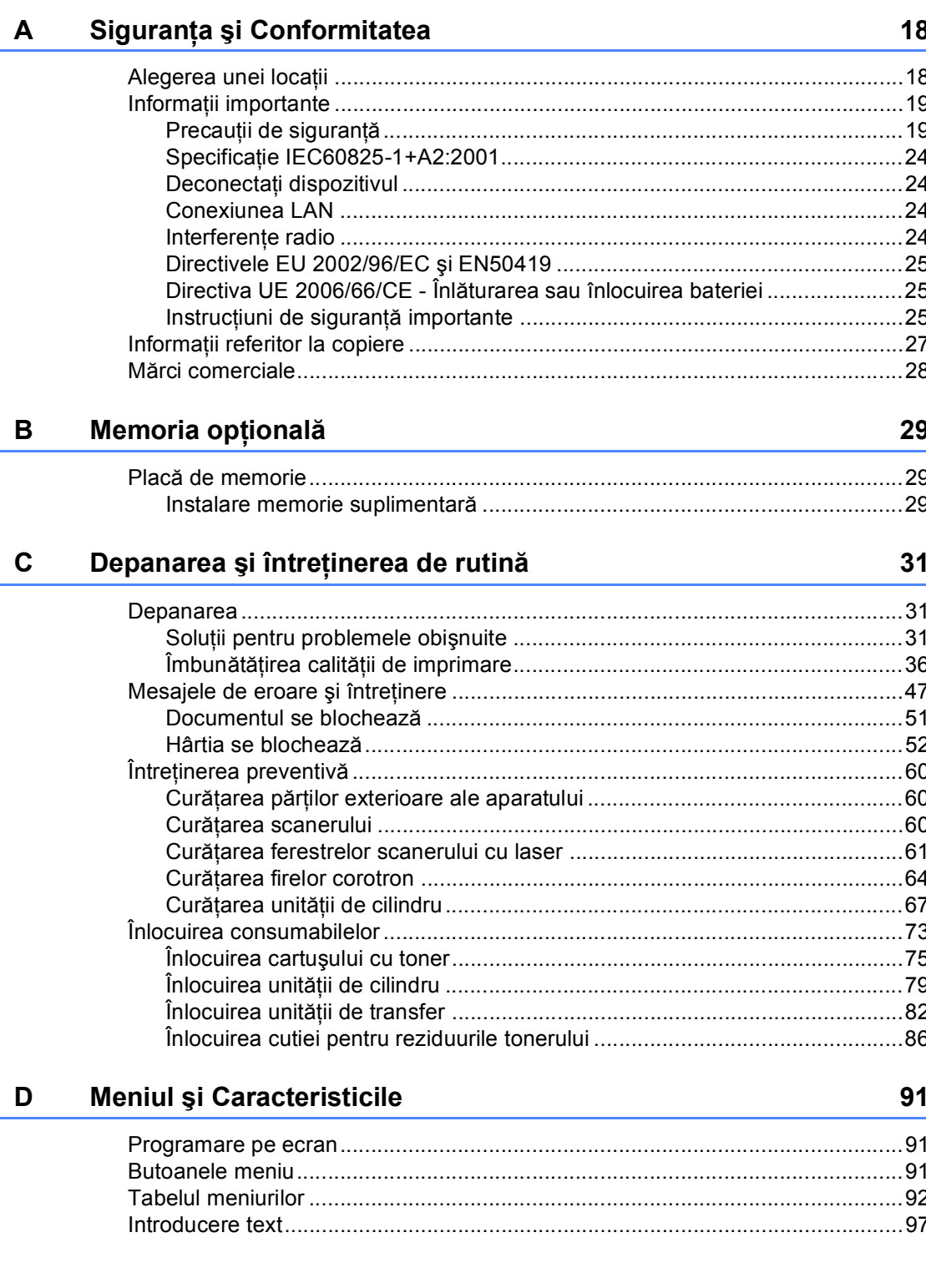

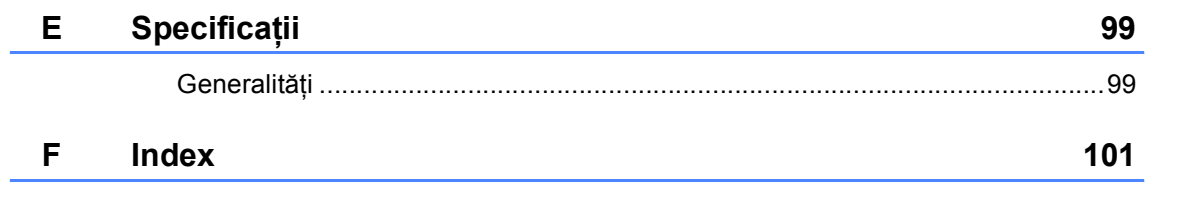

# Secțiunea I

# <span id="page-7-0"></span>Generalități

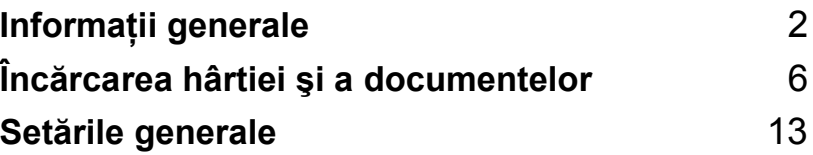

**1**

# <span id="page-8-0"></span>**Informaţii generale <sup>1</sup>**

## <span id="page-8-1"></span>**Utilizarea documentaţiei <sup>1</sup>**

Vă mulţumim pentru achiziţionarea unui aparat Brother! Citirea documentaţiei vă va ajuta să utilizaţi acest aparat la mod optim.

## <span id="page-8-2"></span>**Simbolurile şi convenţiile folosite în documentaţie <sup>1</sup>**

Următoarele simboluri şi convenţii sunt folosite în această documentaţie.

- **Îngroşat** Stilul aldin va identifica poziţii de pe panoul de control al aparatului sau de pe ecranul calculatorului.
- *Cursiv* Stilul cursiv accentuează un aspect important sau se referă la un subiect conex.
- Courier New Fontul Courier New identifică mesajele care vor fi listate pe ecranul LCD al aparatului.

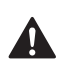

Pictogramele de avertizare vă vor informa ce trebuie să faceți pentru a evita riscul rănirii.

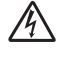

Pictogramele privind pericolul de electrocutare vă avertizează în acest sens.

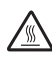

Pictogramele privind suprafetele fierbinti vă avertizează asupra componentelor aparatului care sunt fierbinti.

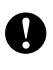

Pictogramele de atenționare vă informează asupra procedurilor care trebuie urmate pentru a nu avaria aparatul.

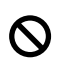

Pictogramele privind Setarea Improprie vă avertizează asupra dispozitivelor și operațiunilor care nu sunt compatibile cu aparatul.

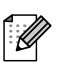

Pictogramele "Notă" vă oferă sfaturi utile.

## <span id="page-8-3"></span>**Accesarea Ghidurilor utilizatorului <sup>1</sup>**

Acest ghid al utilizatorului nu conține toate informaţiile despre aparatul dumneavoastră. Funcţiile avansate ale imprimantei, reţelei şi scanerului sunt explicate în Ghidurile Utilizatorului de Software şi de Reţea pe care le puteţi găsi pe CD-ROM.

Informaţii generale

## <span id="page-9-0"></span>**Prezentarea Panoului de Control <sup>1</sup>**

DCP-9040CN şi DCP-9042CDN au taste de control similare.

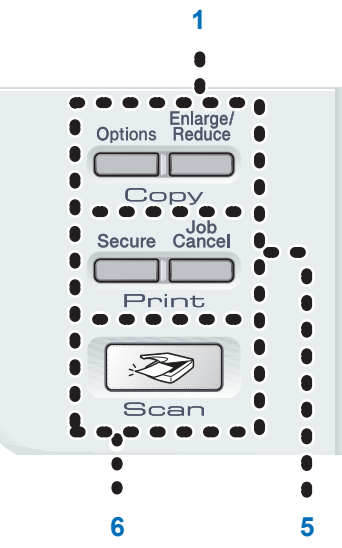

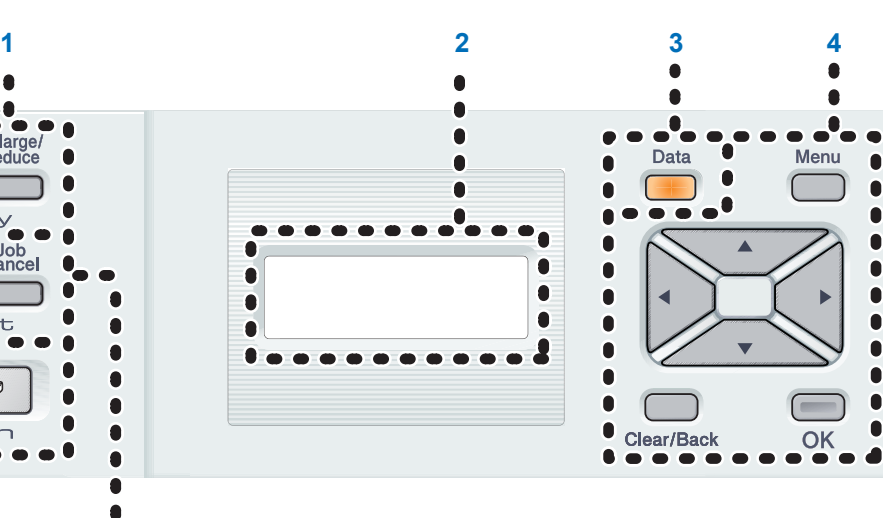

#### **1 Butoanele Copy(Copiere): Options(Optiuni)**

Vă permite modificarea temporară a setărilor pentru copiere multiplă.

#### **Enlarge/Reduce(Marire/Micsorare)**

Măreşte sau micşorează copiile.

#### **2 LCD-ul**

Afişează mesaje pentru a vă ajuta să setaţi şi utilizaţi aparatul dumneavoastră.

#### **3 Data LED**

LED-ul va ilumina intermitent în functie de starea aparatului.

#### **4 Butoanele Meniu:**

#### **Menu(Meniu)**

Vă permit accesarea meniului pentru programarea setărilor dumneavoastră în aparat.

#### **Clear/Back(Anulare/Inapoi)**

Şterge datele introduse sau vă permite anularea setării curente.

#### **OK**

Vă permite stocarea setărilor în aparat.

#### $\triangleleft$  sau  $\triangleright$

Apăsaţi pentru a derula înapoi sau înainte prin optiunile meniului.

#### **a** sau **b**

Apăsaţi pentru a derula prin meniuri şi opţiuni.

#### **5 Butoanele Print(Imprimare)**: **Secure(Protectie)**

Puteţi imprima datele salvate în memorie atunci când introduceti parola din patru cifre. (Pentru detalii despre utilizarea tastei Secure (Protecţie), consultaţi *Ghidul Utilizatorului de Software de pe CD-ROM*.)

#### **Job Cancel(Anulare comanda)**

Anulează o imprimare programată şi şterge datele de imprimare din memoria aparatului.

#### **6 Scan(Scanare)**

Comută aparatul în modul Scan (Scanare). (Pentru detalii despre scanare, consultaţi *Ghidul Utilizatorului de Software de pe CD-ROM*.)

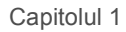

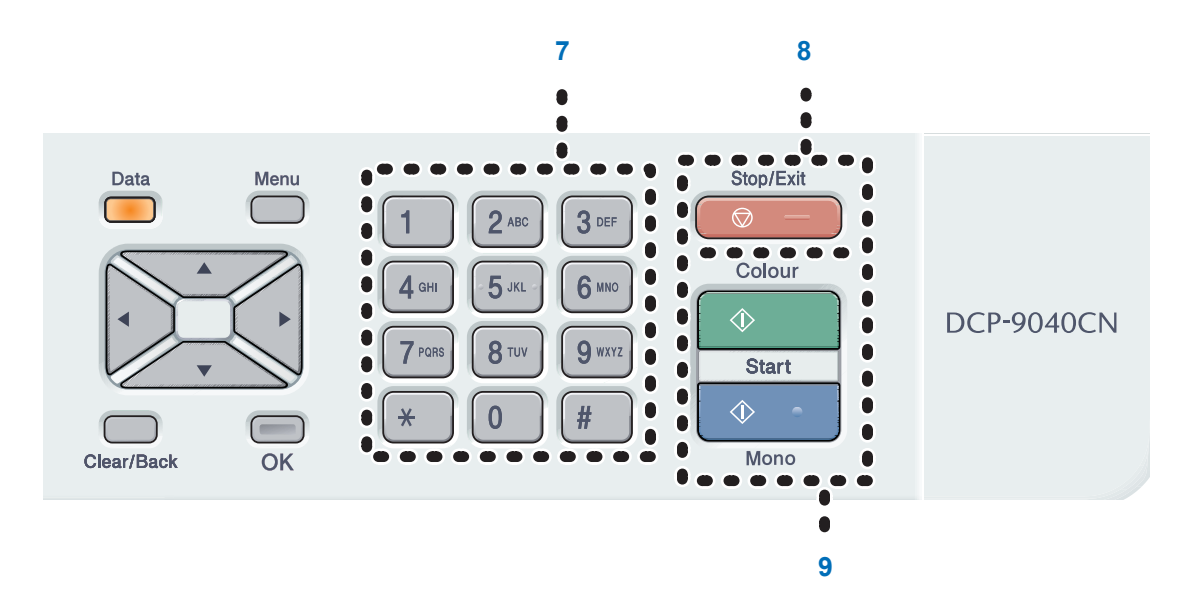

#### **7 Butoanele numerice**

Utilizate pentru a introduce text.

#### **8 Stop/Exit(Stop/Iesire)**

Anulează o operaţiune sau iese din meniu.

**9 Start:**

#### **Colour(Color)**

Vă permite începerea efectuării de copii color.

#### **Mono**

Vă permite începerea efectuării de copii albnegru.

## <span id="page-11-0"></span>**Indicaţiile LED-ului de date <sup>1</sup>**

**Data** LED (diodă luminiscentă) va ilumina şi se va stinge şi aprinde în funcţie de starea aparatului.

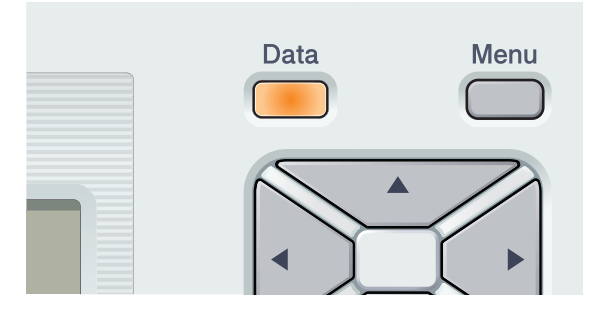

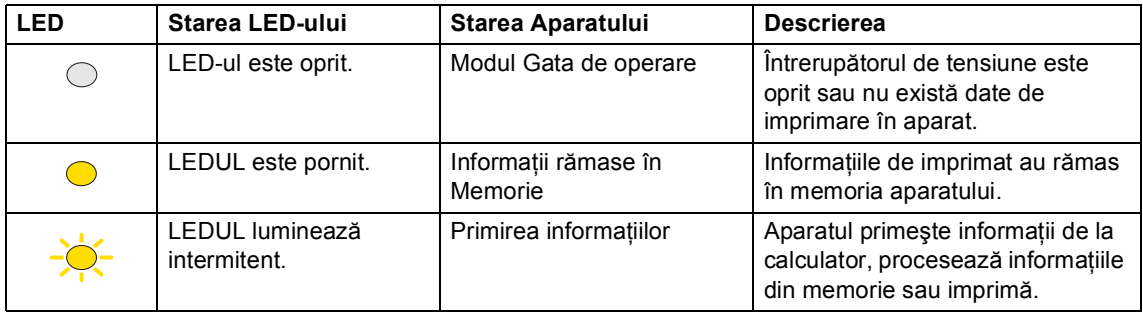

# **2**

# <span id="page-12-0"></span>**Încărcarea hârtiei şi a documentelor <sup>2</sup>**

## <span id="page-12-1"></span>**Hârtia acceptată şi alte**  suporturi de imprimare

## <span id="page-12-2"></span>**Hârtie recomandată <sup>2</sup>**

Pentru a obţine cele mai bune rezultate la imprimare, vă sugerăm să utilizaţi următorul tip de hârtie.

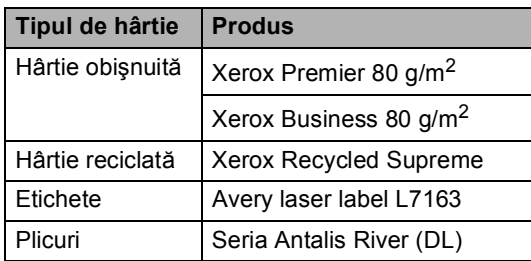

Calitatea de imprimare poate varia în funcție de hârtia utilizată.

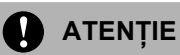

NU introduceţi plicuri, etichete sau hârtie groasă (mai groasă de 105 g/m<sup>2</sup>) în tava de hârtie. Se pot produce blocări ale hârtiei.

## <span id="page-13-0"></span>**Tipul şi formatul hârtiei <sup>2</sup>**

Aparatul încarcă hârtie din tava de hârtie standard instalată sau din tava multifuncţională.

#### **Denumirile pentru tăvile de hârtie din driverul imprimantei şi din acest Ghid sunt următoarele: <sup>2</sup>**

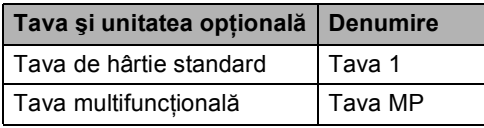

#### **Capacitatea de hârtie în tăvile de hârtie <sup>2</sup>**

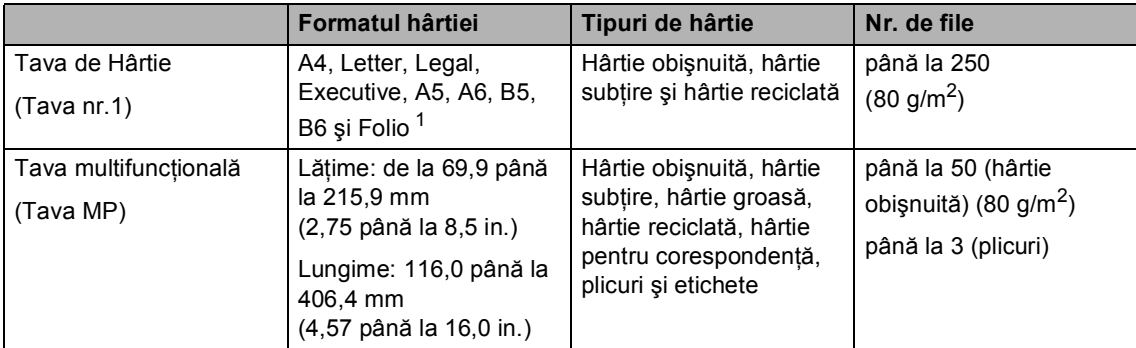

<span id="page-13-1"></span><sup>1</sup> Formatul Folio este 8 in.  $\times$  13 in.

#### <span id="page-14-0"></span>**Manevrarea şi utilizarea hârtiei speciale <sup>2</sup>**

#### **Tipuri de hârtie care trebuie evitate <sup>2</sup>**

## **ATENŢIE**

Unele tipuri de hârtie nu se comportă bine sau pot produce deteriorarea aparatului dumneavoastră.

NU utilizaţi hârtie:

- care este puternic texturată
- care este extrem de netedă sau lucioasă
- care este ondulată sau deformată

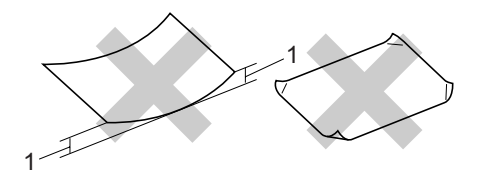

**1 de 2 mm sau mai groasă**

- care este acoperită cu glanţ sau are finisaj chimic
- care este deteriorată, şifonată sau împăturită
- care depășește specificațiile privind greutatea recomandată din acest ghid
- cu cleme şi capse
- cu anteturi marcate cu vopsele la temperaturi scăzute sau prin termografie
- care este pliată sau fără cărbune
- care este proiectată pentru imprimarea cu jet de cerneală

Dacă utilizaţi oricare dintre tipurile de hârtie mentionate mai sus, acestea pot deteriora aparatul dumneavoastră. Această deteriorare nu este acoperită de nicio garanție sau contract de service Brother.

#### **Plicuri <sup>2</sup>**

Majoritatea plicurilor sunt adecvate pentru aparatul dumneavoastră. Totuşi, unele plicuri pot prezenta probleme de calitate a imprimării din cauza modului în care au fost fabricate. Un plic adecvat trebuie să aibă marginile drepte, bine îndoite şi marginea principală nu trebuie să fie mai groasă decât două coli de hârtie. Plicul trebuie să fie plat şi să nu aibă o formă de colet sau subțire. Trebuie să cumpăraţi plicuri de calitate de la un furnizor care să cunoască faptul că veţi folosi plicurile pentru o imprimantă cu laser.

Plicurile pot fi încărcate numai dintr-o tavă MP.

Înainte de a așeza plicurile în tavă, verificați următoarele:

- Plicurile trebuie să aibă o închidere pe lungime.
- Închiderile trebuie împăturite precis și corect (plicurile tăiate neregulat sau împăturite pot produce blocarea hârtiei).
- Plicurile trebuie să aibă două straturi de hârtie în zonele încercuite mai jos.

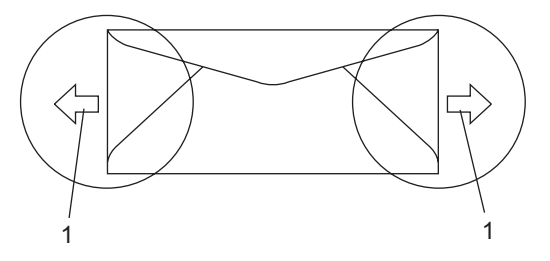

**1 Direcţia de introducere**

#### **Tipurile de plicuri care trebuie evitate <sup>2</sup>**

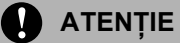

NU utilizaţi plicuri:

- care sunt deteriorate, ondulate, încretite sau au o formă neobişnuită
- care sunt extrem de lucioase sau texturate
- cu agrafe, capse, cleme sau fire de legat
- cu închideri auto-adezive
- cu o structură de colet
- care nu sunt împăturite în unghi drept
- care sunt gofrate (cu scris în relief)
- care au fost imprimate anterior de o imprimantă cu laser
- care sunt deja imprimate în interior
- care nu pot fi aranjate ordonat atunci când sunt stivuite
- care sunt fabricate din hârtie care cântăreşte mai mult decât specificaţiile privind greutatea hârtiei pentru aparat
- cu margini care nu sunt drepte sau perfect perpendiculare
- cu deschideri, orificii, decupări sau perforatii
- cu adeziv pe suprafaţă, după cum este ilustrat în figura de mai jos

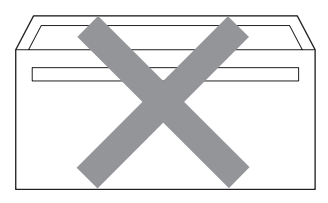

• cu închideri duble, după cum este ilustrat în figura de mai jos

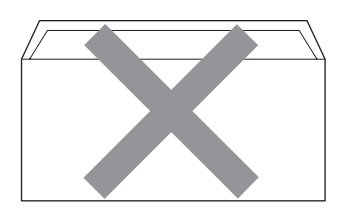

- cu închideri de sigilat care nu au fost îndoite la achiziţionare
- cu închideri de sigilat, după cum este ilustrat în figura de mai jos

**2**

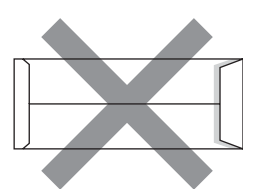

• cu fiecare parte îndoită, după cum este ilustrat în figura de mai jos

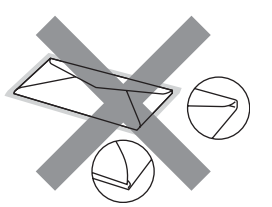

Dacă utilizaţi oricare dintre tipurile de plicuri mentionate mai sus, acestea pot deteriora aparatul dumneavoastră. Această deteriorare nu este acoperită de nicio garantie sau contract de service Brother.

Ocazional, puteţi întâmpina probleme de alimentare a hârtiei provocate de grosimea, formatul şi forma închiderilor plicurilor utilizate.

#### **Tipuri de etichete care trebuie evitate <sup>2</sup>**

Nu utilizati etichete care sunt deteriorate, ondulate, încretite sau au o formă neobişnuită.

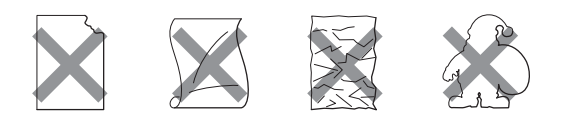

### **ATENŢIE**

NU alimentaţi coli cu etichete utilizate parțial. Coala suport expusă poate deteriora aparatul dumneavoastră.

## <span id="page-16-0"></span>**Încărcarea hârtiei şi a plicurilor <sup>2</sup>**

Aparatul se poate alimenta cu hârtie din tava de hârtie standard sau din tava multifuncţională.

Atunci când imprimaţi pe hârtie obişnuită de la 60 până la 105 g/m<sup>2</sup> folosiți tava de hârtie.

Pentru imprimarea pe alte tipuri de suport, folosiţi tava MP (tava- multifuncţională).

#### **Încărcarea plicurilor sau altor suporturi în tava multifuncţională (tava MP) <sup>2</sup>**

Folositi tava MP când imprimati pe plicuri, etichete și hârtie subtire.

Înainte de încărcare, apăsaţi colţurile şi marginile plicurilor pentru a vă asigura ca sunt cât se poate de aplatizate.

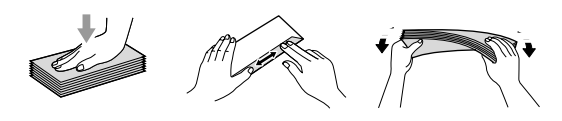

Desfaceti clapa de suport a tăvii de ieşire (1).

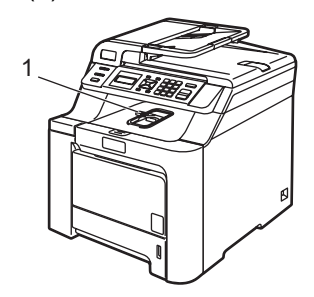

b Deschideţi tava MP şi coborâţi-o delicat.

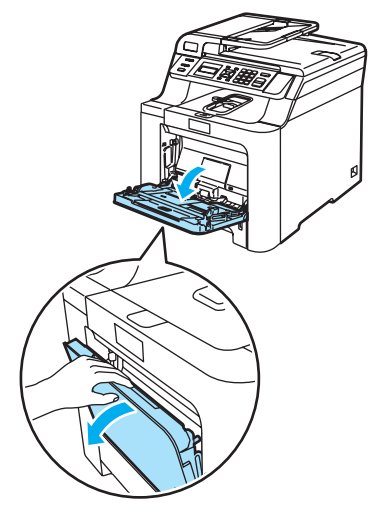

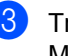

**3** Trageți afară clapa de suport a tăvii MP (1).

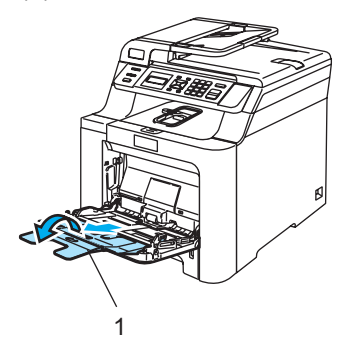

Așezați plicurile (până la 3) sau suporturile în tava MP cu marginea superioară înainte și cu fața de imprimare în sus.

## <span id="page-17-0"></span>**Încărcarea documentelor <sup>2</sup>**

### <span id="page-17-1"></span>**Utilizarea ADF (încărcător automat de documente) <sup>2</sup>**

În ADF se pot încărca până la 35 de coli, care sunt preluate automat în mod individual.

■ Asigurati-vă că documentele scrise cu cerneală sunt absolut uscate.

#### $\sqrt{ }$ **ATENŢIE**

NU lăsaţi documentele groase pe sticla scanerului. Acestea pot să blocheze ADFul.

NU folosiţi hârtie care este ondulată, încreţită, împăturită, ruptă, cu capse, agrafe, cu adeziv sau cu bandă adezivă.

NU folosiţi carton, ziare sau material textil.

1 Desfaceti suportul ADF exterior pentru documente (1) şi suportul ADF (2).

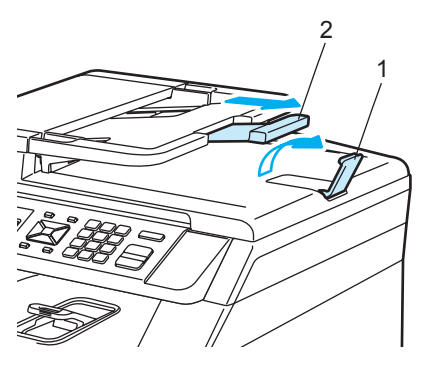

Aranjați bine paginile.

- c <sup>A</sup>şezaţi documentele cu faţa în sus ş<sup>i</sup> marginea superioară înainte si împingeţi-le în ADF până ating cilindrul de încărcare.
- 4 Corectați ghidajele pentru hârtie pentru ca acestea să se potrivească documentelor.

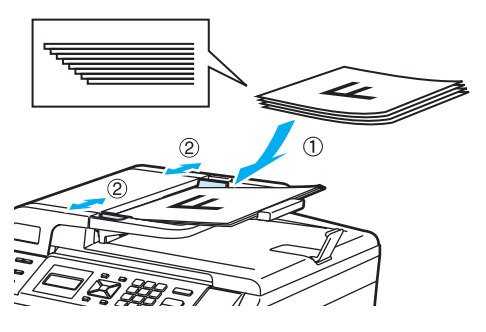

**2**

## <span id="page-18-0"></span>**Utilizarea sticlei scanerului <sup>2</sup>**

Puteţi utiliza sticla scanerului pentru a scana sau a copia paginile unei cărți, sau câte o pagină. Documentele pot avea până la 215,9 mm lăţime şi 297 mm lungime (8,5 inci lățime și 11,7 inci lungime).

Pentru a utiliza sticla scanerului, ADF trebuie să fie gol.

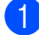

**1** Ridicați capacul documentelor.

2 Folosiți ghidajele din stânga pentru document, centraţi documentul cu faţa în jos pe sticla scanerului.

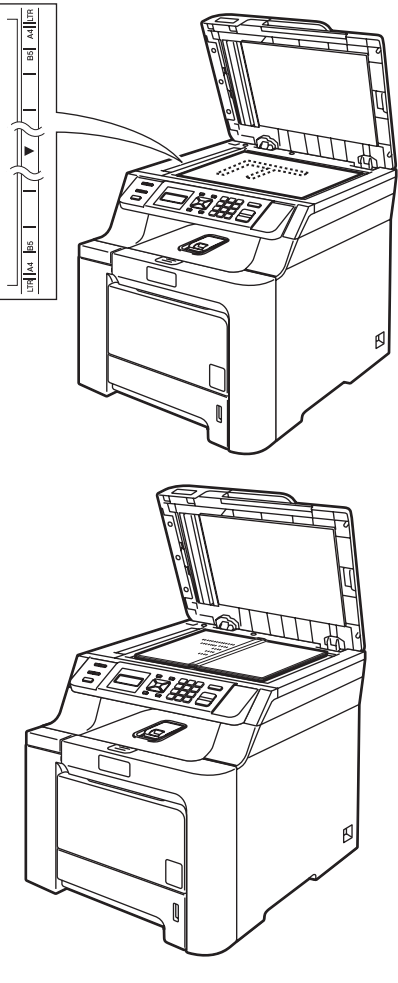

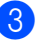

**3** Închideți capacul documentelor.

**3**

# <span id="page-19-0"></span>**Setările generale <sup>3</sup>**

## <span id="page-19-1"></span>**Setarea hârtiei <sup>3</sup>**

## <span id="page-19-2"></span>**Tipul de hârtie <sup>3</sup>**

- Procedati conform uneia dintre metodele de mai jos:
	- Pentru setarea tipului de hârtie pentru Tava MP, apăsați **Menu(Meniu)**, **1**, **1**, **1**.
	- Pentru setarea tipului de hârtie pentru Tava#1 apăsaţi **Menu(Meniu)**, **1**, **1**, **2**.

#### Tip Hartie 1.Tava MP

**2** Pentru Tava#1 apăsați **A** sau  $\mathbf{\nabla}$  pentru a selecta Subtire, Normal sau Hartie Reciclat. Pentru Tava MP a selecta Subtire, Normal, Gros, Mai Gros sau Hartie Reciclat. Apăsaţi **OK**.

c Apăsaţi **Stop/Exit(Stop/Iesire)**.

#### <span id="page-19-3"></span>**Formatul hârtiei <sup>3</sup>**

- Procedati conform uneia dintre metodele de mai jos:
	- Pentru setarea formatului hârtiei pentru Tava MP apăsați **Menu(Meniu)**, **1**, **2**, **1**.
	- Pentru setarea formatului hârtiei pentru Tava#1, apăsaţi **Menu(Meniu)**, **1**, **2**, **2**.

Dimens.Hartie 1.Tava MP

- Apăsați ▲ sau ▼ pentru a selecta A4, Letter, Legal, Executive, A5, A6, B5, B6, Folio sau Oricare. Apăsaţi **OK**.
- c Apăsaţi **Stop/Exit(Stop/Iesire)**.

## **Notă**

- Oricare (format) apare numai când selectaţi tava MP (**Menu(Meniu)**, **1**, **2**, **1**).
- Dacă selectați Oricare pentru Formatul hârtiei pentru tava MP, trebuie să selectaţi Doar Tava MP pentru setarea Utilizare tavă.
- Nu puteţi utiliza Oricare opţiunea Formatul hârtiei pentru tava MP atunci când efectuați N în 1 copii. Trebuie să selectaţi una dintre celelalte opţiuni disponibile pentru Formatul hârtiei pentru tava MP.

## <span id="page-20-0"></span>**Funcţii ecologice <sup>3</sup>**

## <span id="page-20-1"></span>**Economie toner**

Puteţi economisi tonerul folosind această funcție.

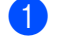

a Apăsaţi **Menu(Meniu)**, **1**, **4**, **1**.

Ecologie 1.Economie Toner

**2** Apăsați ▲ sau ▼ pentru a alege Pornit (sau Oprit). Apăsaţi **OK**.

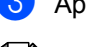

**3** Apăsați Stop/Exit(Stop/Iesire).

**Notă**

NU este recomandat modul Economie toner pentru imprimarea fotografiilor sau a imaginilor în nuanţe de gri.

## <span id="page-20-2"></span>**Timp Hibernare <sup>3</sup>**

Setarea Timpului Hibernare reduce consumul de energie prin oprirea unităţii fotocilindrice când aparatul nu este activ.

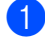

a Apăsaţi **Menu(Meniu) <sup>1</sup>**, **4**, **2**.

Ecologie 2.Timp Hibernare

2 Introduceți durata de timp în care aparatul nu este activ înainte de a intra în modul de hibernare (000 până la 240). Apăsaţi **OK**.

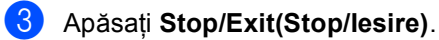

# Secțiunea II

# <span id="page-21-0"></span>Copierea

Efectuarea de copii

16

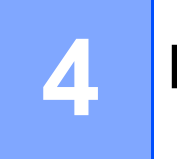

# <span id="page-22-0"></span>**Efectuarea de copii <sup>4</sup>**

## <span id="page-22-1"></span>**Cum să copiaţi <sup>4</sup>**

## <span id="page-22-2"></span>**Ecranul LCD pentru modul de copiere <sup>4</sup>**

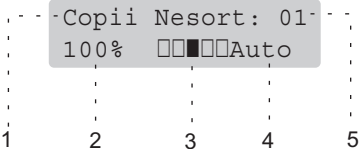

- **1 Stivuirea/Sortarea**
- **2 Raportul de copiere şi formatul de copiere**
- **3 Contrastul**
- **4 Calitatea**
- **5 Numărul de copii**

## <span id="page-22-3"></span>**Efectuează o singură copie <sup>4</sup>**

- **incărcați documentul.**
- 2 Apăsați Mono Start (Start Mono) sau **Colour Start (Start Color)**.

## <span id="page-22-4"></span>**Efectuarea de copii multiple <sup>4</sup>**

- **1** Încărcați documentul.
- 2 Folosiți butoanele numerice pentru a introduce numărul de copii (până la 99).
- **3** Apăsați Mono Start (Start Mono) sau **Colour Start (Start Color)**.

# **Secţiunea III**

# <span id="page-23-0"></span>Anexe

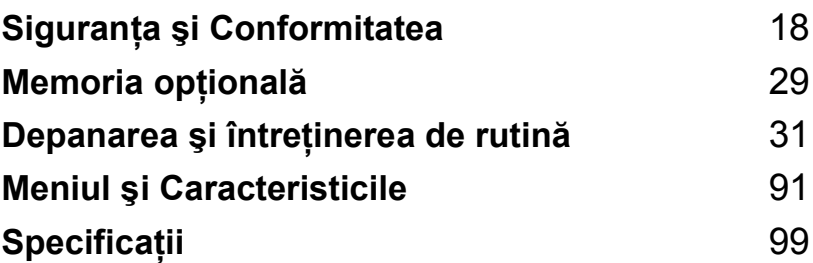

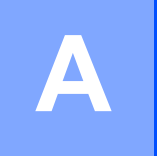

# <span id="page-24-0"></span>**Siguranţa şi Conformitatea <sup>A</sup>**

## <span id="page-24-1"></span>**Alegerea unei locaţii <sup>A</sup>**

Amplasaţi aparatul pe o suprafaţă plană, stabilă, fără vibraţii. Aşezaţi aparatul lângă o priză electrică standard, cu împământare. Selectați o zonă unde temperatura se menține între 10°C și 32,5°C şi umiditatea este între 20% şi 80% (fără condens).

- Asigurați-vă că toate cablurile aparatului NU pun în pericol circulația persoanelor.
- Nu puneți aparatul pe un covor.
- NU așezați aparatul în apropierea radiatoarelor, a aparatelor de aer conditionat, a instalației de apă, a chimicalelor sau a frigiderelor.
- NU expuneți aparatul direct la razele solare, la căldură excesivă, umiditate sau praf.
- NU conectati aparatul la prize electrice cu întrerupătoare de perete sau cu timer automat, sau la aceeaşi fază cu alte aparate electrocasnice mari care ar putea întrerupe alimentarea cu energie electrică.

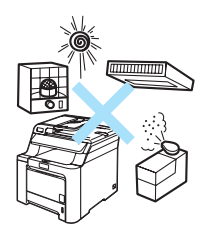

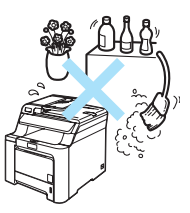

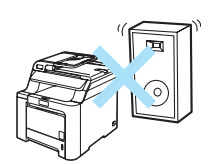

## <span id="page-25-0"></span>**Informaţii importante <sup>A</sup>**

## <span id="page-25-1"></span>**Precauţii de siguranţă <sup>A</sup>**

Citiţi aceste instrucţiuni înainte de a încerca orice operaţiuni de întreţinere şi păstraţi-le pentru o consultare ulterioară.

- NU utilizați acest produs în apropierea instalațiilor de apă sau într-un mediu umed.
- Evitați utilizarea acestui produs în timpul unei furtuni. Există riscul electrocutării de la un fulger.
- NU vă recomandăm să utilizați un prelungitor.
- Dacă vreun cablu este avariat, deconectați aparatul de la priză și contactați distribuitorul dumneavoastră Brother.
- NU amplasați nici un fel de obiecte pe aparat și nu blocați orificiile de ventilare.
- Acest produs trebuie să fie conectat la o priză împământată de curent alternativ în intervalul indicat de etichetă. NU conectaţi aparatul la o sursă de curent continuu. Dacă nu sunteţi sigur, consultaţi-vă cu un electrician calificat.

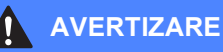

Înainte de curătarea aparatului în interior, scoateti cablul de alimentare din priza electrică.

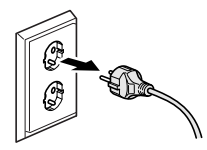

NU folositi substante inflamabile, orice tip de spray, sau solvent/lichid organic, continând alcool sau amoniac, pentru a curăța părțile interioare sau exterioare ale aparatului. Consultaţi *Întreţ[inerea preventiv](#page-66-0)ă* la pagina 60 pentru modul de curăţare a acestui aparat.

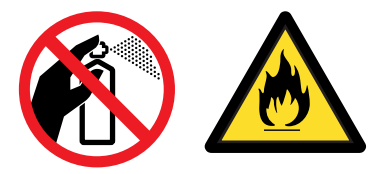

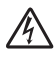

NU prindeți ștecherul cu mâinile ude. Există pericolul producerii unui şoc electric.

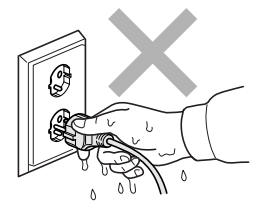

Întotdeauna asiguraţi-vă că ştecherul este introdus complet.

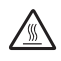

După ce ați utilizat aparatul, anumite părți interne ale acestuia vor fi foarte fierbinți. Când deschideți carcasa din spate sau din faţă a aparatului, NU ATINGEŢI părţile umbrite indicate în ilustraţie.

Unitatea fotocilindrică este marcată cu o etichetă de avertizare. Vă rugăm să NU îndepărtați și să NU deterioraţi eticheta.

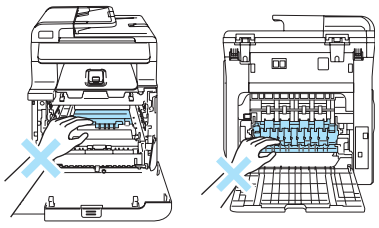

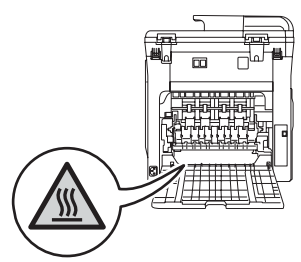

Pentru a preveni rănirea, nu atingeţi cu mâinile marginea aparatului de sub capacul documentelor, cum se indică în ilustrație.

Pentru a preveni rănirile, NU atingeţi zona indicată în ilustraţii.

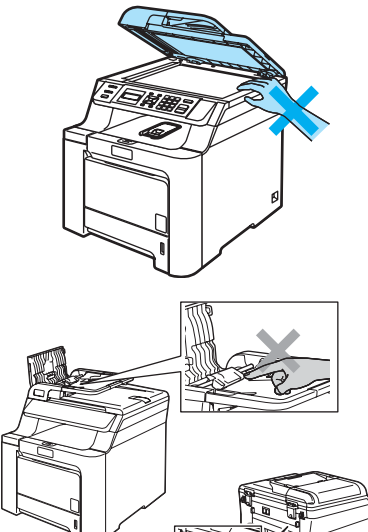

NU utilizaţi aspiratorul pentru a curăţa tonerul scurs. Aceasta ar putea aprinde praful de toner în interiorul aspiratorului, provocând un incendiu. Vă rugăm să curățați bine praful de toner cu o lavetă uscată fără scame şi evacuaţi-l conform reglementărilor locale.

## AI

Dacă mutați aparatul, folosiți mânerele. Mai întâi asiguraţi-vă că aţi deconectat cablurile. Pentru a preveni accidentarea în timpul mutării sau al ridicării acestui aparat, asiguraţi-vă de ajutorul a cel puţin două persoane.

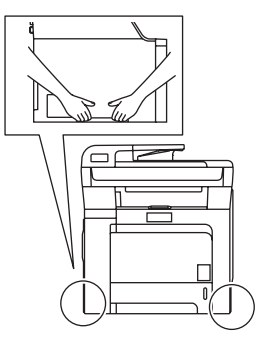

A

NU aruncaţi în foc cartuşul cu toner sau cutia pentru reziduurile tonerului. Acesta poate să explodeze şi să vă rănească.

Aveţi grijă să nu vărsaţi tonerul. NU inhalaţi şi NU permiteţi contactul cu ochii.

#### $\mathbf u$ **ATENŢIE**

Folosiţi detergenţi neutri. Curăţarea cu lichide volatile, ca de exemplu diluant sau benzină, poate deteriora suprafaţa exterioară a aparatului.

NU folosiţi materiale de curăţare care conţin amoniac.

NU folositi alcool izopropilic pentru a curăta murdăria de pe panoul de control. Aceasta poate să ducă la crăparea panoului.

NU folositi alcool izopropilic pentru curătarea ferestrei laser a scanerului.

NU atingeţi fereastra laser a scanerului cu degetele.

Ţineţi manetele unităţii de cilindru la deplasarea acesteia. NU ţineţi unitatea de cilindru de părţile laterale.

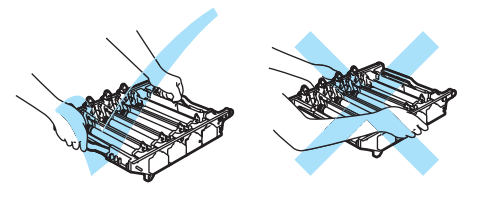

Manevrati cu grijă unitatea de cilindru, cartusul cu toner și cutia pentru reziduurile tonerului. Dacă tonerul se scurge pe mâinile sau hainele dumneavoastră, ștergeți-l sau spălați-l imediat cu apă rece.

Vă recomandăm să asezați unitatea de cilindru, cartușul de toner și unitatea de transfer pe o suprafață curată, plană, cu o bucată de hârtie dedesubt care poate fi aruncată, în caz că veți vărsa sau împrăştia accidental toner.

Pentru a preveni avarierea aparatului datorită descărcărilor de energie statică NU atingeţi electrozii indicați în ilustrație.

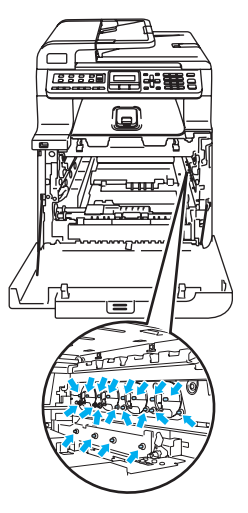

Pentru a evita problemele de calitate a imprimării, NU atingeți părțile umbrite prezentate în ilustratie.

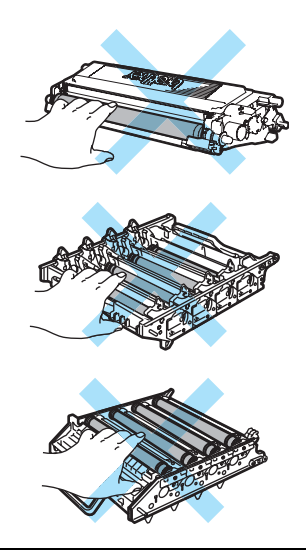

Cilindrul este fotosensibil, aşadar NU îl atingeţi cu degetele.

NU curăţaţi suprafaţa cilindrului fotosensibil cu un obiect ascuţit.

Nu executaţi mişcări de frecare sau abrazive, deoarece aceasta ar putea deteriora cilindrul.

NU atingeţi suprafaţa unităţii de transfer. În caz contrar, puteţi degrada calitatea imprimării.

Deteriorările produse de manevrarea necorespunzătoare a unităţii de transfer pot anula garanția.

## <span id="page-30-0"></span>**Specificaţie IEC60825-1+A2:2001 <sup>A</sup>**

Acest aparat este un produs cu laser de Clasa 1, după cum este stabilit în specificaţiile IEC60825- 1+A2:2001. Eticheta de mai jos se aplică în ţările unde este necesar.

Acest aparat face parte din Clasa 3B diodă laser care produce o radiatie laser invizibilă în unitatea scanner. Unitatea scanner nu trebuie deschisă în niciun caz.

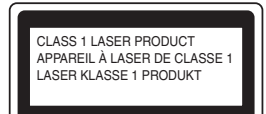

#### **Dioda laser**

Lungimea de undă: 780 - 800 nm Ieşire: max. 30 mW. Clasa Laser: Clasa 3B

#### **AVERTIZARE**

Orice utilizare a controalelor, a dispozitivelor de ajustare sau efectuare a procedurilor altele decât de cele specificate aici pot avea ca rezultat o expunere periculoasă la radiaţii.

## <span id="page-30-1"></span>**Deconectaţi dispozitivul <sup>A</sup>**

Acest produs trebuie instalat în apropierea unei prize electrice ușor accesibile. În caz de urgență, trebuie să deconectați cablul de alimentare de la priză pentru a opri complet alimentarea cu energie electrică.

## <span id="page-30-2"></span>**Conexiunea LAN**

## **ATENŢIE**

NU conectaţi acest produs la o reţea LAN supusă la variaţii de tensiune.

## <span id="page-30-3"></span>**Interferenţe radio <sup>A</sup>**

Acest produs respectă EN55022 (CISPR Publicatie 22)/Clasa B. Când conectati aparatul la un calculator asigurati-vă că sunt utilizate următoarele cabluri de interfață.

Cablul USB nu trebuie să depăşească 2 metri.

Siguranța și Conformitatea

## <span id="page-31-0"></span>**Directivele EU 2002/96/EC şi EN50419 <sup>A</sup>**

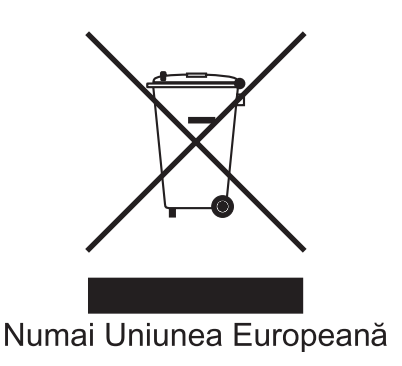

Acest echipament este marcat cu simbolul de reciclare menţionat mai sus. Aceasta înseamnă că la terminarea duratei de viaţă a acestui echipament trebuie să-l eliminaţi separat, la un centru adecvat de colectare şi nu împreună cu deşeurile menajere obişnuite nesortate. Aceasta va aduce beneficii ecologice tuturor. (Numai Uniunea Europeană)

## <span id="page-31-1"></span>**Directiva UE 2006/66/CE - Înlăturarea sau înlocuirea bateriei <sup>A</sup>**

Acest produs conţine o baterie cu o durată de viaţă egală cu cea a produsului. Nu poate fi înlocuită de utilizator. Aceasta trebuie eliminată numai în procesul de reciclare al aparatului la sfârşitul duratei de viaţă, iar în acest caz se vor lua măsurile recomandate de siguranţă.

## <span id="page-31-2"></span>**Instrucţiuni de siguranţă importante <sup>A</sup>**

- 1 Citiţi toate aceste instrucţiuni.
- 2 Păstrați-le pentru o consultare ulterioară.
- 3 Respectați cu atenție toate instrucțiunile și avertizările legate de acest produs.
- 4 Deconectati produsul de la priza din perete înainte să curătati interiorul aparatului. NU folositi lichide sau substante de curătare cu aerosoli. Utilizati o lavetă umedă pentru curătare.
- 5 NU amplasați acest produs pe un suport, un soclu sau o masă instabilă. Produsul poate să cadă şi poate fi serios avariat.
- 6 Sloturile şi deschizăturile carcasei din spate sau din partea de jos sunt destinate ventilaţiei. Pentru a asigura o functionare adecvată a produsului și pentru a îl proteja împotriva supraîncălzirii, aceste deschizături nu pot fi blocate sau acoperite. Nu este permisă blocarea deschizăturilor prin instalarea produsului pe un pat, canapea, covor sau o suprafață similară. Niciodată nu plasați produsul lângă un radiator sau altă sursă de căldură. Acest produs nu trebuie plasat într-un cadru de mobilă dacă nu se asigură ventilaţia necesară.
- 7 Acest produs trebuie să fie conectat la o priză împământată de curent alternativ în intervalul indicat de etichetă. NU conectaţi aparatul la o sursă de curent continuu. Dacă nu sunteţi sigur, consultaţi-vă cu un electrician calificat.
- 8 Acest produs este echipat cu un stecher cu 3-conductori, cu împământare. Conectați-l numai la o priză de perete cu împământare. Aceasta este o funcție de siguranță. Dacă nu puteți să introduceţi aparatul în priză, chemaţi un electrician care să vă înlocuiască priza de perete. NU ignorați importanța prizei cu împământare.
- 9 Folosiți doar cablurile livrate împreună cu aparatul.
- 10 NU aşezaţi vreun obiect pe cablul de alimentare. NU amplasaţi produsul în locuri unde persoanele poate să calce pe cablu.
- 11 NU amplasati nimic în fața aparatului pentru că va bloca paginile imprimate.
- 12 Aşteptaţi până când paginile au ieşit din aparat şi doar apoi le puteţi lua.
- 13 Deconectati produsul de la priza de alimentare și informati Personalul Service Autorizat Brother în următoarele situații:
	- Când cablul de alimentare este deteriorat sau uzat.
	- Dacă vreun lichid a fost vărsat pe produs.
	- Dacă produsul a fost expus la contactul cu ploaia sau apa.
	- Dacă produsul nu operează în mod normal când urmați instrucțiunile de utilizare. Ajustați doar acei parametri de control care sunt indicaţi în instrucţiunile de utilizare. Ajustarea incorectă a altor controale poate cauza deteriorarea şi va necesita un efort sporit din partea unui tehnician calificat pentru a repune produsul în funcțiune.
	- Dacă produsul a căzut sau carcasa acestuia a fost deteriorată.
	- Dacă produsul își schimbă performantele de functionare, indicând necesitatea unei reparatii.
- 14 Pentru a proteja produsul împotriva fluctuaților de tensiune, recomandăm să utilizați un dispozitiv de protecție (împotriva fluctuațiilor).
- 15 Pentru a reduce riscul incendiului, al electrocutării sau al rănirii persoanelor, țineți minte următoarele:
	- NU folositi acest produs în apropierea aparatelor electrocasnice care utilizează apă, a unei piscine sau într-un subsol umed.
	- NU folositi aparatul în timpul unei furtuni cu descărcări electrice (există o mică posibilitate de electrocutare).

## <span id="page-33-0"></span>**Informații referitor la copiere**

Constituie infracţiunea copierea anumitor materiale sau documente în scopul de a comite o înşelăciune. Această listă este doar un ghid şi nu o listă completă. Vă recomandăm să consultaţi autoritățile dacă aveți nelămuriri legate de copierea unui anumit material sau document.

Următoarele materiale sunt exemple de documente a căror copiere nu este permisă:

- Banii
- Obligațiuni sau alte documente de îndatorare
- Certificatele de depozit
- Documentele Forțelor Armate sau schițe ale acestora
- Paşapoartele
- Timbrele poştale (ştampilate sau neştampilate)
- Documentele serviciilor de imigrare
- Documentele pentru welfare
- Cecurile sau cambiile emise de către agențiile guvernamentale
- Documentele de identificare, legitimații sau insigne
- Permise de conducere și documentele pentru autovehicule

Lucrările care sunt protejate prin drepturi de autor nu pot fi copiate. Părți ale unor lucrări protejate prin drepturi de autor pot fi copiate pentru uz personal. Copierea multiplă ar putea fi interpretată ca utilizare ilegală.

Lucrările de artă trebuie considerate identic ca şi lucrările protejate cu drept de autor.

## <span id="page-34-0"></span>**Mărci comerciale <sup>A</sup>**

Sigla Brother este marcă înregistrată a companiei Brother Industries, Ltd.

Brother este marcă înregistrată a companiei Brother Industries, Ltd.

Multi-Function Link este marcă înregistrată a Corporaţiei Brother International.

Microsoft, Windows şi Windows Server sunt mărci înregistrate ale Microsoft Corporation în S.U.A. şi în alte ţări.

Windows Vista este o marcă înregistrată sau o marcă comercială a Microsoft Corporation din Statele Unite şi/sau alte ţări.

Macintosh şi TrueType sunt mărci înregistrate ale Apple Inc.

Linux este marcă înregistrată a Linus Torvalds în S.U.A. şi în alte ţări.

PostScript şi PostScript 3 sunt fie mărci comerciale înregistrate, fie mărci înregistrate ale Adobe Systems Incorporated.

Nuance, logo-ul Nuance, PaperPort şi ScanSoft sunt mărci comerciale sau mărci înregistrate ale Nuance Communications, Inc. sau ale asociaţilor acesteia din Statele Unite şi/sau alte ţări.

Presto! PageManager este marcă înregistrată a NewSoft Technology Corporation.

Java şi toate mărcile comerciale şi logo-urile bazate pe Java sunt mărci comerciale sau mărci înregistrate ale Sun Microsystems, Inc. în Statele Unite şi în alte ţări.

Fiecare companie care are un software menționat în acest manual are o Convenție de Licență Software specifică programelor sale brevetate.

**Toate celelalte denumiri de marcă şi produse menţionate în Manualul Utilizatorului, Ghidul Utilizatorului de Software şi Ghidul Utilizatorului de Reţea sunt mărci înregistrate ale acestor companii.**

**B**

# <span id="page-35-0"></span>**Memoria opţională <sup>B</sup>**

## <span id="page-35-1"></span>**Placă de memorie <sup>B</sup>**

Acest aparat are 64 MB de memorie standard şi un slot pentru extindere opţională de memorie. Puteţi extinde memoria până la 576 MB instalând module de memorie duale in-line, de dimensiuni reduse, cu 144 de pini (SO-DIMM-uri). Când adăugați memoria opțională, aceasta crește performanța pentru ambele operaţii, de imprimare şi de copiere.

În general, aparatul foloseşte standardul industrial SO-DIMM, cu următoarele specificaţii:

Tip: 144 pini şi ieşire pe 64 biţi

Timp aşteptare CAS: 2

Frecvenţă ceas: 100 MHz sau mai mult Capacitate:

64 MB, 128 MB, 256 MB sau 512 MB

Înălțime: 31,75 mm

Tip DRAM: SDRAM 2 bancuri

Pentru informații cu privire la achiziții și codurile pieselor de schimb, vizitaţi site-ul Buffalo Technology:

<http://www.buffalo-technology.com/>

### <span id="page-35-2"></span>**Instalare memorie suplimentară <sup>B</sup>**

- Opriți alimentarea aparatului de la întrerupător.
- b Deconectaţi cablul de interfaţă de la aparat și apoi scoateti cablul de alimentare din priza electrică.

Scoateți măștile de protecție pentru DIMM (1 şi 2).

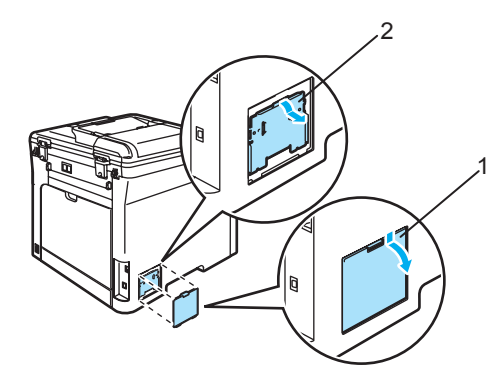

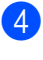

Despachetați memoria DIMM și țineți-o de margini.

Tineți memoria DIMM de margini și aliniaţi canelurile de pe DIMM cu proeminentele în slot. Introduceți memoria DIMM pe diagonală (1), apoi înclinaţi-o către placa de interfaţă până când se fixează în locaş (2) cu un clic.

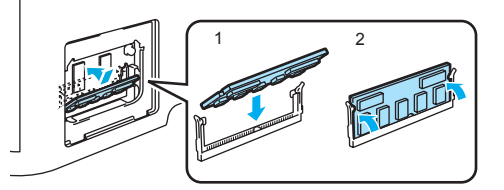

**B**
6 Remontați măștile de protecție pentru DIMM (2 şi 1).

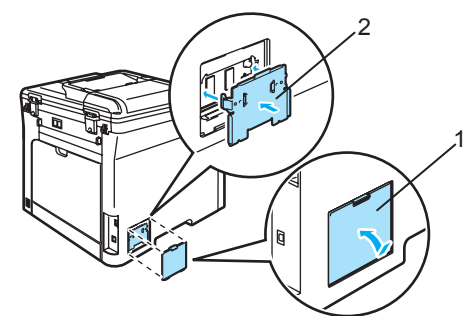

- 7 Introduceți din nou cablul de alimentare al aparatului în priza electrică şi apoi conectaţi cablul de interfaţă.
- 8 Porniți alimentarea aparatului de la întrerupător.

# **Notă**

Pentru a vă asigura că aţi instalat SO-DIMM corespunzător, puteți imprima Lista setărilor utilizatorului, care arată capacitatea curentă a memoriei.

**Depanarea şi întreţinerea de rutină <sup>C</sup>**

# **Depanarea**

**C**

# **Soluții pentru problemele obișnuite**

În cazul în care consideraţi că aveţi o problemă, executaţi mai întâi o copie. În cazul în care copia arată bine, probabil nu aparatul dumneavoastră reprezintă problema. Verificaţi graficul de mai jos şi urmaţi recomandările de depanare. Cele mai multe probleme le puteţi rezolva dumneavoastră înşivă.

#### **Dificultăţile de accesare a meniului**

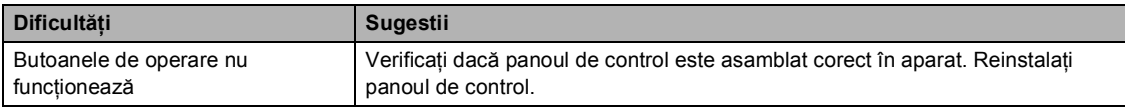

#### **Dificultăţi legate de calitatea de copiere**

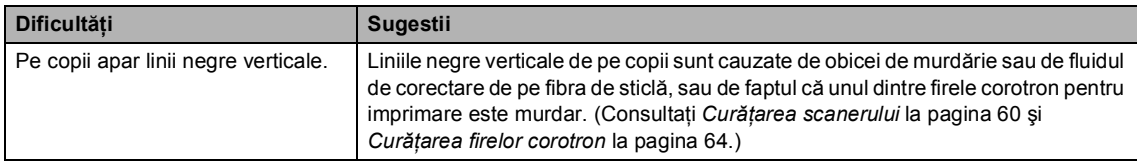

#### **Dificultăţi de imprimare**

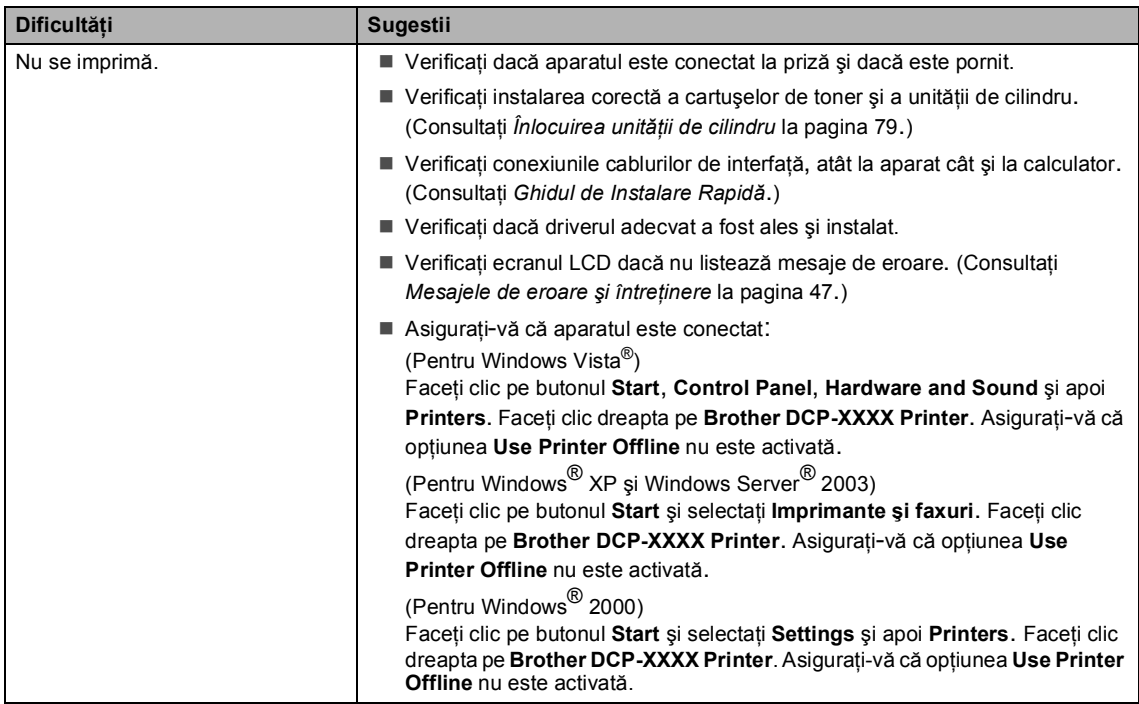

## **Dificultăţi de imprimare (Continuare)**

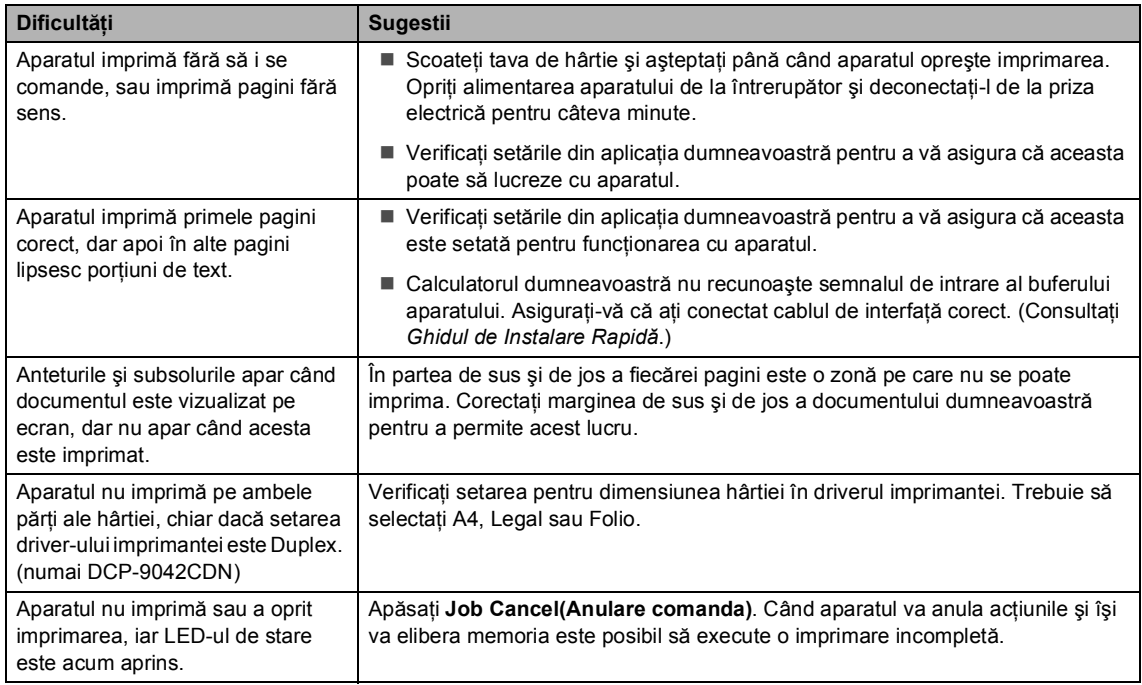

### **Dificultăţi de scanare**

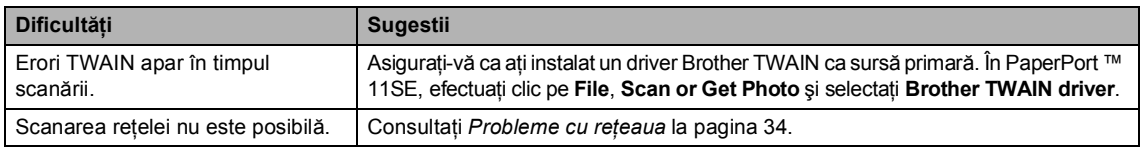

### **Dificultăţi de software**

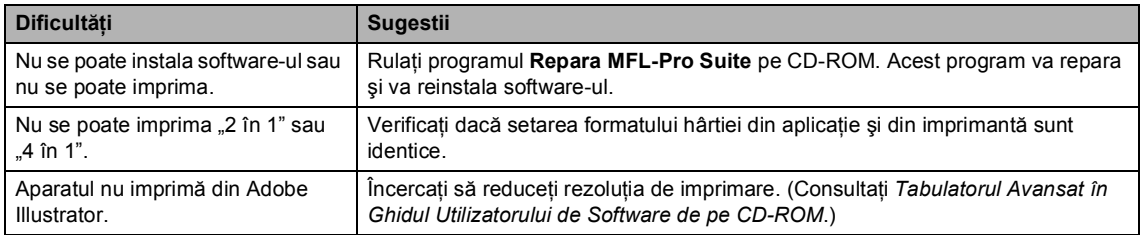

### **Probleme cu hârtia**

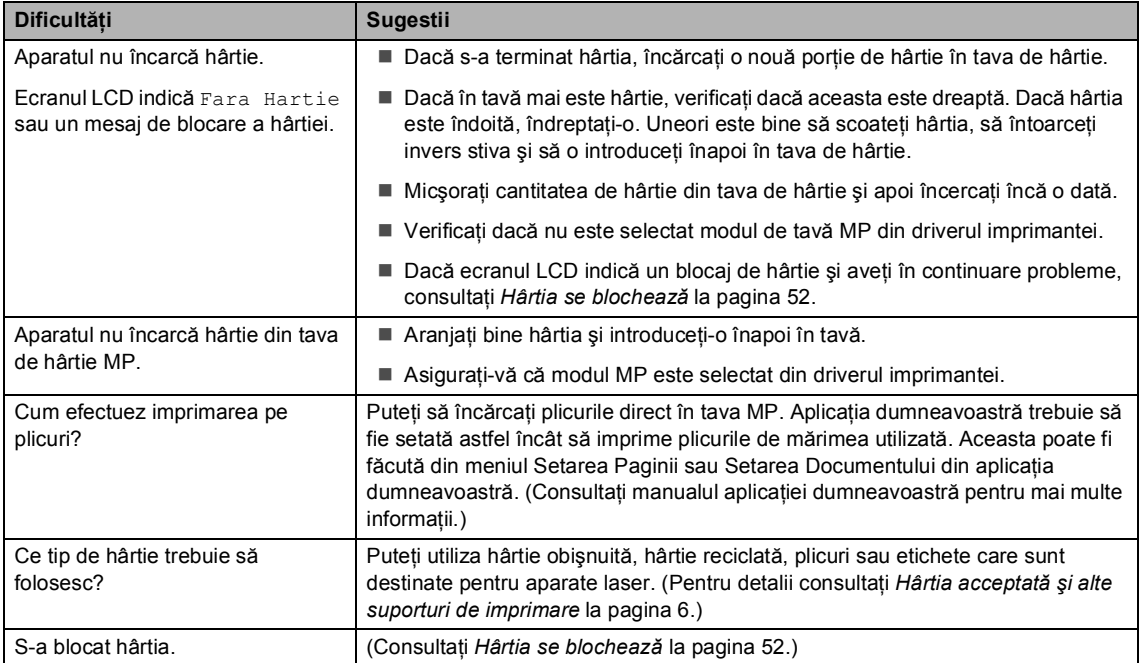

### **Dificultăţi legate de calitatea de imprimare**

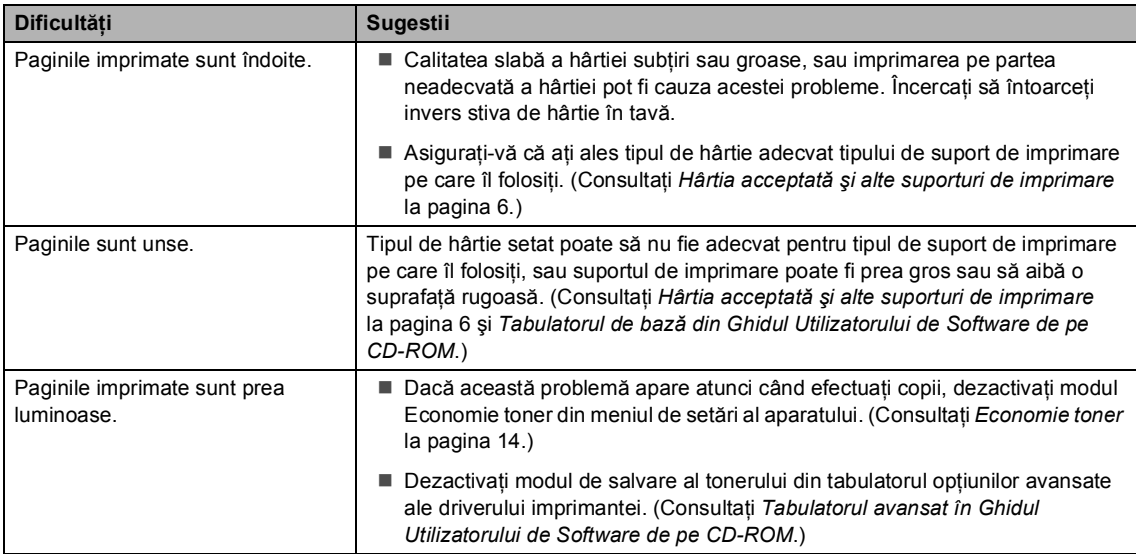

### <span id="page-40-0"></span>**Probleme cu reţeaua**

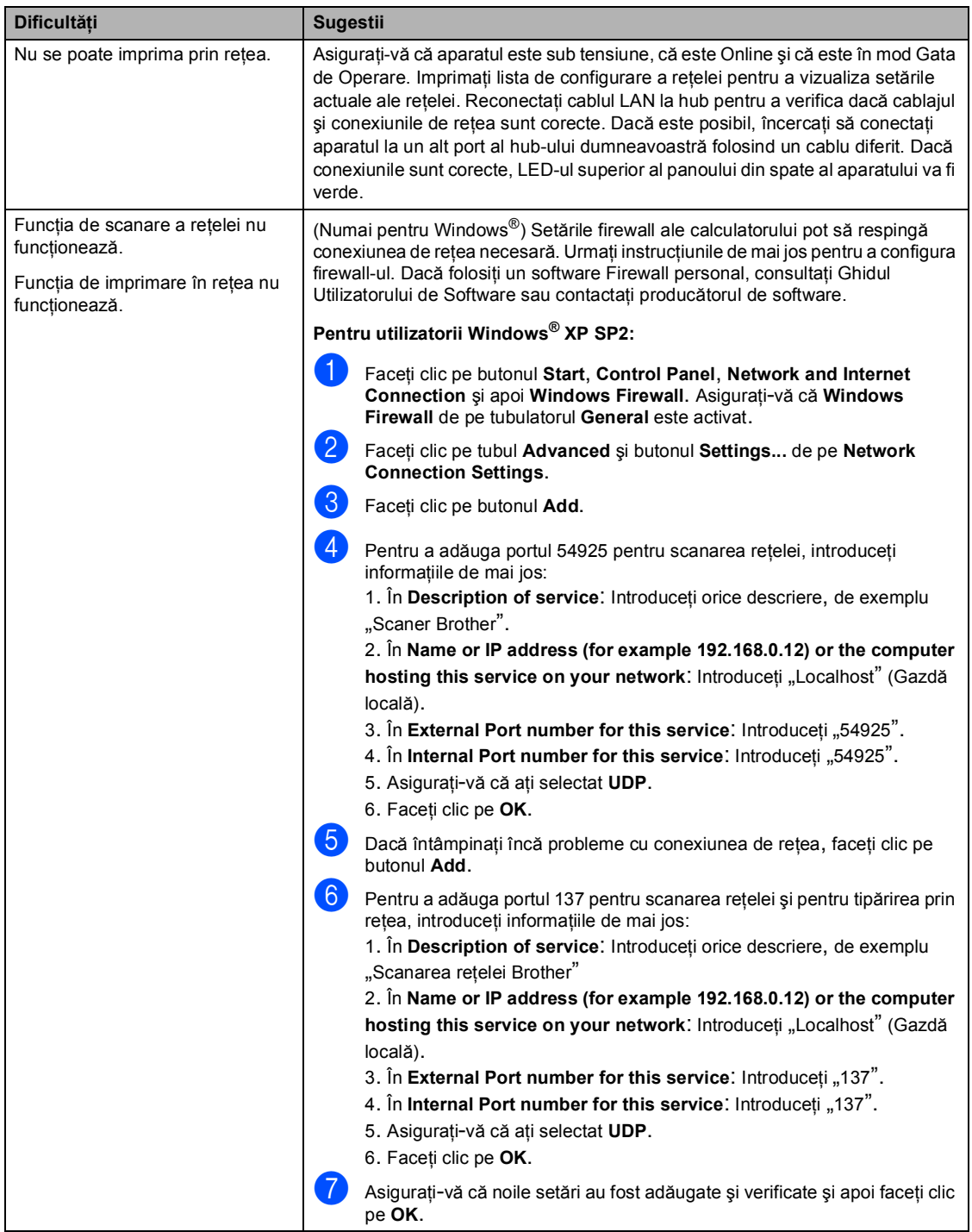

## **Probleme cu reţeaua (Continuare)**

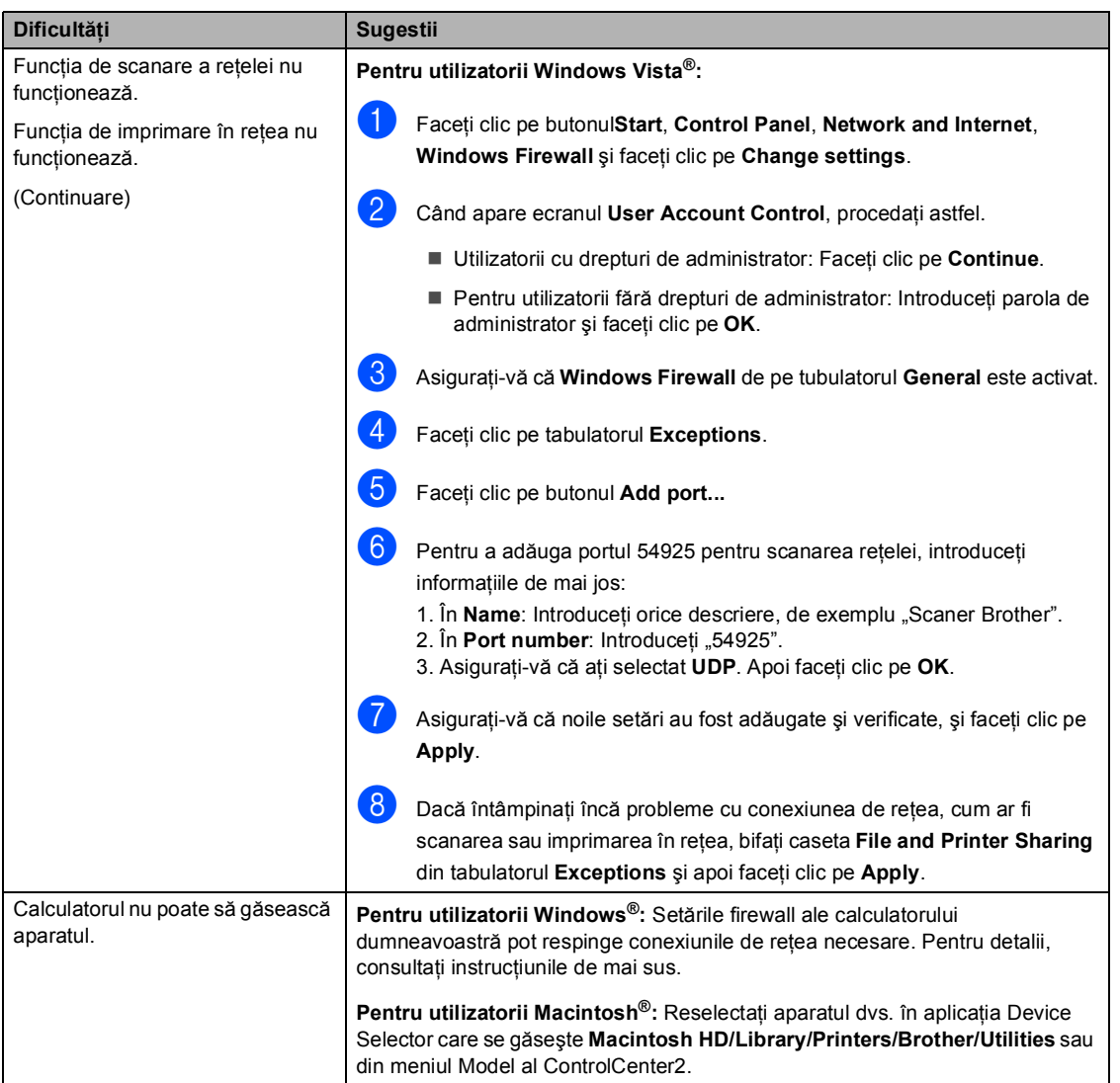

### **Diverse**

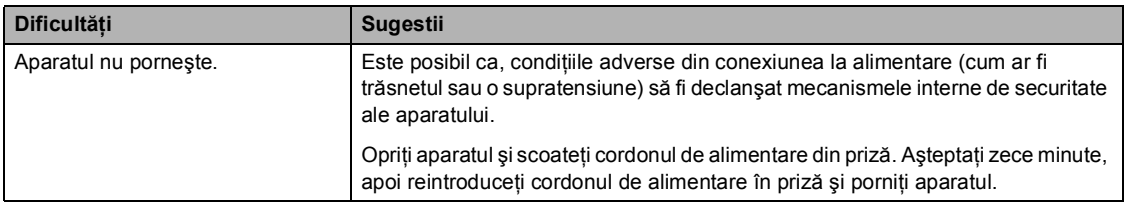

# **Îmbunătăţirea calităţii de imprimare <sup>C</sup>**

Dacă aveţi o problemă de calitate a imprimării, imprimaţi mai întâi o pagină de test (**Menu(Meniu)**, **3**, **2**, **3**). În cazul în care copia arată bine, probabil nu aparatul dumneavoastră reprezintă problema. Verificaţi cablul de interfaţă sau testaţi aparatul pe un alt calculator.

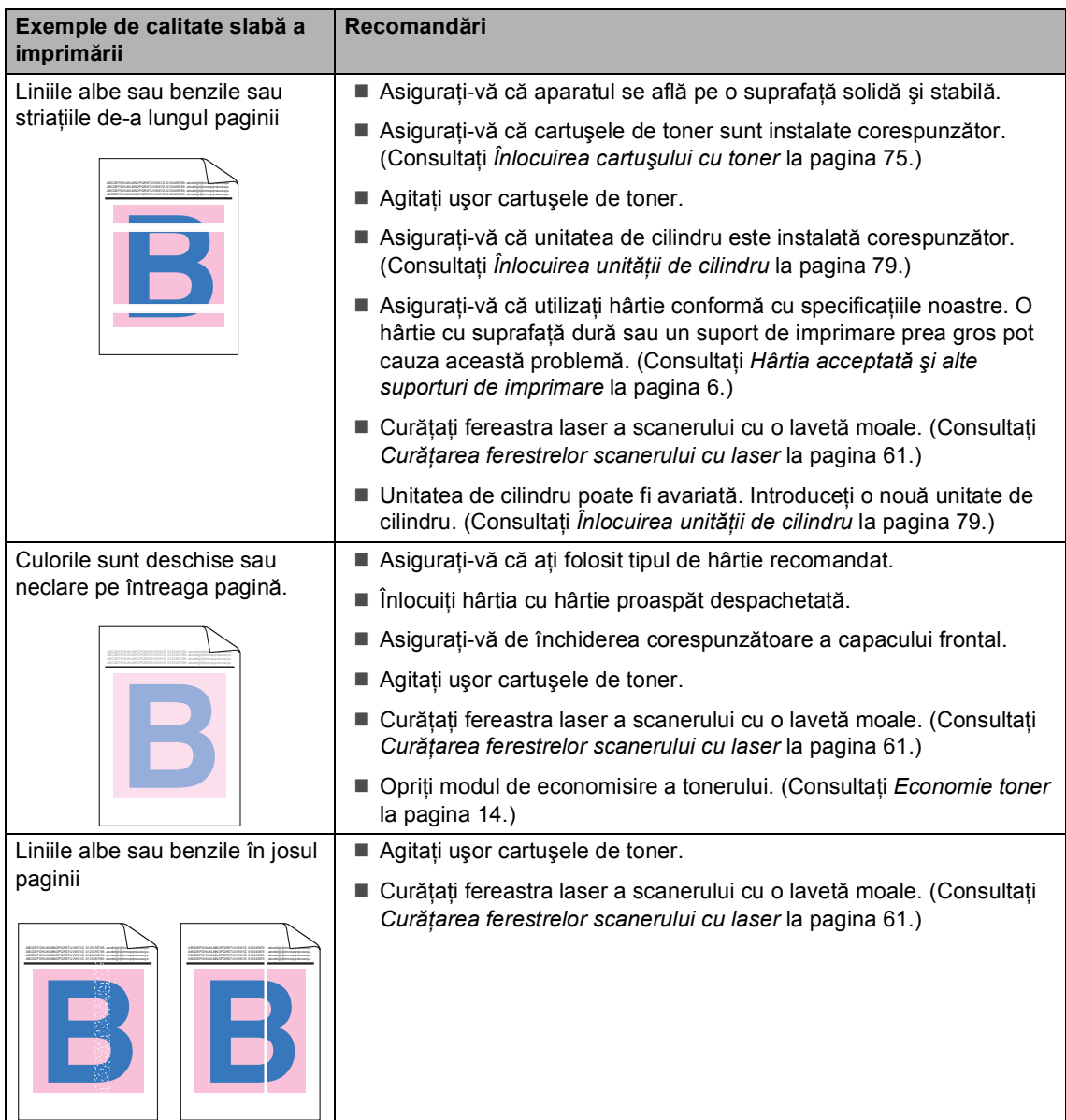

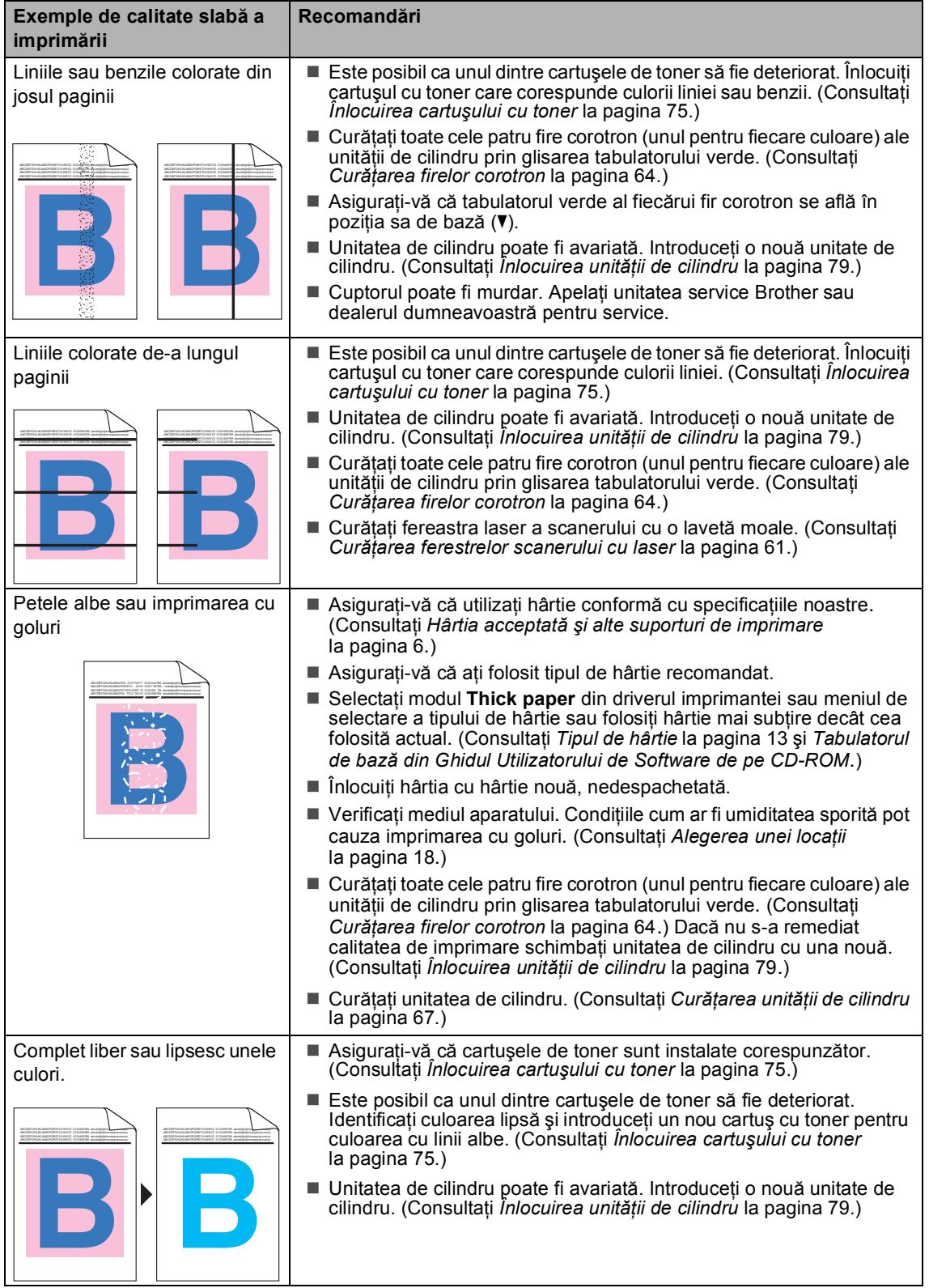

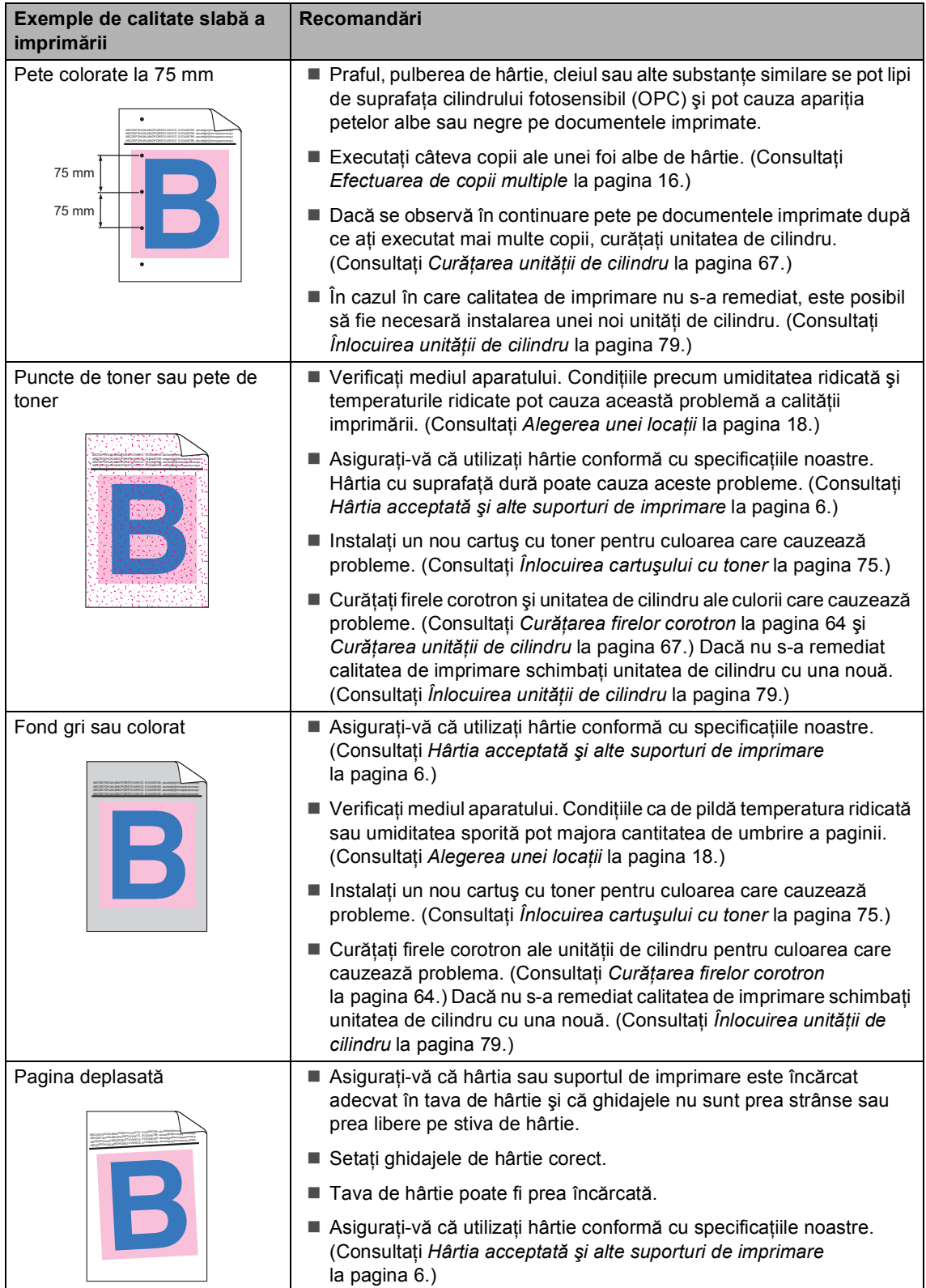

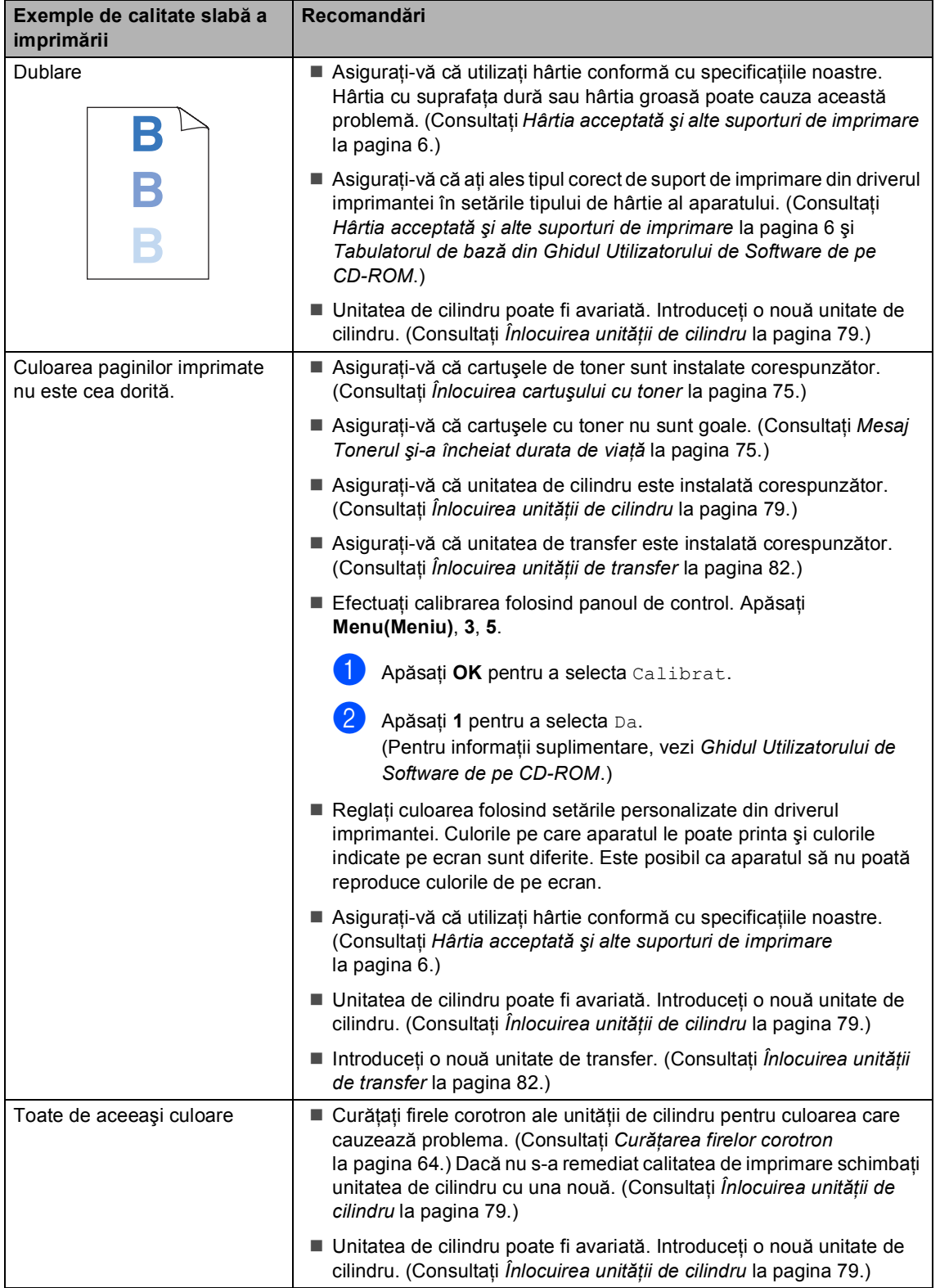

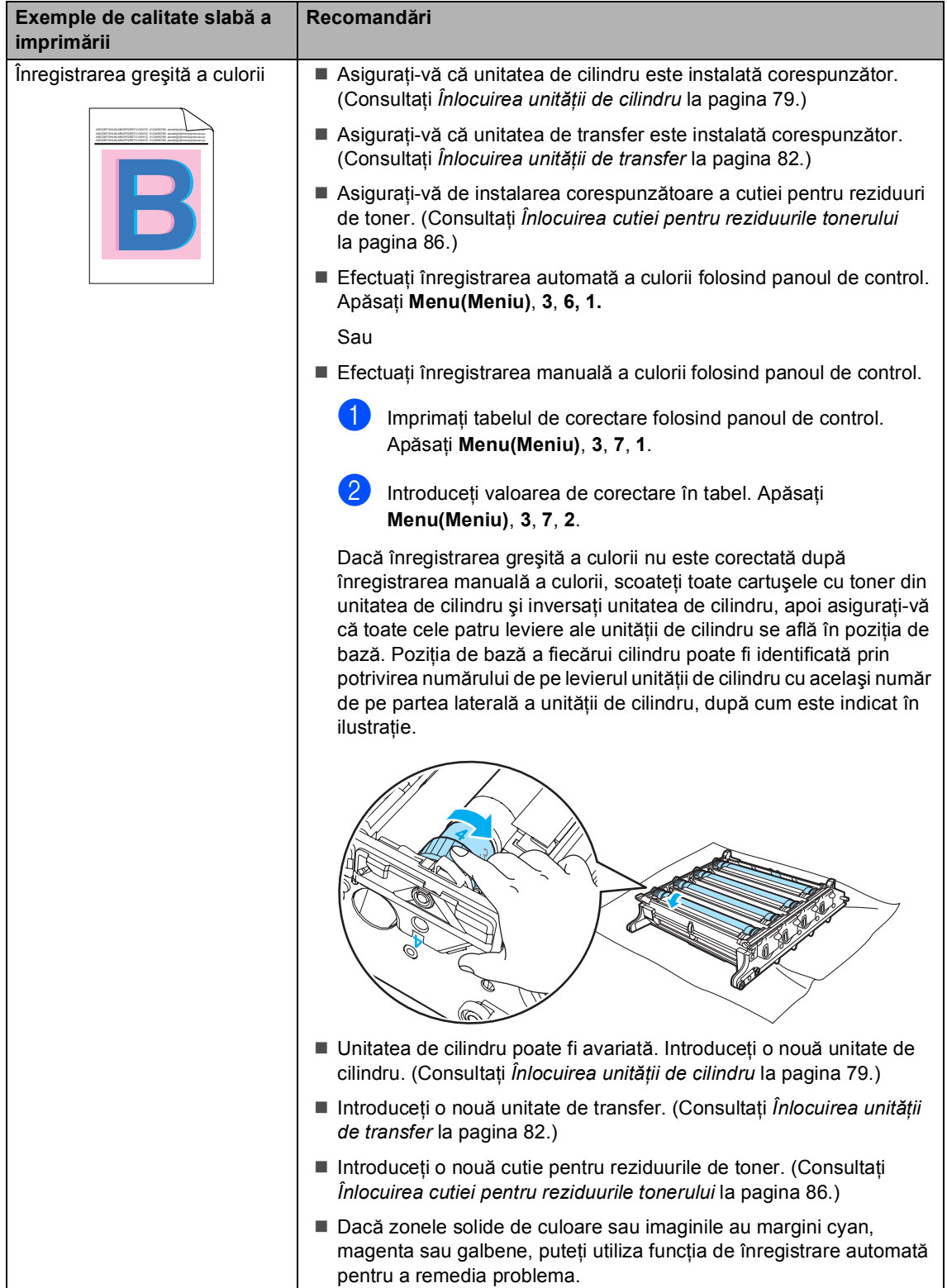

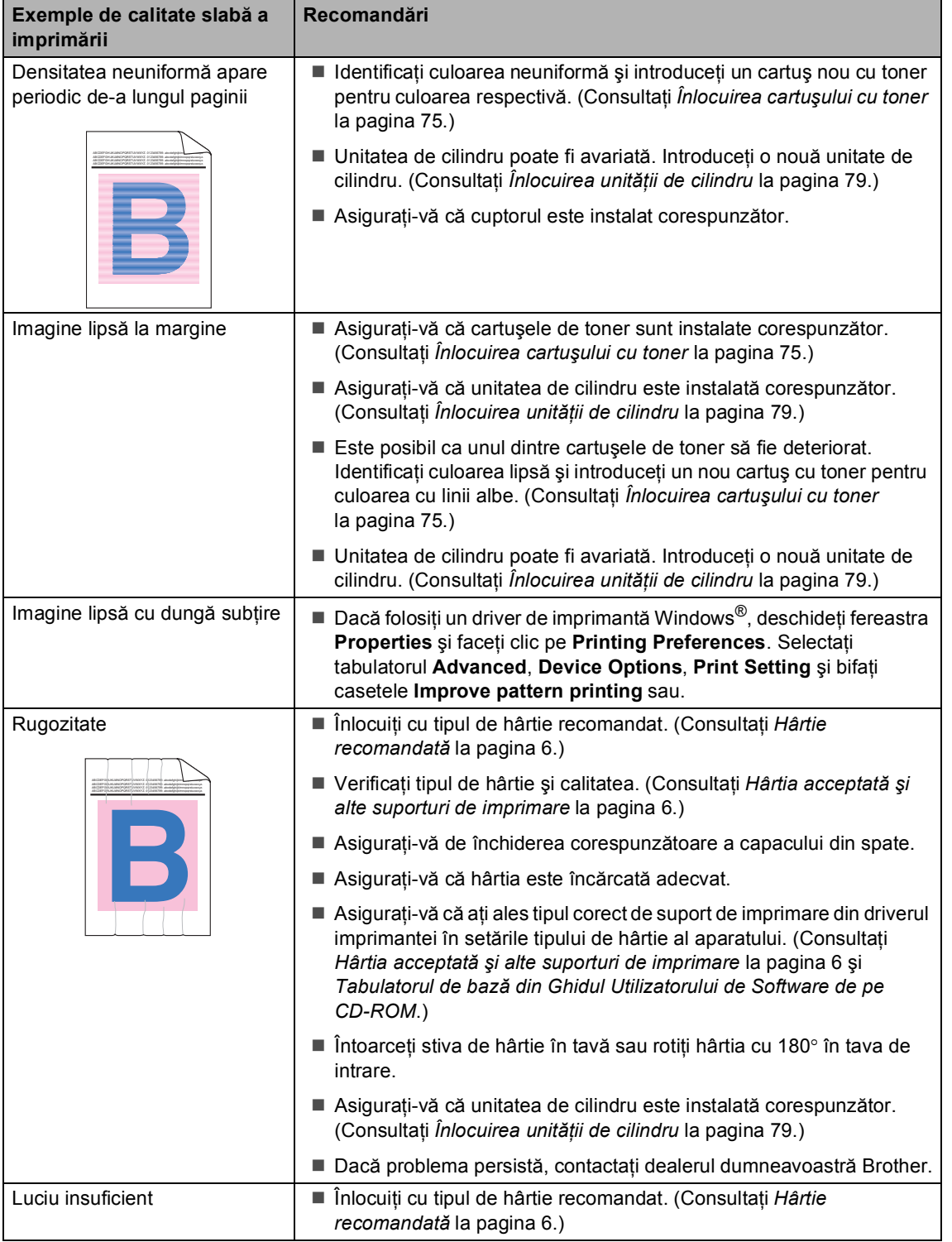

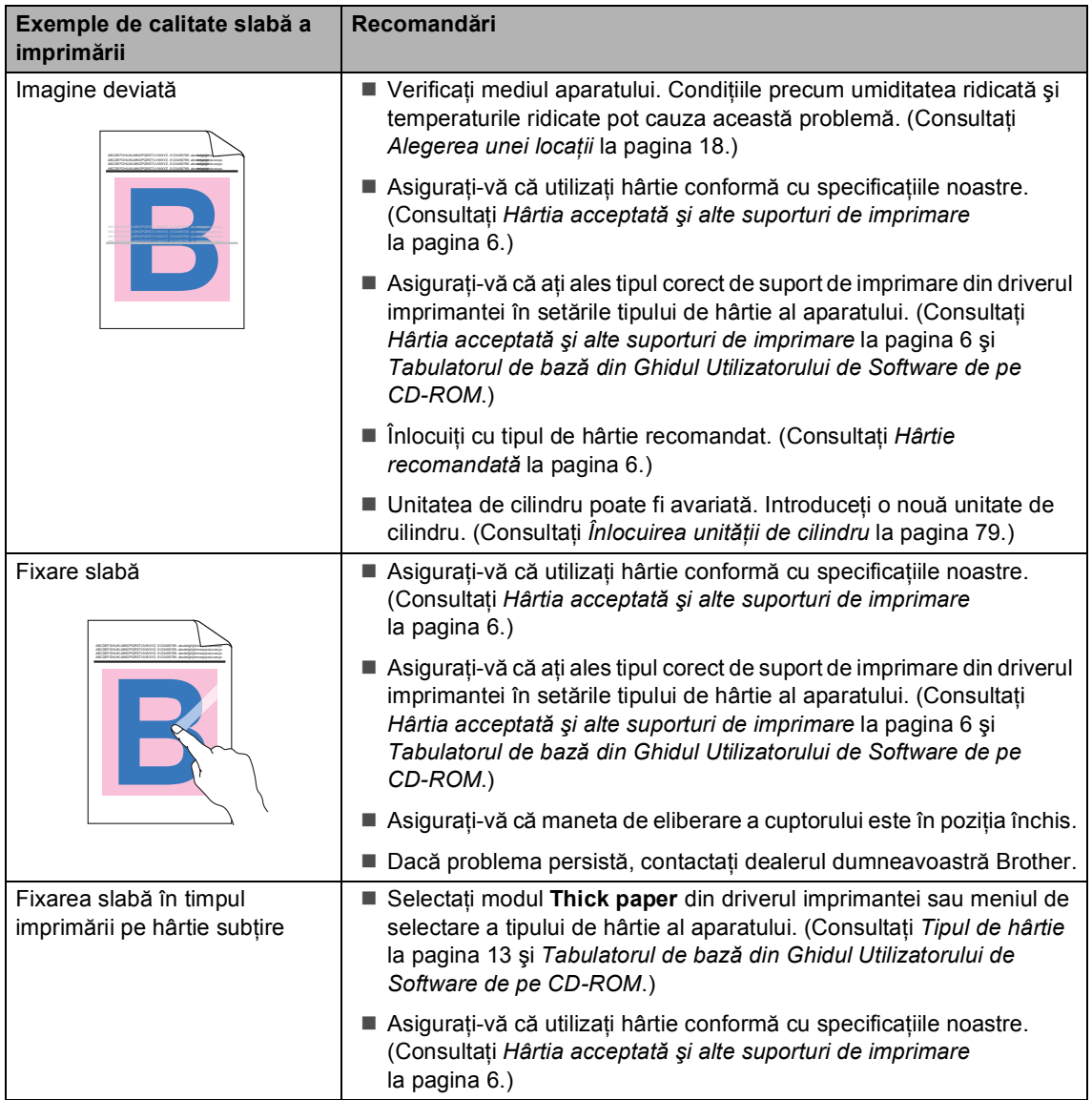

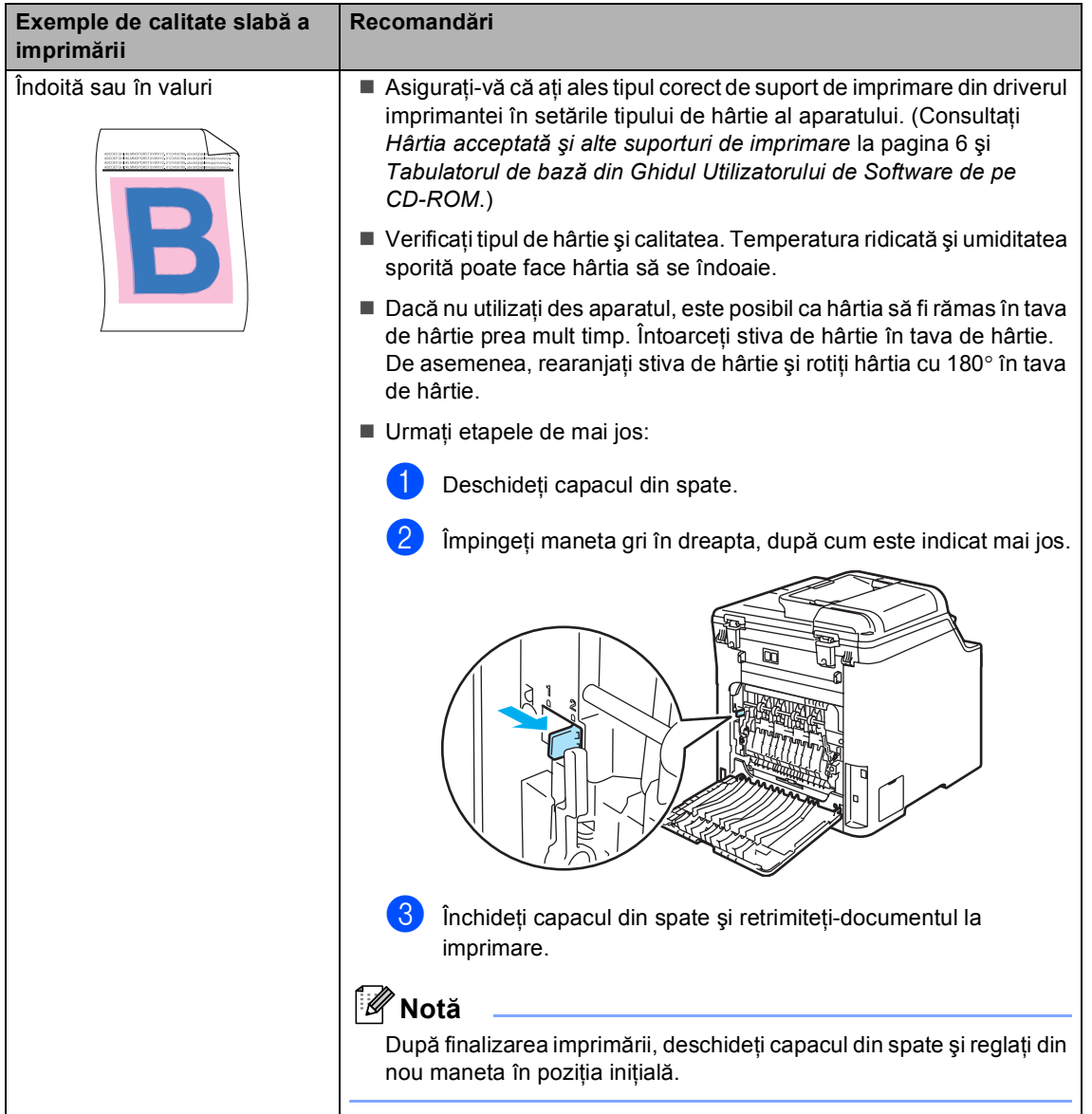

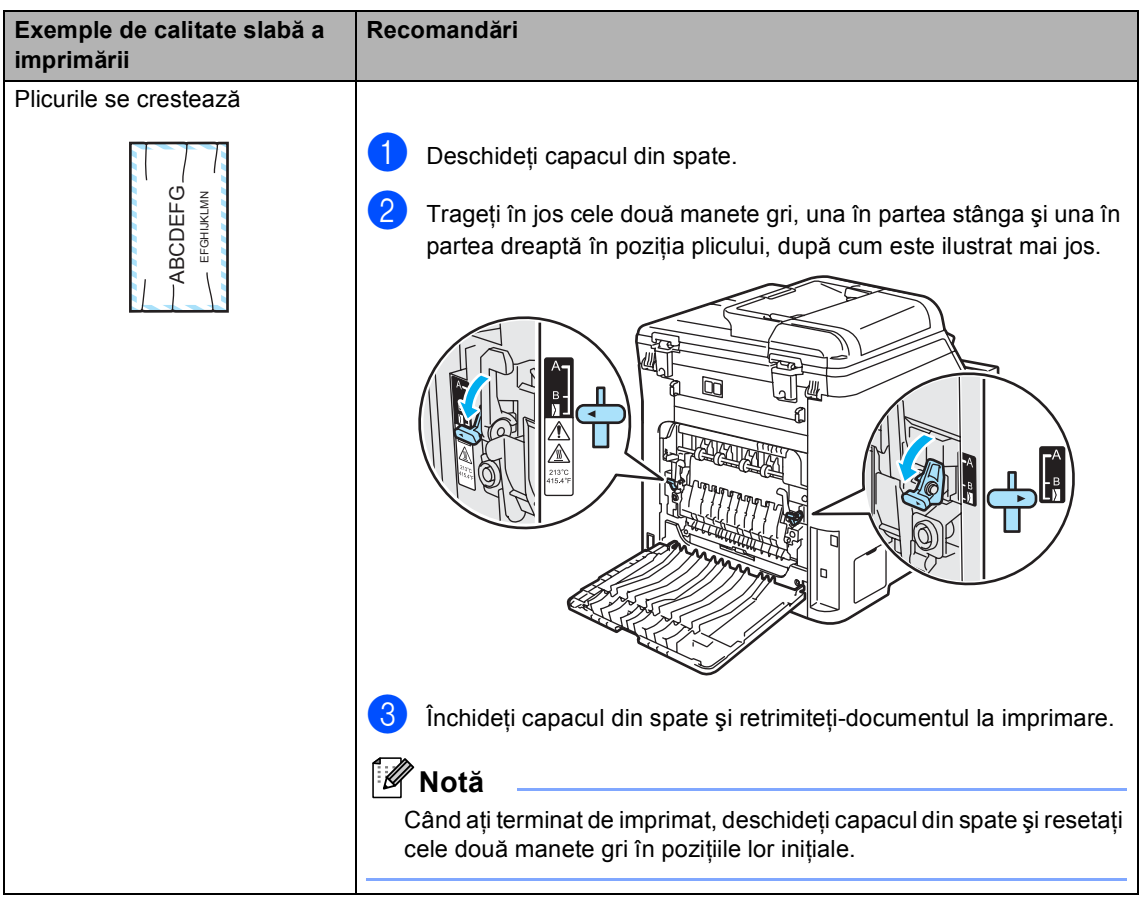

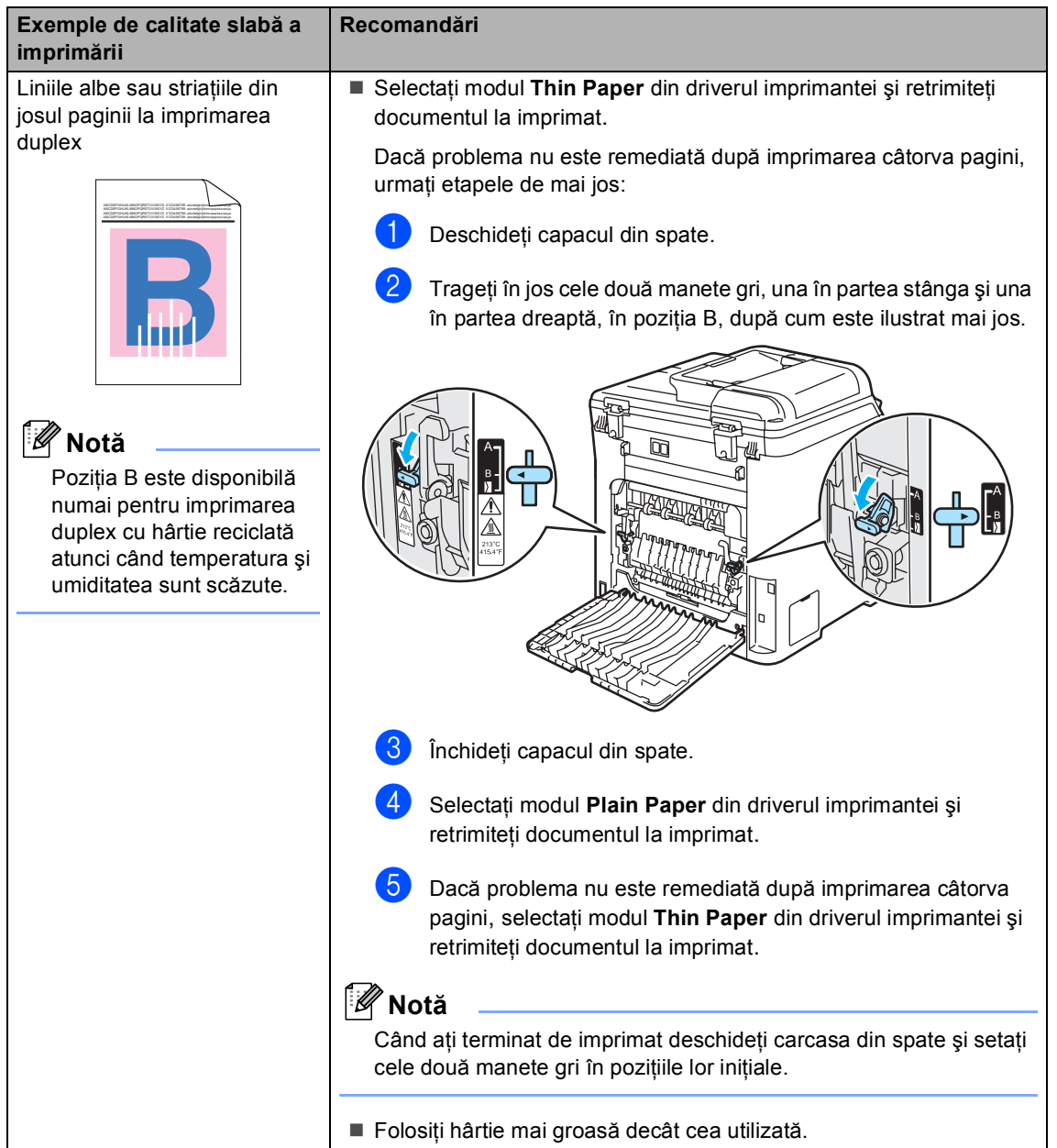

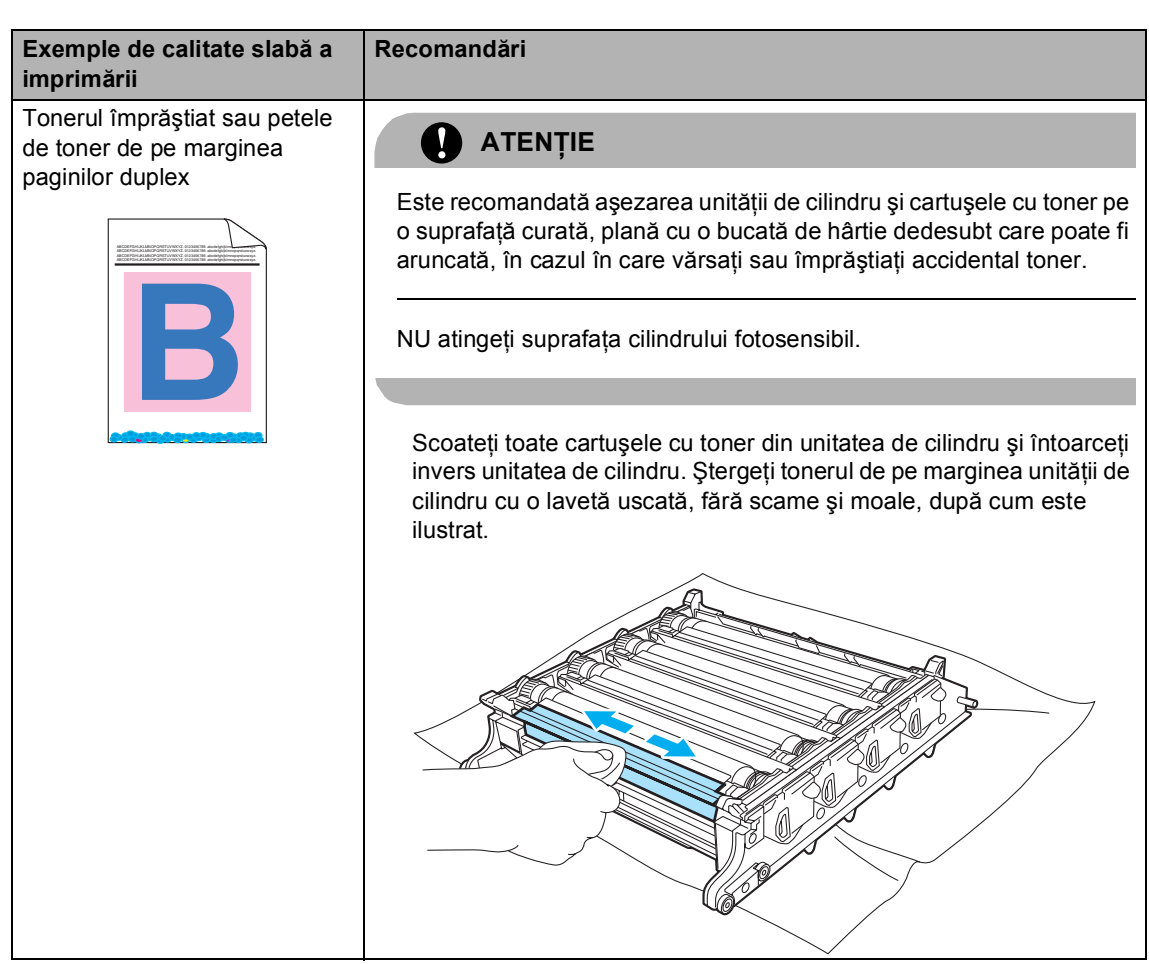

# <span id="page-53-0"></span>**Mesajele de eroare şi întreţinere <sup>C</sup>**

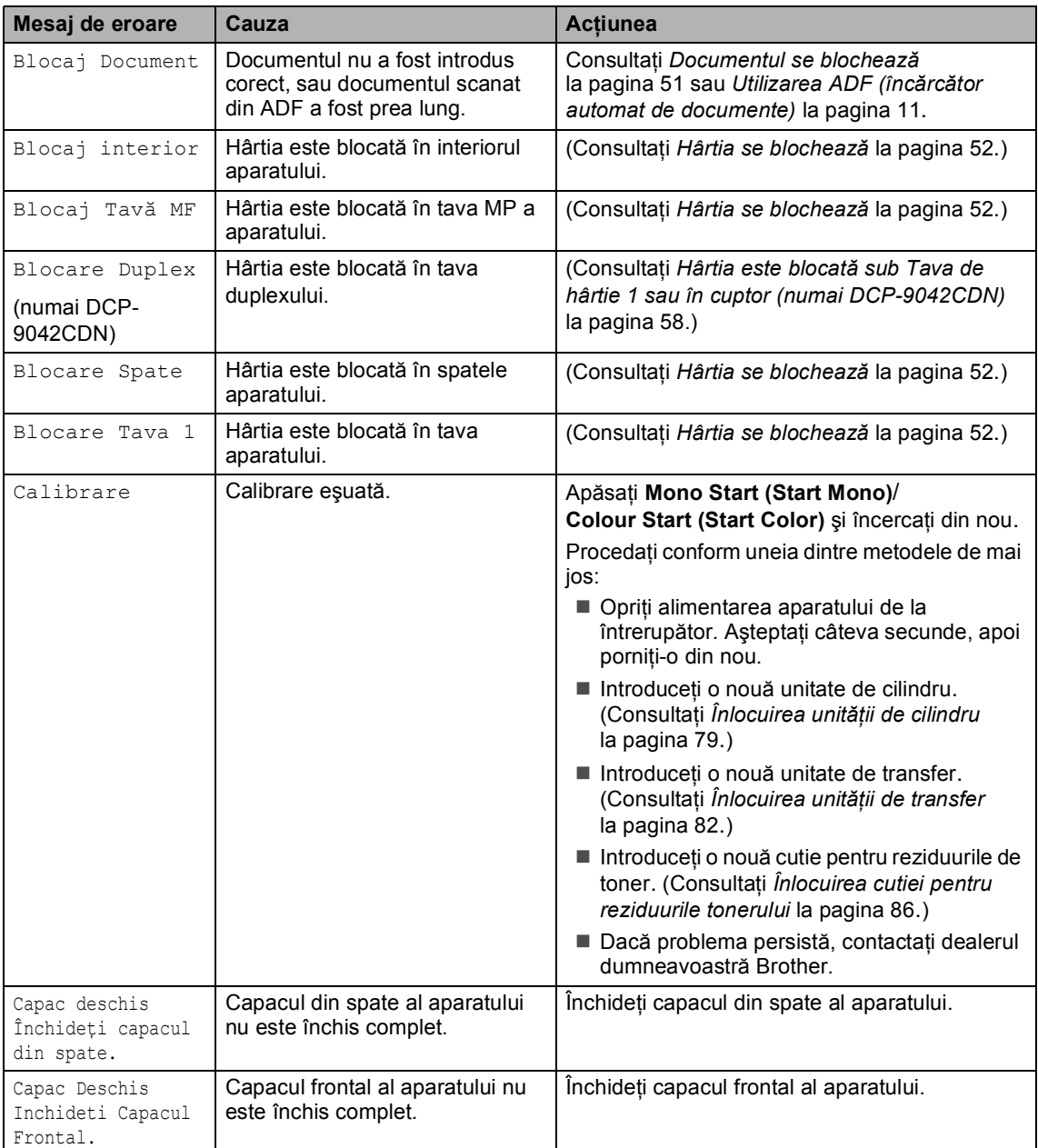

<span id="page-54-0"></span>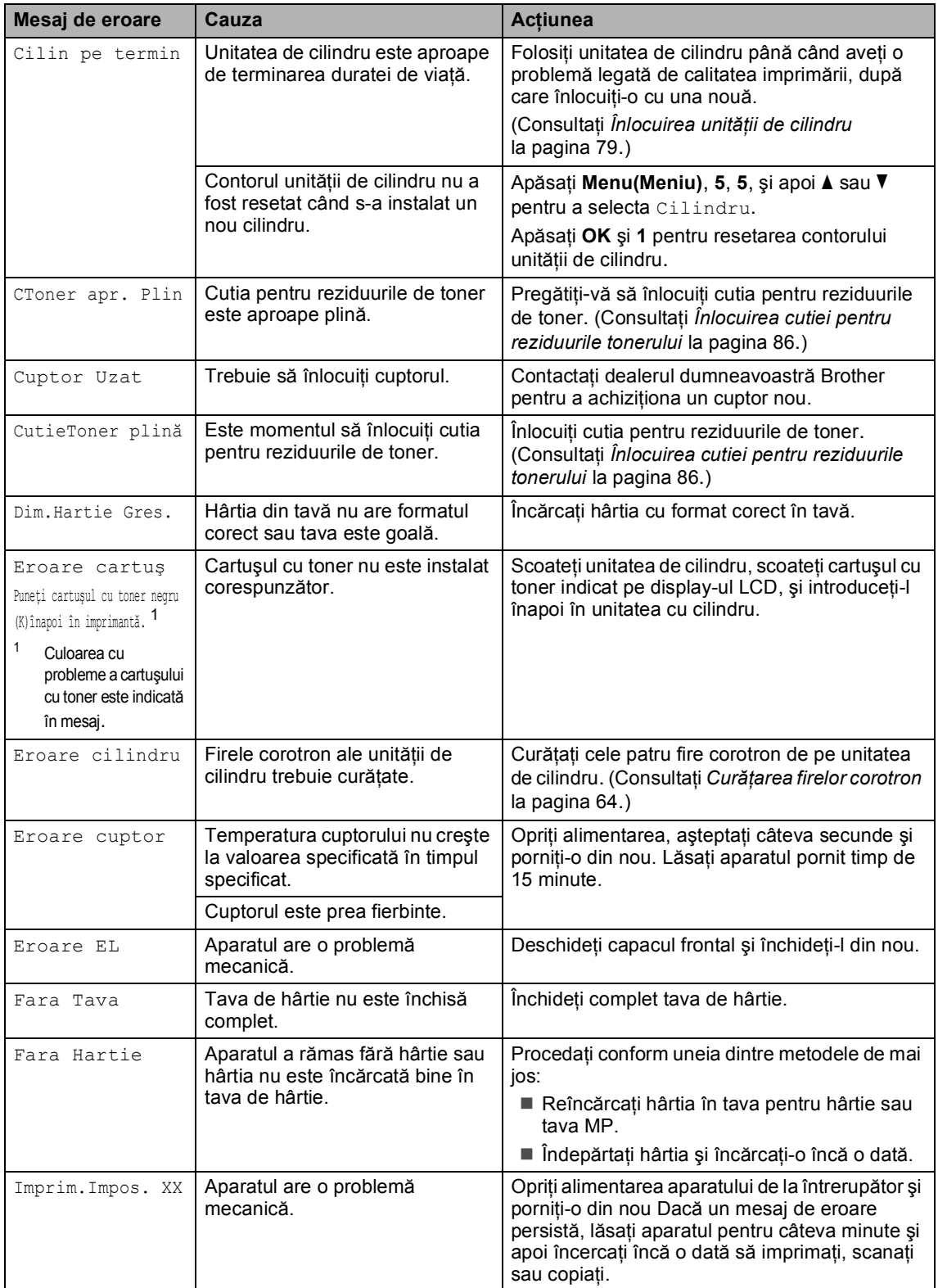

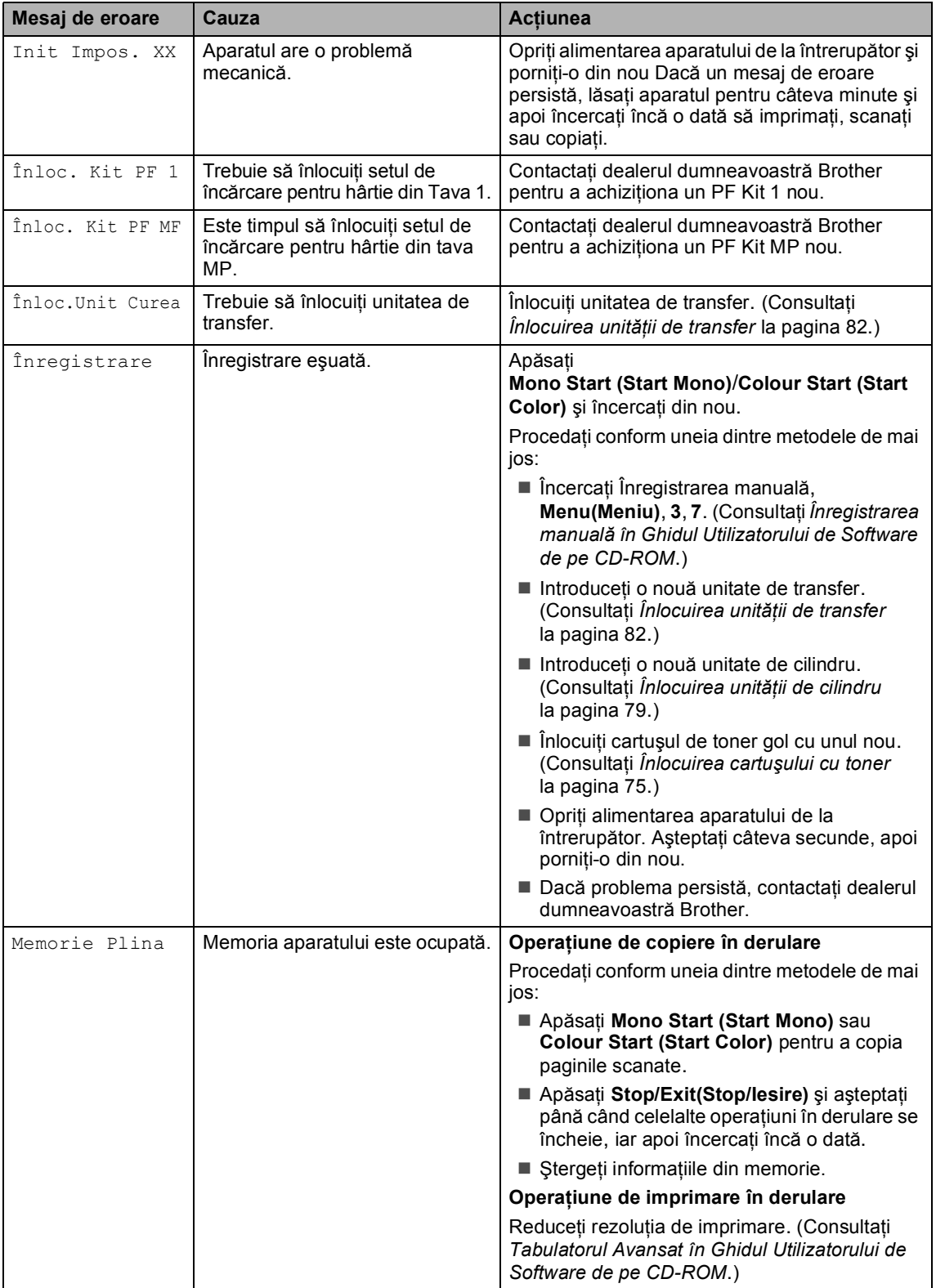

<span id="page-56-1"></span><span id="page-56-0"></span>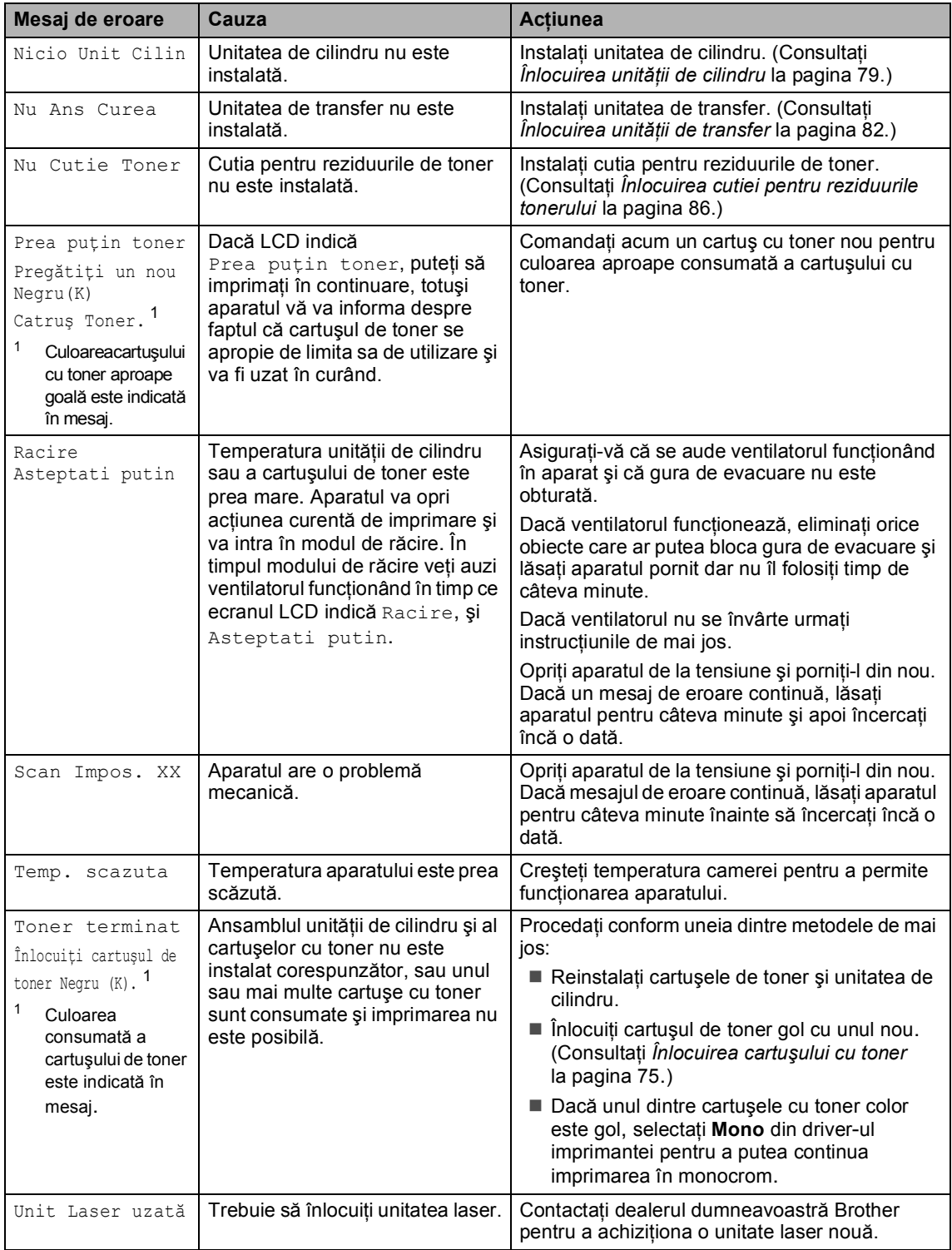

# <span id="page-57-0"></span>**Documentul se blochează**

#### **Documentul este blocat în partea de sus a unităţii ADF <sup>C</sup>**

Documentul poate fi blocat dacă nu a fost introdus cum trebuie, sau dacă este prea lung. Urmaţi paşii de mai jos pentru a elibera documentul blocat.

Scoateți orice hârtie din ADF care nu este blocată.

- 2 Deschideți capacul ADF.
- **6** Scoateți documentul blocat, din partea stângă.

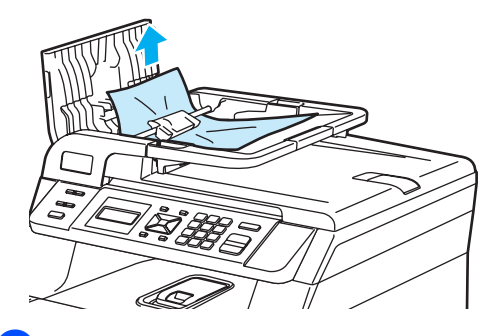

- Închideți capacul ADF.
- e Apăsaţi **Stop/Exit(Stop/Iesire)**.

#### **Documentul este blocat sub capacul documentului <sup>C</sup>**

Scoateti orice hârtie din ADF care nu este blocată.

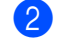

 $\lceil 3 \rceil$ 

2 Ridicați capacul documentelor.

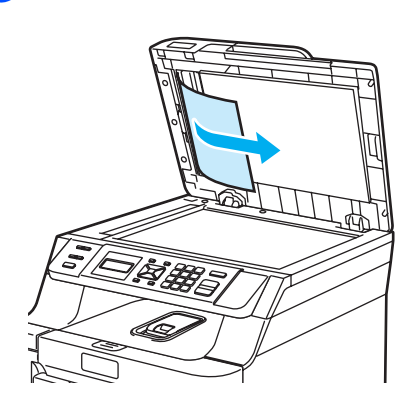

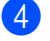

- 4 Închideți capacul documentelor.
- **6** Apăsați Stop/Exit(Stop/Iesire).

**Documentul este blocat la tava de iesire** 

**1** Scoateti orice hârtie din ADF care nu este blocată.

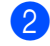

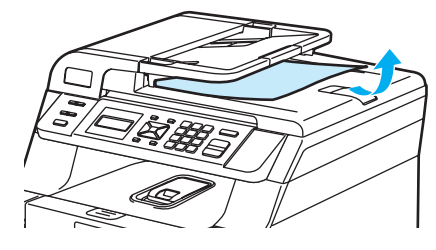

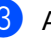

**3** Apăsați Stop/Exit(Stop/Iesire).

# <span id="page-58-0"></span>**Hârtia se blochează <sup>C</sup>**

### **Hârtia este blocată în tava MP <sup>C</sup>**

- **1** Scoateți hârtia din tava de ieșire.
	- Înlăturați toată hârtia blocată din și din jurul tăvii MP.

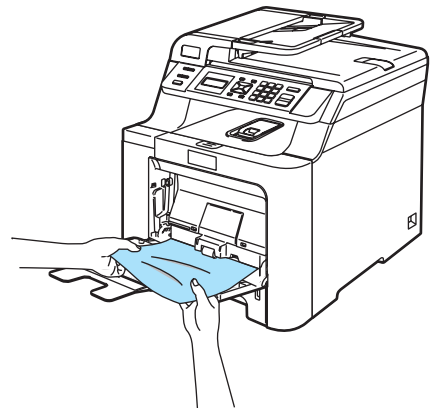

- 3 Închideți tava MP. Apoi, deschideți capacul frontal și închideți-l pentru a reseta aparatul. Deschideți din nou tava MP.
- Aranjați hârtia și așezați-o înapoi în tava MP.

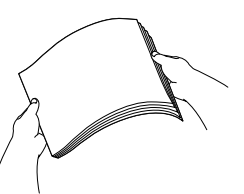

**b** Când încărcați hârtie în tava MP, asiguraţi-vă că hârtia se află sub ghidajele de înălţime maxime pe ambele părți ale tăvii.

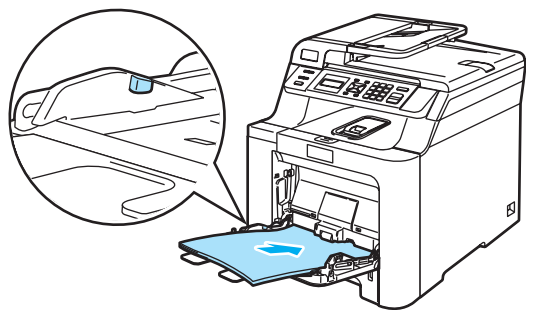

# **Hârtia este blocată în tava de hârtie 1 C**

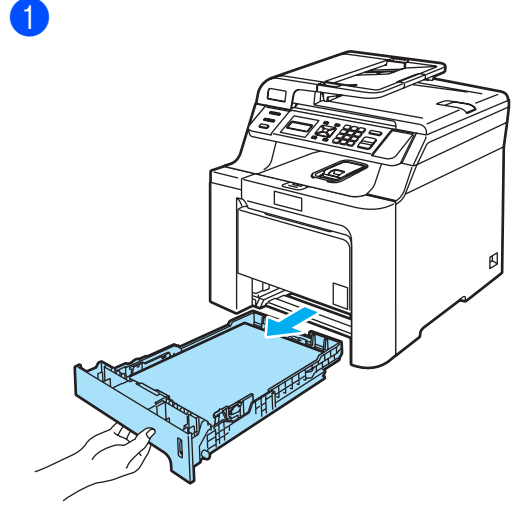

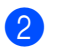

Folosiți ambele mâini pentru a scoate delicat hârtia blocată.

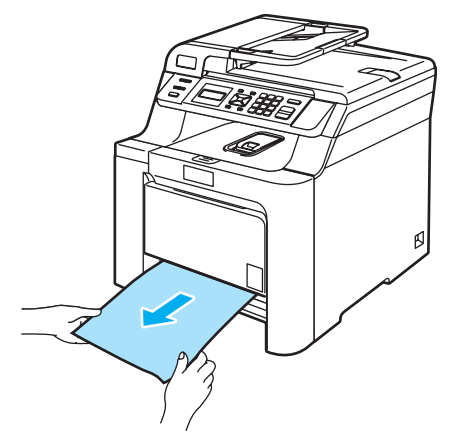

Asigurați-vă că hârtia se află sub marcajul maxim pentru hârtie. În timp ce

apăsaţi maneta verde de eliberare pentru ghidajele hârtiei-, glisaţi ghidajele hârtiei pentru a corespunde formatului hârtiei. Asiguraţi-vă că ghidajele sunt bine fixate în sloturi.

Puneți tava de hârtie ferm în aparat.

#### **Hârtia este blocată în interiorul aparatului <sup>C</sup>**

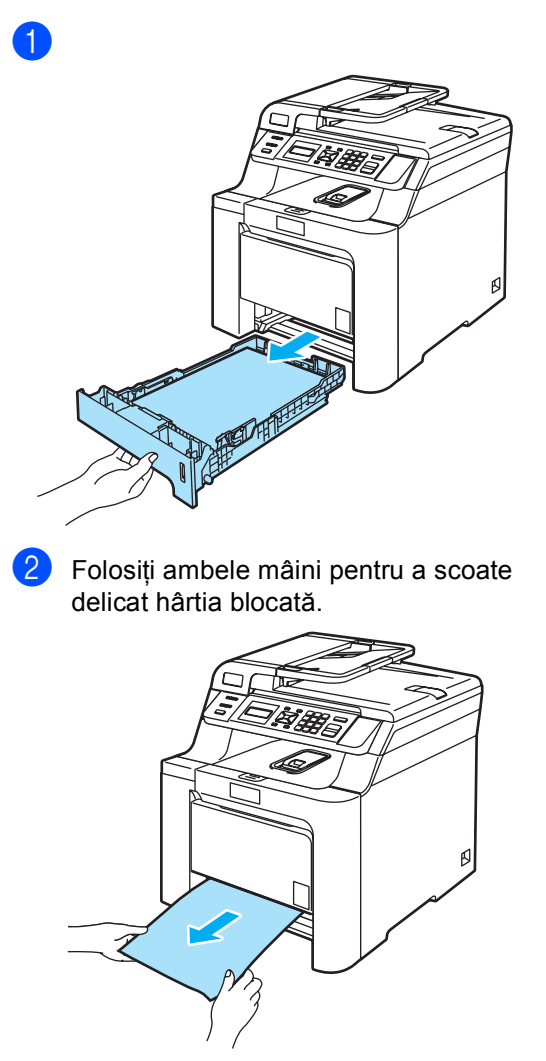

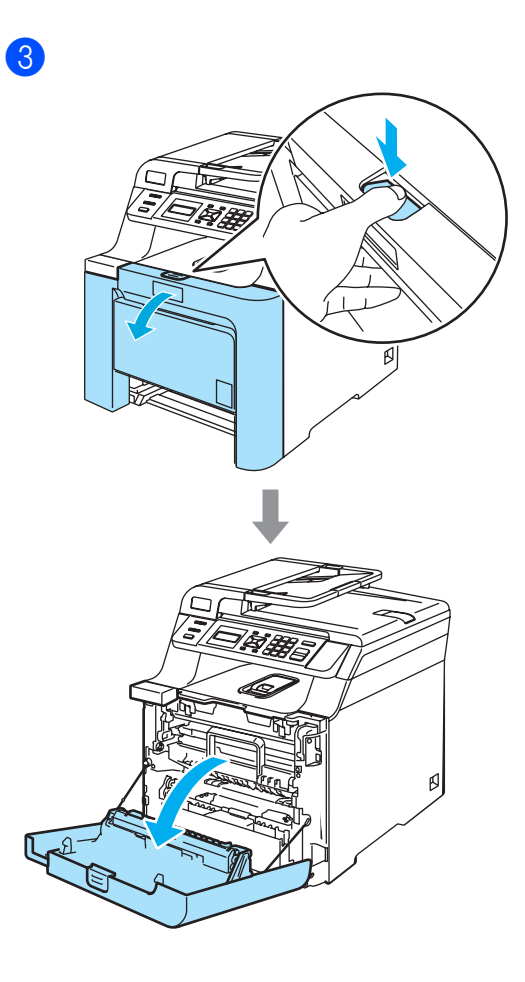

4 Țineți maneta verde a unității de cilindru. Ridicaţi unitatea de cilindru şi apoi trageţi-o până când se opreşte.

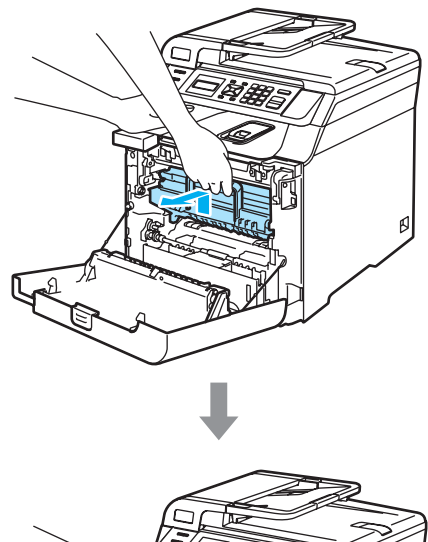

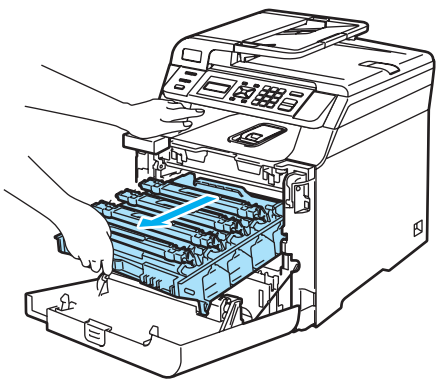

**5** Eliberați maneta de blocare gri (1) din partea stângă a aparatului. Ridicaţi partea frontală a unităţii de cilindru şi scoateţi complet în afară unitatea de cilindru folosind manetele verzi de pe unitatea de cilindru.

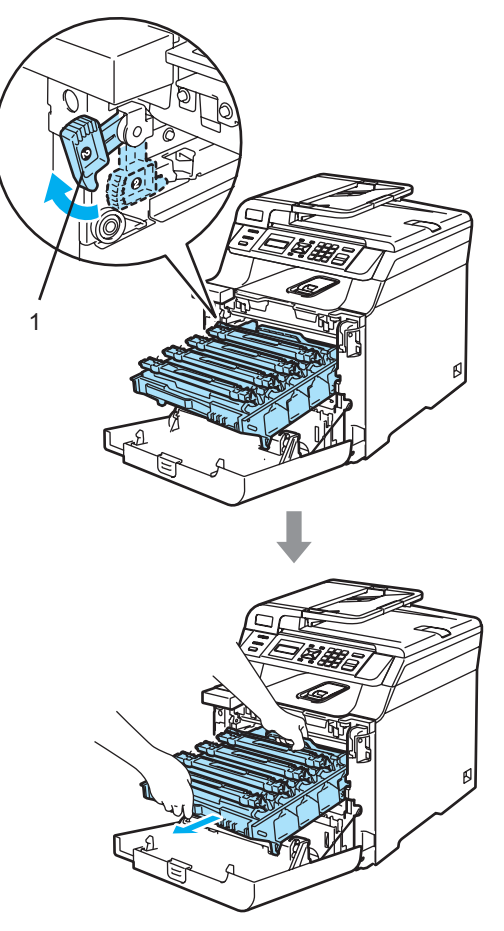

Depanarea şi întreţinerea de rutină

6 Hârtia blocată poate să fie scoasă împreună cu cartuşul de toner şi cu unitatea de cilindru, sau această acţiune poate elibera hârtia, astfel încât să o puteţi elimina prin deschizătură tăvii.

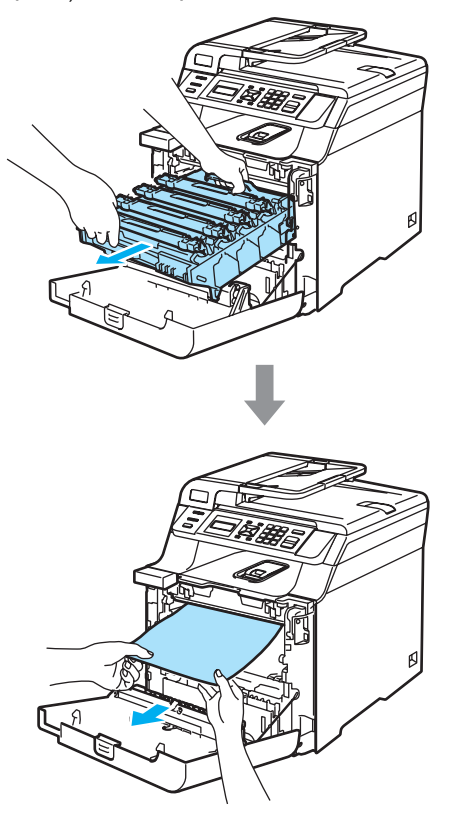

7 Introduceți unitatea de cilindru înapoi în aparat astfel.

**1** Asiguraţi-vă că maneta de blocare gri (1) se află în poziţia sus şi aşezaţi unitatea de cilindru în aparat. Apăsaţi în jos maneta de blocare gri (1).

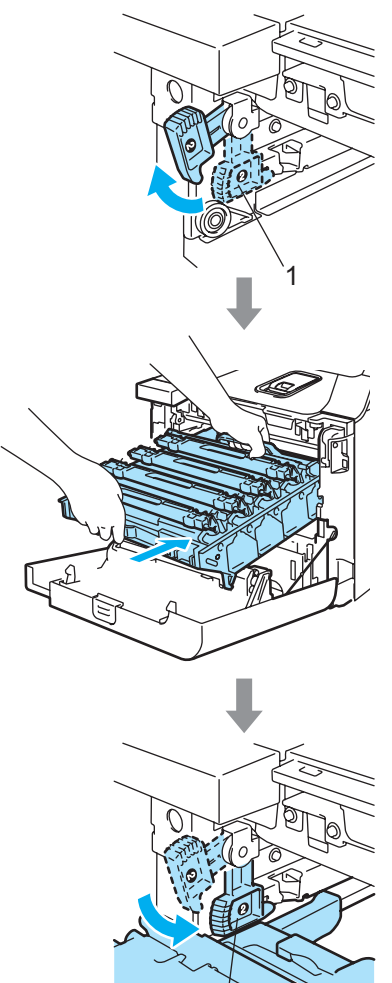

1

**2** Apăsaţi cilindrul înăuntru până când acesta se opreşte.

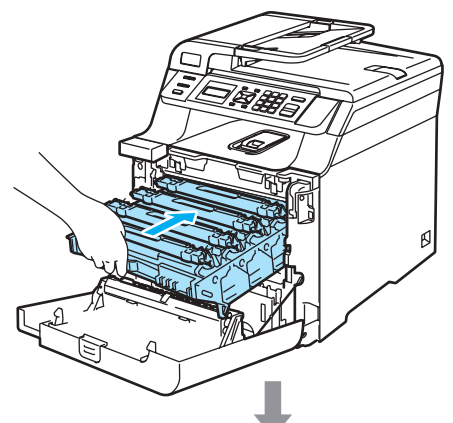

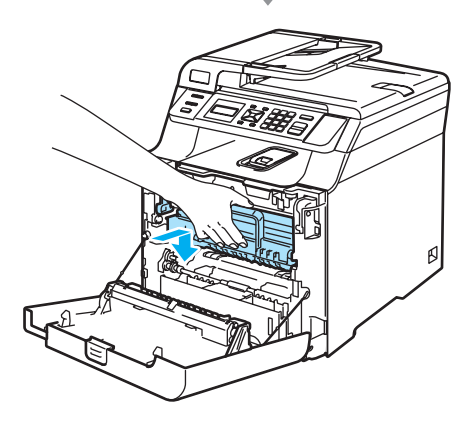

8

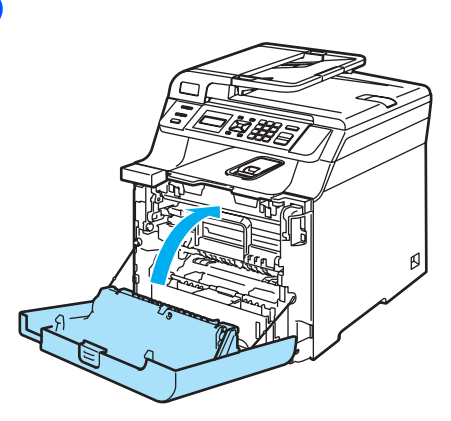

<sup>9</sup> Puneți tava de hârtie ferm în aparat.

#### **Hârtia este blocată în spatele aparatului <sup>C</sup>**

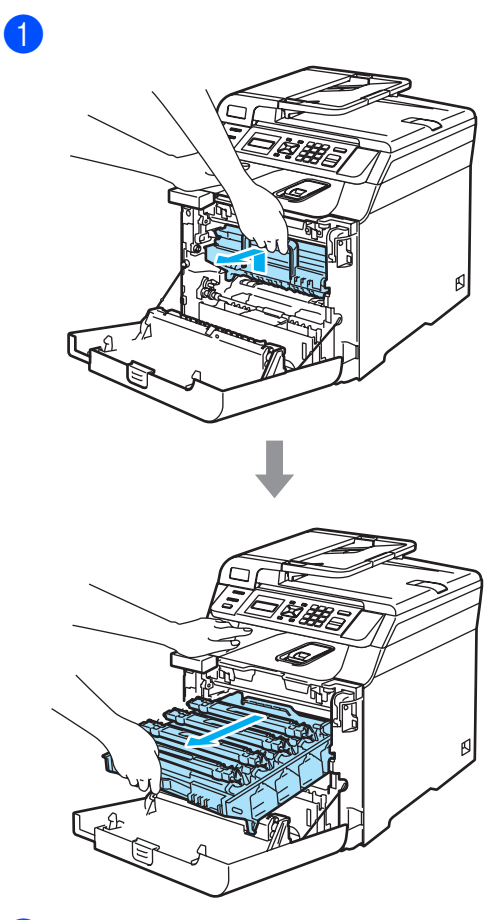

- 2 Țineți maneta verde a unității de cilindru. Ridicaţi unitatea de cilindru şi apoi trageţi-o până când se opreşte.
- **3** Deschideți capacul din spate.

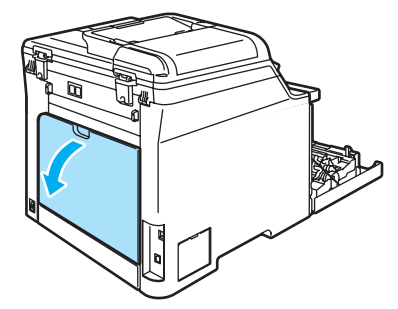

4 Trageți în jos cele două manete verzi, una în partea stângă, şi una în partea dreaptă, după cum este ilustrat în imaginea de mai jos, apoi pliaţi în jos capacul cuptorului (1).

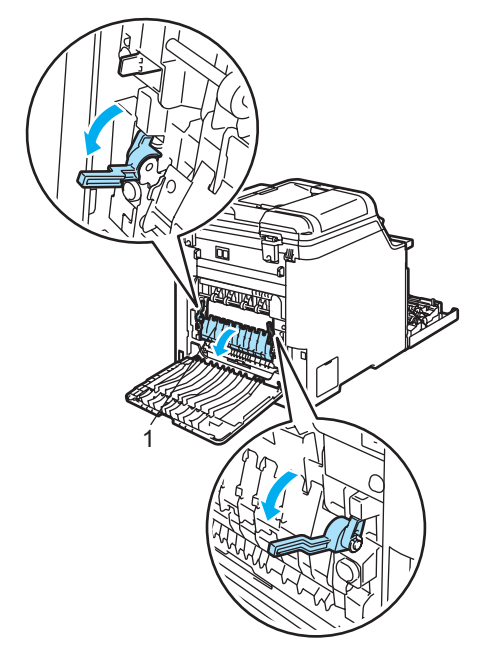

**5** Folosind ambele mâini, scoateți delicat hârtia blocată în cuptor.

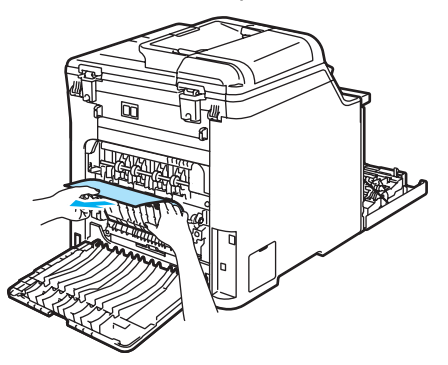

 $\boxed{6}$  Închideți capacul cuptorului (1) și ridicați cele două manete verzi din stânga şi dreapta.

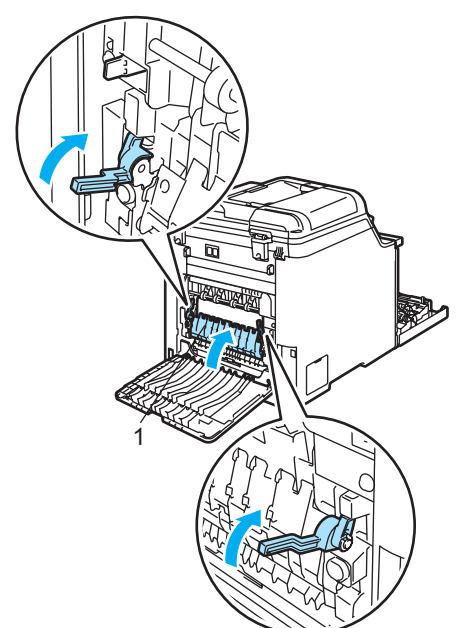

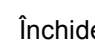

7 Închideți capacul din spate.

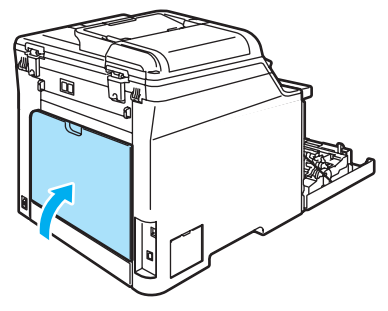

8 Puneți unitatea de cilindru și cartușul de toner înapoi în aparat.

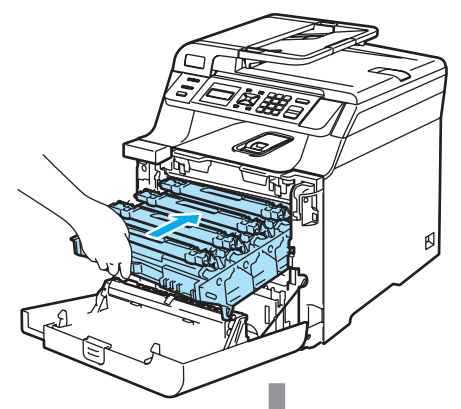

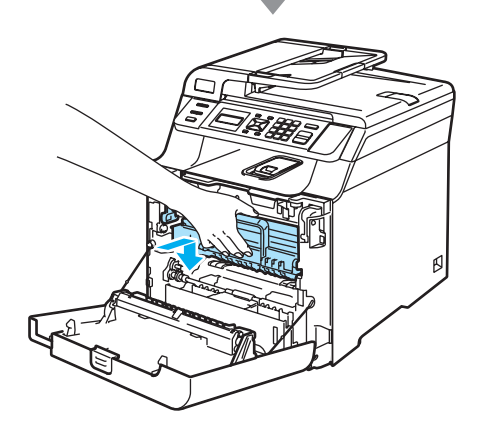

## $\lceil 9 \rceil$

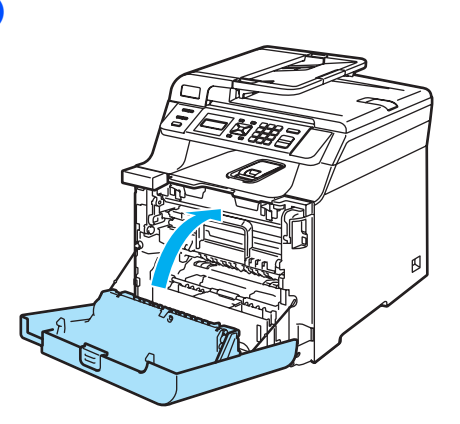

#### <span id="page-64-0"></span>**Hârtia este blocată sub Tava de hârtie 1 sau în cuptor (numai DCP-9042CDN) <sup>C</sup>**

Dacă ecranul LCD indică Blocare Duplex, urmaţi etapele de mai jos:

Blocare Duplex

**a** Scoateți complet din aparat tava pentru hârtie şi verificaţi interiorul acestuia.

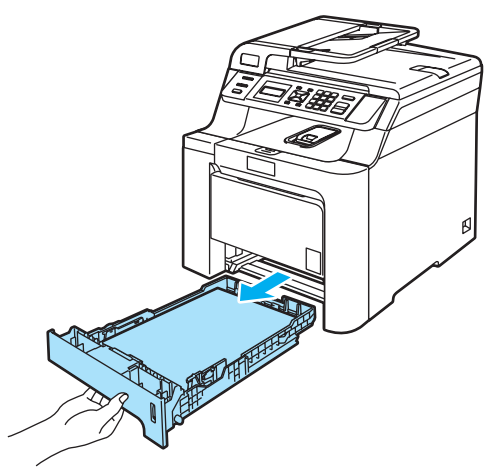

2 Dacă hârtia nu este blocată în aparat, verificaţi sub tava pentru hârtie.

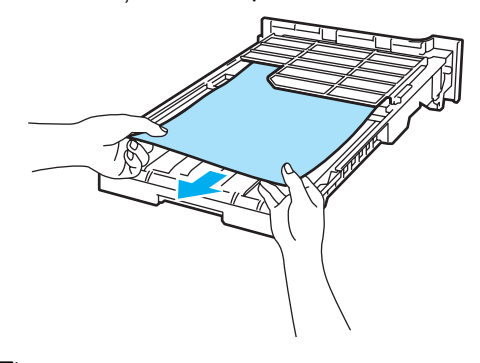

# **Notă**

NU introduceţi, din nou, tava pentru hârtie în acest moment.

8 Dacă hârtia nu este blocată în tava pentru hârtie, deschideţi capacul posterior al aparatului.

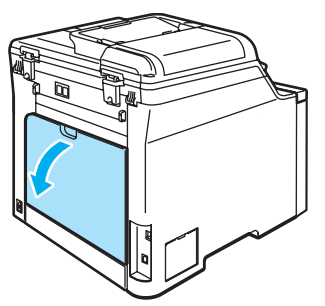

 $\overline{4}$  Apăsați maneta gri din partea stângă (1) spre dreapta.

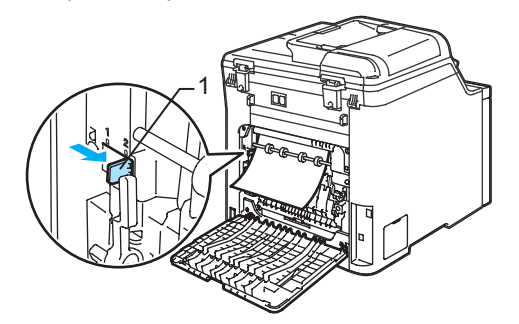

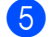

**5** Trageți încet afară hârtia blocată.

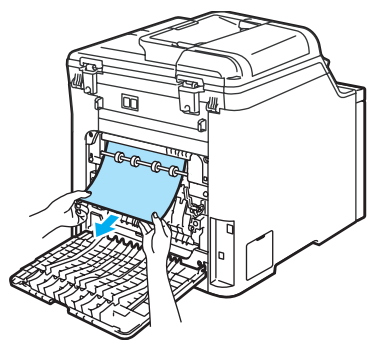

6 Reașezați maneta gri din partea stângă (1) în poziția sa inițială.

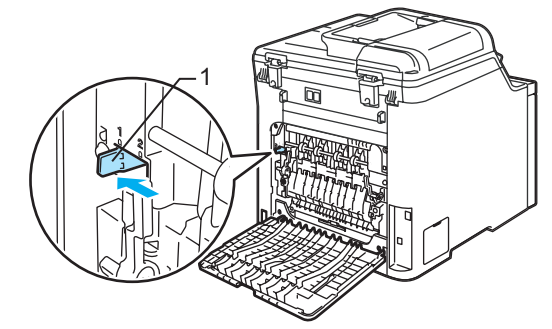

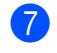

7 Închideți capacul din spate.

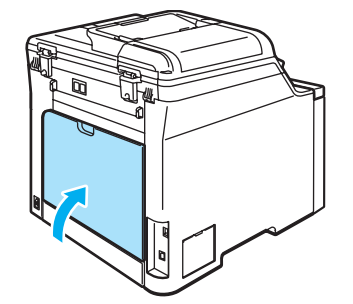

8 Aşezați tava pentru hârtie în poziție sigură la loc în aparat.

**C**

# **Întreţinerea preventivă <sup>C</sup>**

# **Curăţarea părţilor exterioare ale aparatului <sup>C</sup>**

#### **Curăţaţi părţilor exterioare ale aparatului după cum se specifică: <sup>C</sup>**

Opriți alimentarea aparatului de la întrerupător. Scoateţi cablul de alimentare din priza electrică.

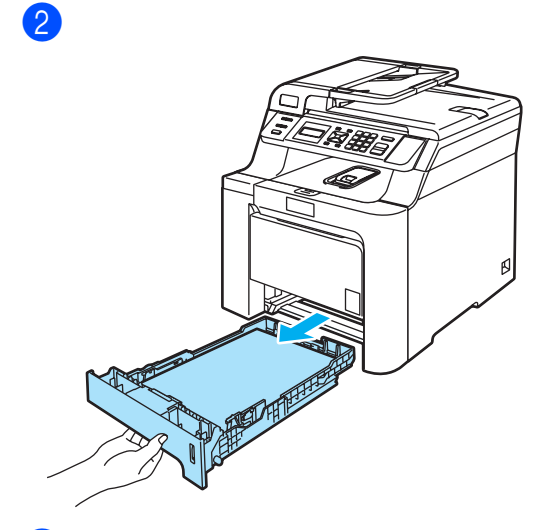

**3** Stergeți exteriorul aparatului cu o lavetă uscată, fără scame, pentru a elimina praful.

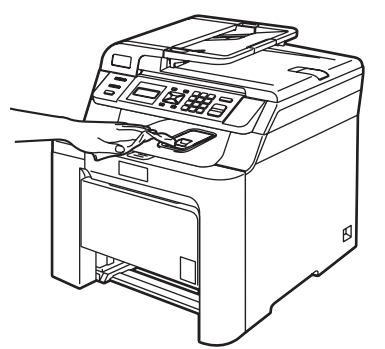

4 Scoateți orice este lipit în interiorul tăvii de hârtie.

**5** Stergeți interiorul tăvii de hârtie cu o lavetă uscată, fără scame, pentru a elimina praful.

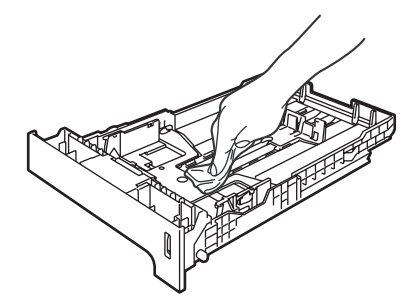

6 Reîncărcați hârtia și puneți tava de hârtie înapoi în aparat.

# <span id="page-66-0"></span>**Curăţarea scanerului <sup>C</sup>**

- **Opriti alimentarea aparatului de la** întrerupător. Deconectaţi toate cablurile şi scoateţi cablul de alimentare din priza electrică.
- Ridicați capacul documentelor (1). Curățați suprafața de plastic albă (2) și sticla scanerului (3) de sub aceasta cu o lavetă umedă, moale şi fără scame, cu o soluție de curățat geamuri neinflamabilă.

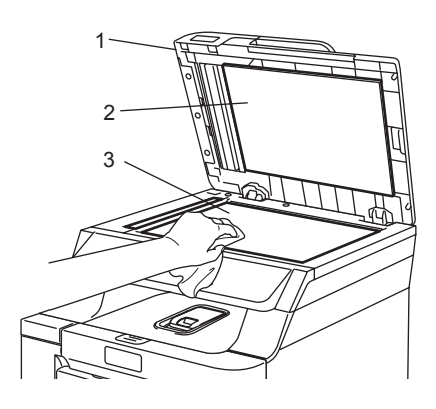

<sup>3</sup> În unitatea ADF, curățați bara albă (1) și sticla scanerului (2) de sub aceasta cu o lavetă umedă, moale şi fără scame, cu o soluție de curățat geamuri neinflamabilă.

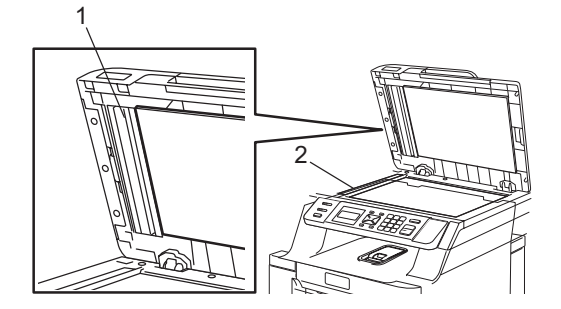

# <span id="page-67-0"></span>**Curăţarea ferestrelor scanerului cu laser**

**a Opriți alimentarea aparatului de la** întrerupător. Deconectaţi toate cablurile şi scoateţi cablul de alimentare din priza electrică.

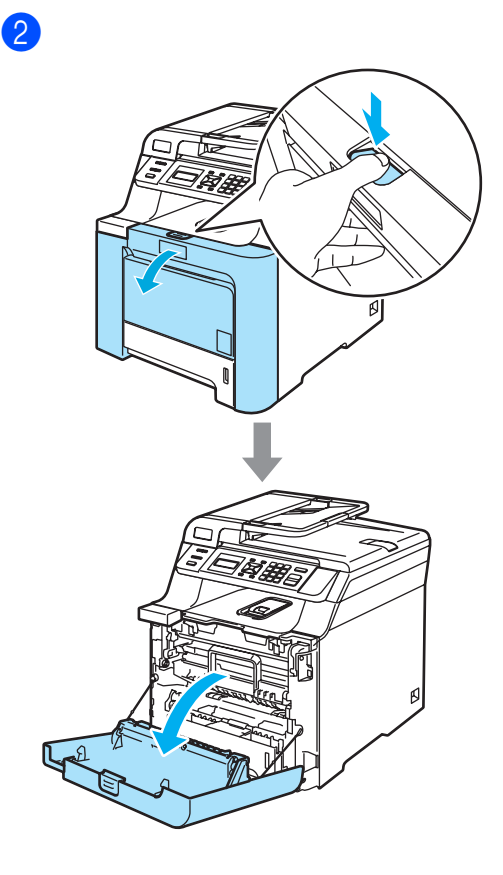

**6** Țineți maneta verde a unității de cilindru. Ridicaţi unitatea de cilindru şi apoi trageţi-o până când se opreşte.

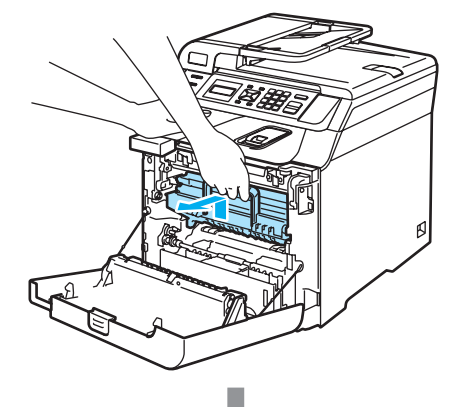

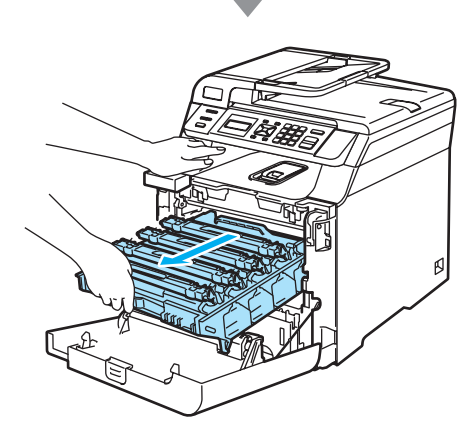

4 Eliberați maneta de blocare gri (1) din partea stângă a aparatului. Ridicaţi partea din faţă a unităţii de cilindru şi trageţi-o complet în afară folosind manetele verzi de pe aceasta.

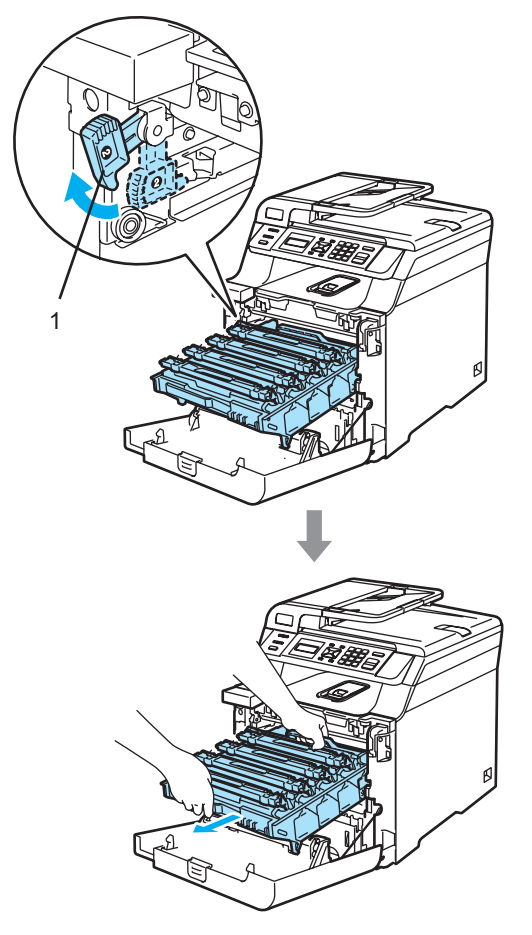

**5** Ştergeți ferestrele scanerului (1) cu o lavetă uscată, fără scame.

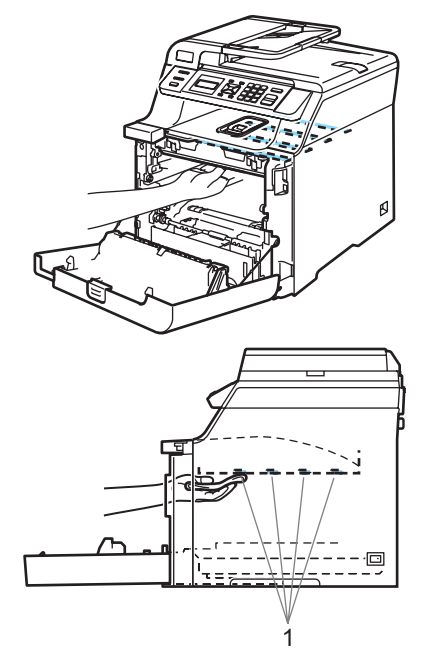

- **6** Introduceți unitatea de cilindru înapoi în aparat astfel.
	- **1** Asiguraţi-vă că maneta de blocare gri (1) se află în poziţia sus şi aşezaţi unitatea de cilindru în aparat. Apăsaţi în jos maneta de blocare gri (1).

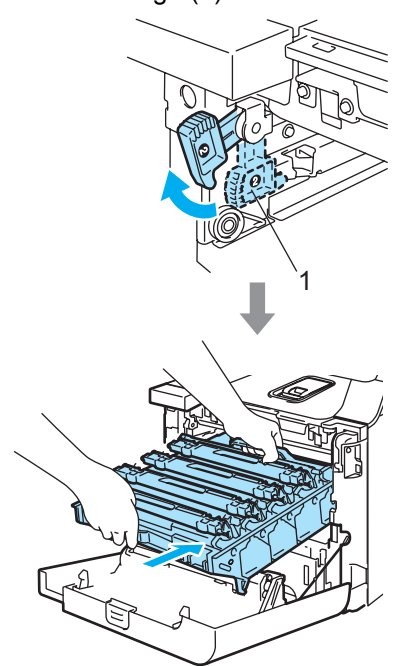

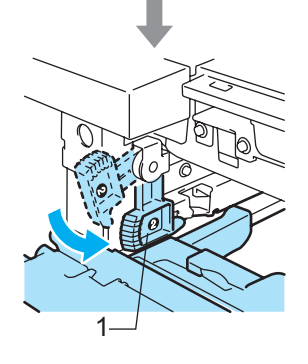

**2** Apăsaţi cilindrul înăuntru până când acesta se opreşte.

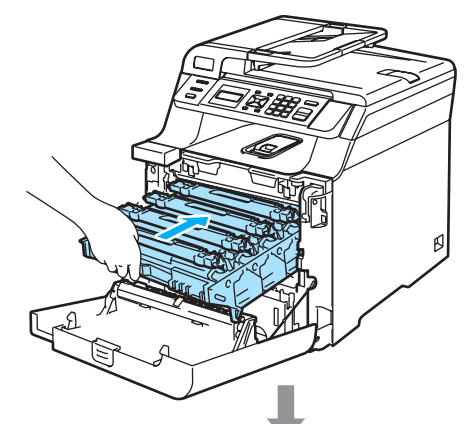

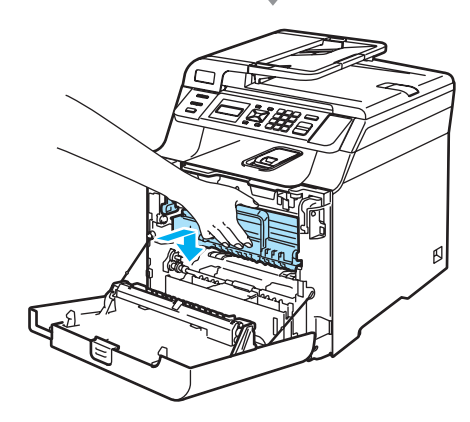

 $\boldsymbol{0}$ 

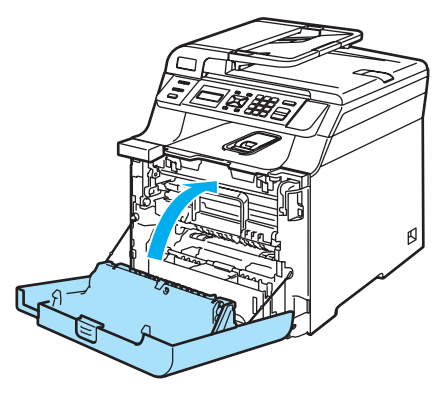

**C**

# <span id="page-70-0"></span>**Curăţarea firelor corotron <sup>C</sup>**

**1** Opriți alimentarea aparatului de la întrerupător. Deconectaţi toate cablurile şi scoateţi cablul de alimentare din priza electrică.

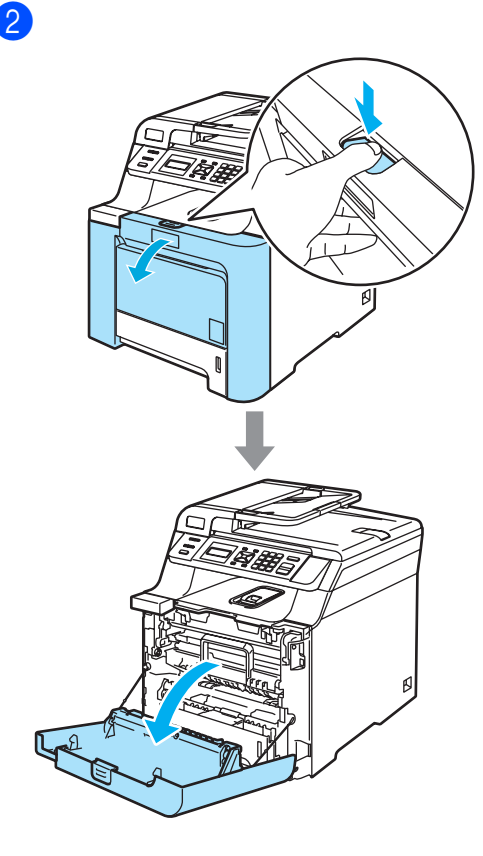

**3** Țineți maneta verde a unității de cilindru. Ridicaţi unitatea de cilindru şi apoi trageţi-o până când se opreşte.

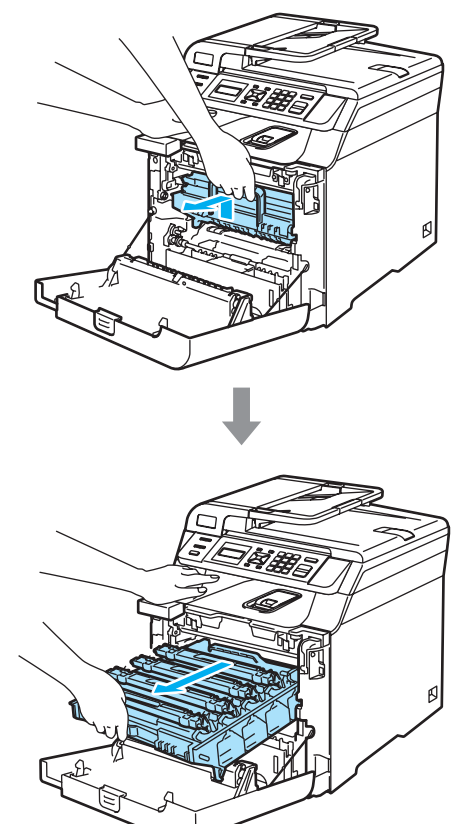

 $\left(4\right)$  Cu ajutorul manetelor colorate folosite pentru ridicare, înlăturaţi toate cele patru cartuşe cu toner din unitatea de cilindru.

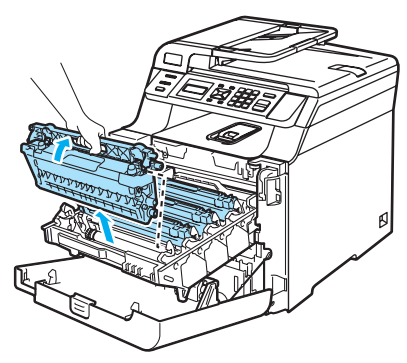

<span id="page-71-0"></span>**5** Desfaceți și trageți înapoi capacul alb al firelor corotron (1).

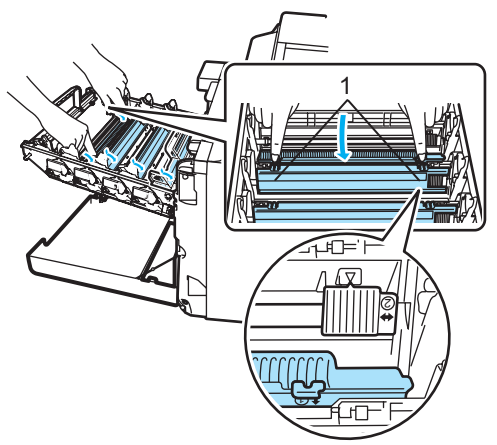

6 Curățați firul corotron în interiorul unității de cilindru mişcând delicat tabulatorul albastru din stânga în dreapta de mai multe ori.

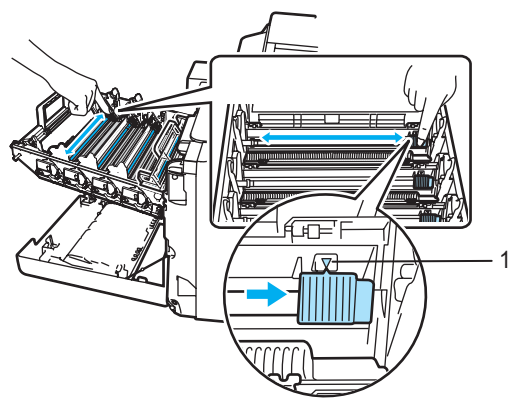

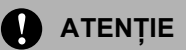

Asiguraţi-vă că aţi aşezat tabulatorul în poziția inițială ( $\blacktriangledown$ ) (1). În caz contrar, este posibil ca paginile imprimate să aibă o dungă verticală.

<span id="page-71-1"></span>7 Închideți capacul firelor corotron.

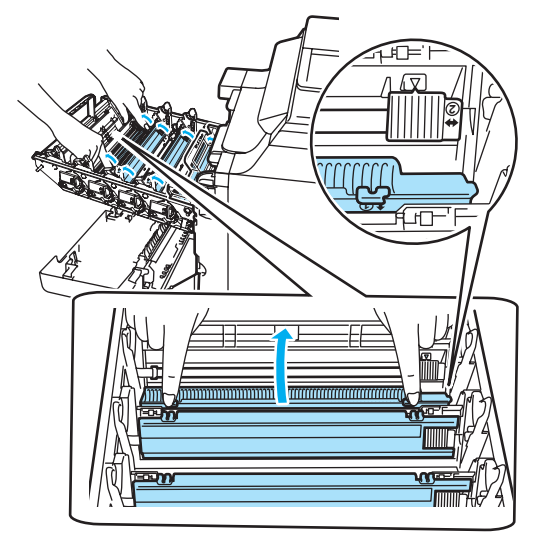

8 R[e](#page-71-0)petați ● la ● pentru a curăța fiecare dintre firele corotron rămase. În total sunt patru fire corotron.
9 Ținând cartușele cu toner de manetele colorate, introduceţi-le pe rând în unitatea de cilindru după cum este indicat. Asiguraţi-vă că potriviţi culoarea cartuşului cu toner cu eticheta de aceeaşi culoare de pe unitatea de cilindru şi asiguraţi-vă că trageţi în jos maneta cartuşului cu toner (A) după ce cartuşul cu toner revine la loc. Repetaţi operaţiunea pentru toate cartuşele cu toner.

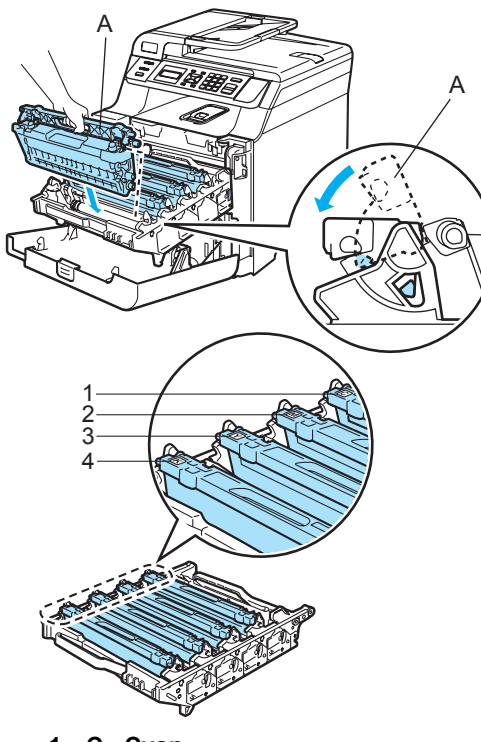

- **1 C Cyan**
- **2 M Magenta**
- **3 Y Galben**
- **4 K Negru**

**je Apăsați cilindrul înăuntru până când** acesta se opreşte.

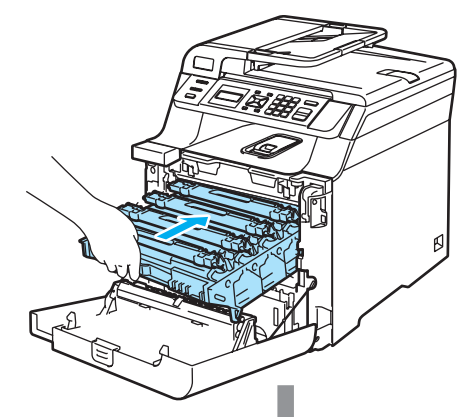

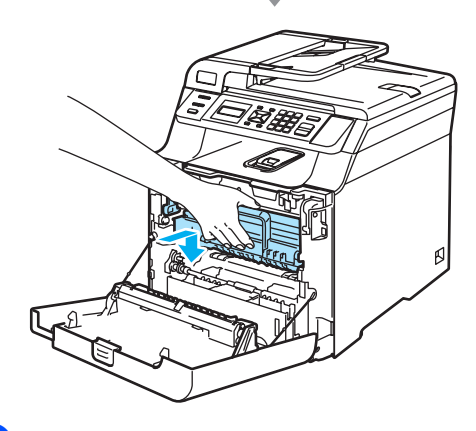

 $\bf{d}$ 

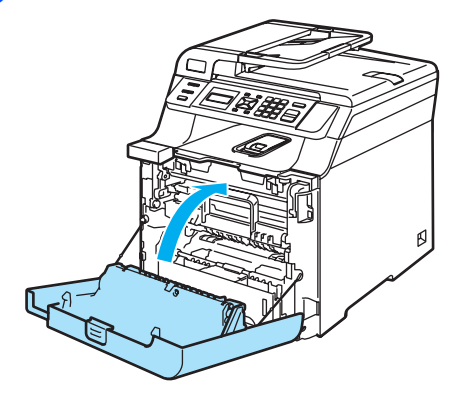

# <span id="page-73-1"></span>**Curăţarea unităţii de cilindru <sup>C</sup>**

Dacă întâmpinaţi probleme legate de calitatea imprimării cauzate de marcaje repetate pe pagină, curăţaţi unitatea de cilindru astfel.

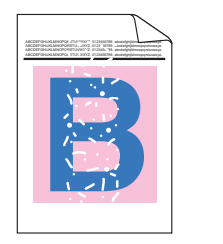

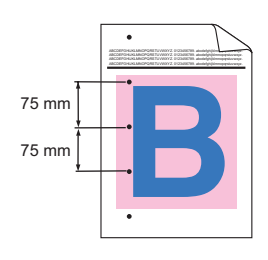

Apăsați butonul de eliberare a capacului frontal şi apoi deschideţi-l.

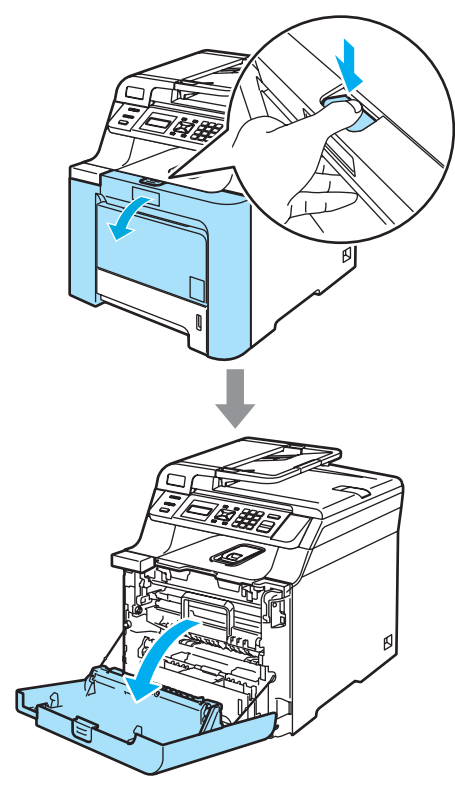

2 Închideți capacul frontal al aparatului. Aparatul începe să se încălzească, aşteptaţi încheierea acestei etape înainte de a tre[c](#page-73-0)e la pasul  $\bigcirc$ .

<span id="page-73-0"></span>Scoateți tava MP (1) și desfaceți clapa de suport (2) a tăvii MP.

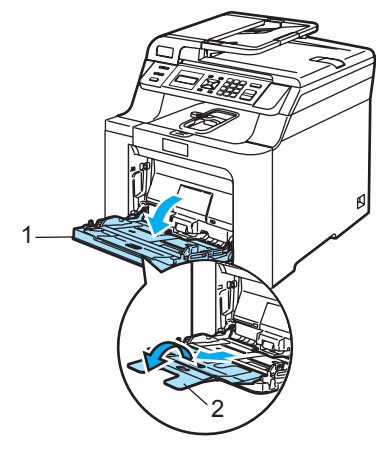

Puneți o foaie albă de hârtie A4 sau Letter în tava MP.

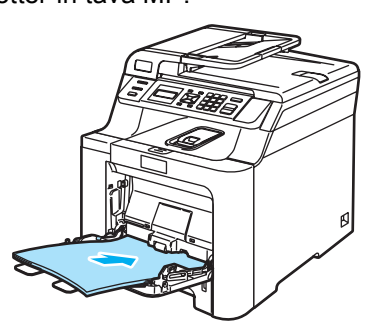

În timp ce apăsați lung **Clear/Back(Anulare/Inapoi)**, apăsaţi d până când pe ecranul LCD apare DRUM CLEANING.

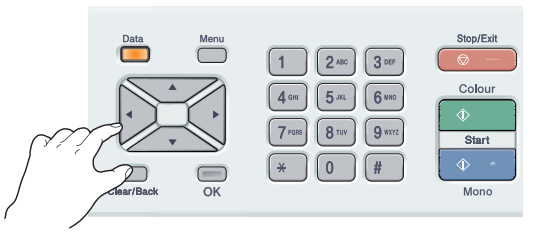

**6** Apăsați Mono Start (Start Mono) sau **Colour Start (Start Color)**. Aparatul se va alimenta cu hârtie pentru a începe curăţarea cilindrului.

7 Atunci când procesul de curățare se termină, pe ecranul LCD va apărea următorul mesaj.

> DRUM CLEANING COMPLETED

- <span id="page-74-0"></span>**8** Apăsați Stop/Exit(Stop/lesire) pentru ca aparatul să revină la starea Gata de operare.
- 9 încercați, din nou, să imprimați. Dacă problema persistă, repetaţi paşii de la  $\bigcirc$  $\bigcirc$  $\bigcirc$  la  $\bigcirc$  de mai multe ori.

Dacă problema persistă după ce aţi repetat paşii de la @ la @ de mai multe ori, treceți la pasul  $\circledR$ .

<span id="page-74-1"></span>**i Opriți alimentarea aparatului de la** întrerupător. Decuplaţi cablul telefonic, deconectați toate cablurile și apoi decuplaţi cablul de tensiune de la priza electrică.

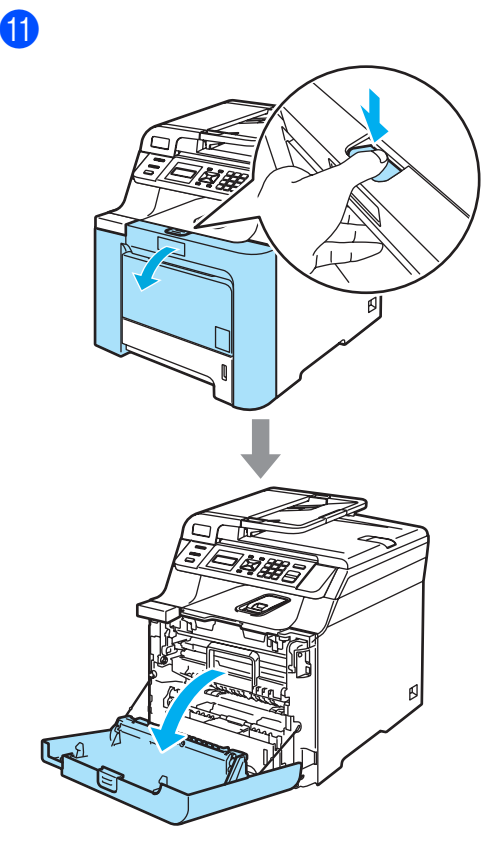

12 Țineți maneta verde a unității de cilindru. Ridicaţi unitatea de cilindru şi apoi trageţi-o până când se opreşte.

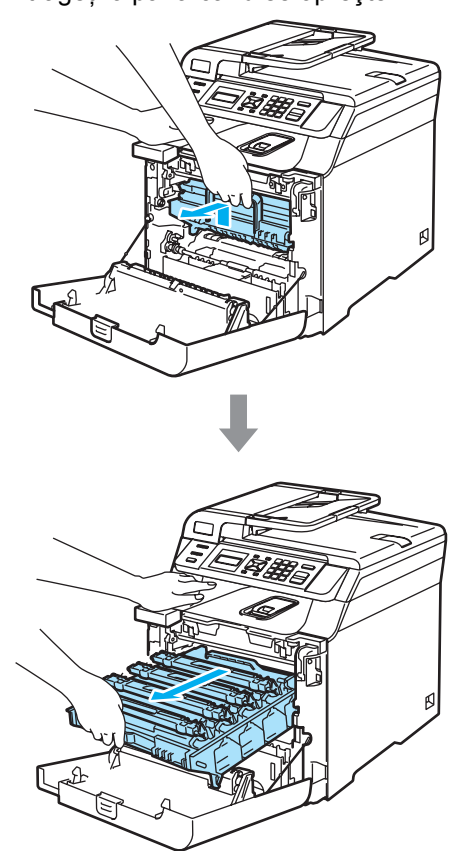

**13** Eliberați maneta de blocare gri (1) din partea stângă a aparatului. Ridicaţi partea din faţă a unităţii de cilindru şi trageţi-o complet în afară folosind manetele verzi de pe aceasta.

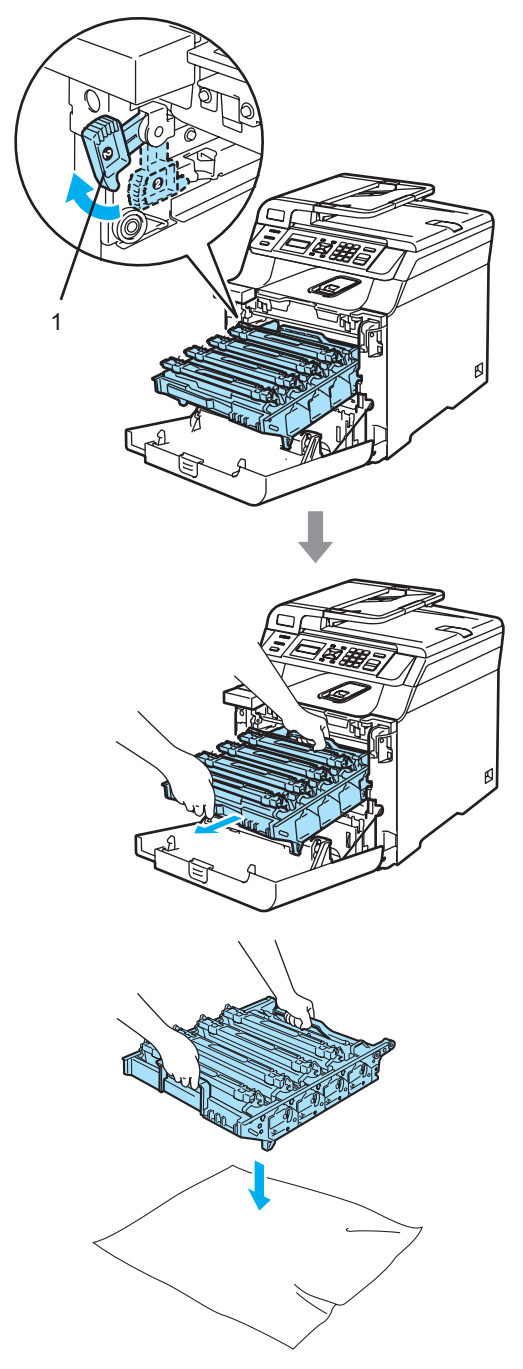

 $\left( 4 \right)$  Cu ajutorul manetelor colorate folosite pentru ridicare, înlăturaţi toate cele patru cartuşe cu toner din unitatea de cilindru.

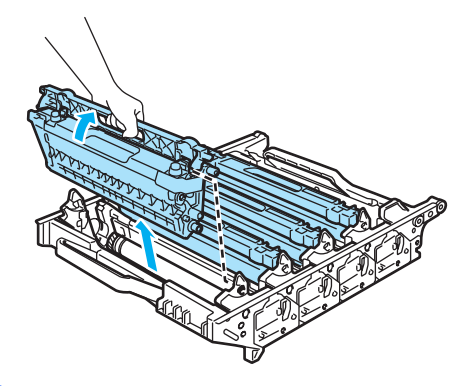

**b** Ținând-o cu ambele mâini, întoarceți invers unitatea de cilindru şi aşezaţi-o pe o bucată de hârtie sau pânză care poate fi aruncată. Asiguraţi-vă că angrenajele unităţii de cilindru (1) sunt pe partea dumneavoastră stângă.

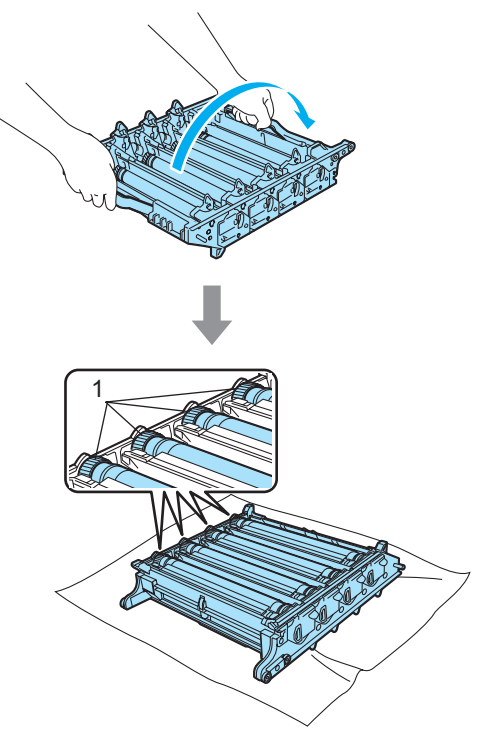

**C**

**16** Consultați mostra de imprimare pentru a identifica culoarea care cauzează probleme. Culoarea petelor sau urmelor de toner este aceeaşi cu cea a cilindrului pe care trebuie să-l curățați. Așezați mostra de imprimare în faţa cilindrului şi găsiți poziția exactă a marcajului repetat.

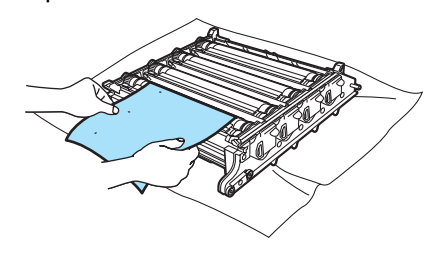

**T** Întoarceți levierul unității de cilindru de pe cilindrul care corespunde marcajului respectiv (de exemplu, pentru un marcaj cyan, întoarceţi cilindrul pentru cyan). În final, trebuie să observaţi marcajul pe suprafaţa cilindrului (1).

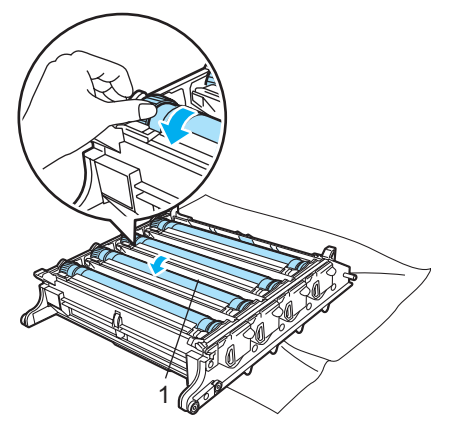

**13** După ce ați găsit marcajul de pe cilindru care corespunde mostrei de imprimare, ştergeţi uşor suprafaţa cilindrului cu un beţişor cu vată până când praful sau pulberea de hârtie de pe suprafaţă dispare.

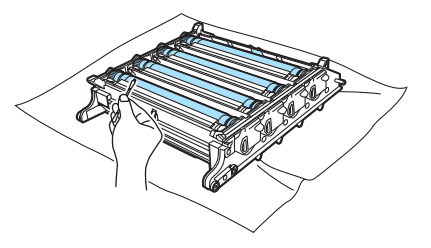

**(9)** întoarceți manual levierul unității de cilindru pentru a-l readuce în poziția iniţială. Poziţia de bază a fiecărui cilindru poate fi identificată prin potrivirea numărului de pe levierul unităţii de cilindru cu acelaşi număr de pe partea laterală a unității de cilindru, după cum este indicat în ilustrație. Asiguraţi-vă că numărul de pe fiecare dintre cele patru leviere ale unității de cilindru se potriveşte cu numărul corespunzător de pe partea laterală a unității de cilindru.

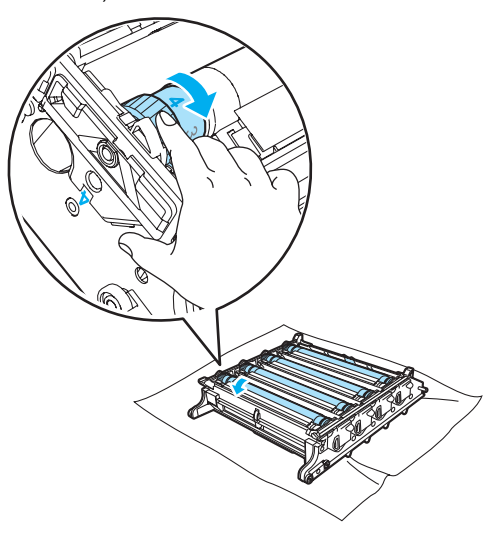

Depanarea şi întreţinerea de rutină

20 Ținând cartușele cu toner de manetele colorate, introduceți-le pe rând în unitatea de cilindru după cum este indicat. Asiguraţi-vă că potriviţi culoarea cartuşului cu toner cu eticheta de aceeaşi culoare de pe unitatea de cilindru și asigurați-vă că trageți în jos maneta cartuşului cu toner (A) după ce cartuşul cu toner revine la loc. Repetaţi operaţiunea pentru toate cartuşele cu toner.

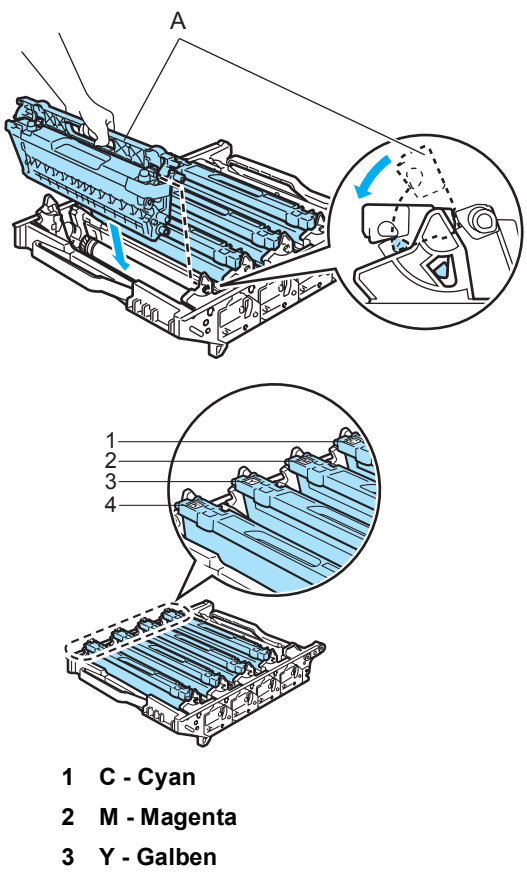

**4 K - Negru**

- 21 Introduceți unitatea de cilindru înapoi în aparat astfel.
	- **1** Asiguraţi-vă că maneta de blocare gri (1) se află în poziţia sus şi aşezaţi unitatea de cilindru în aparat. Apăsaţi în jos maneta de blocare gri (1).

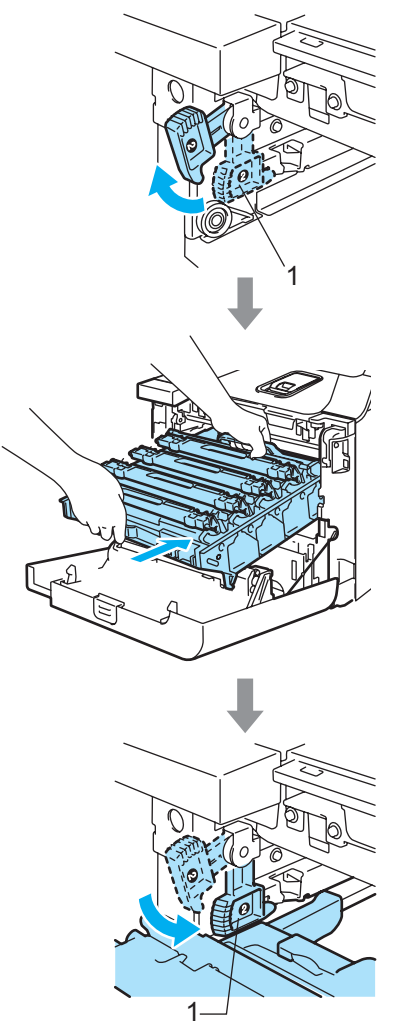

**2** Apăsaţi cilindrul înăuntru până când acesta se opreşte.

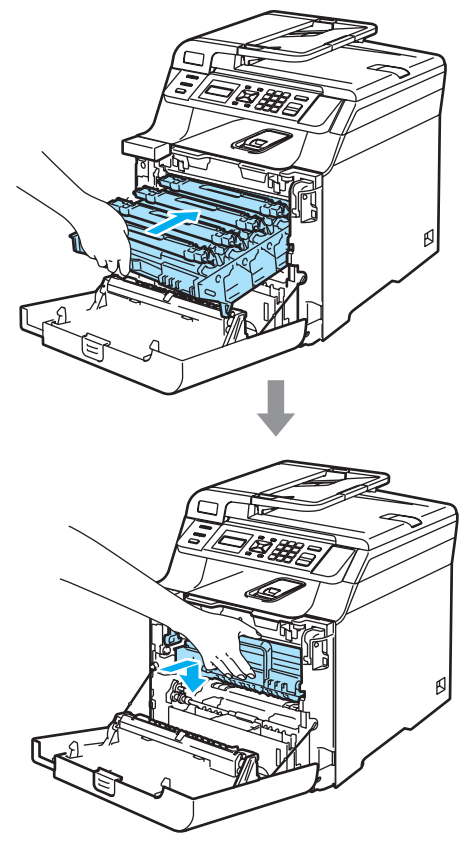

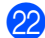

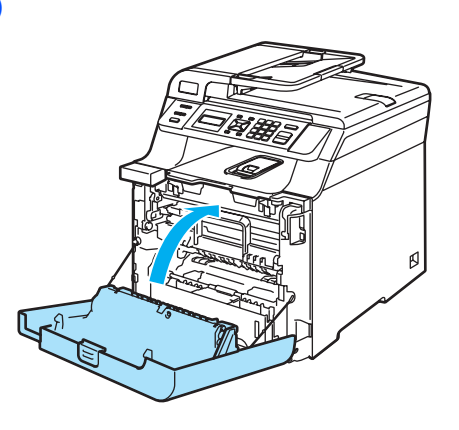

# $\hat{I}$ nlocuirea consumabilelor

La data înlocuirii consumabilelor, pe display-ul LCD vor apărea următoarele mesaje.

Aparatul va opri imprimarea la apariţia următoarelor mesaje de întreţinere pe display-ul LCD.

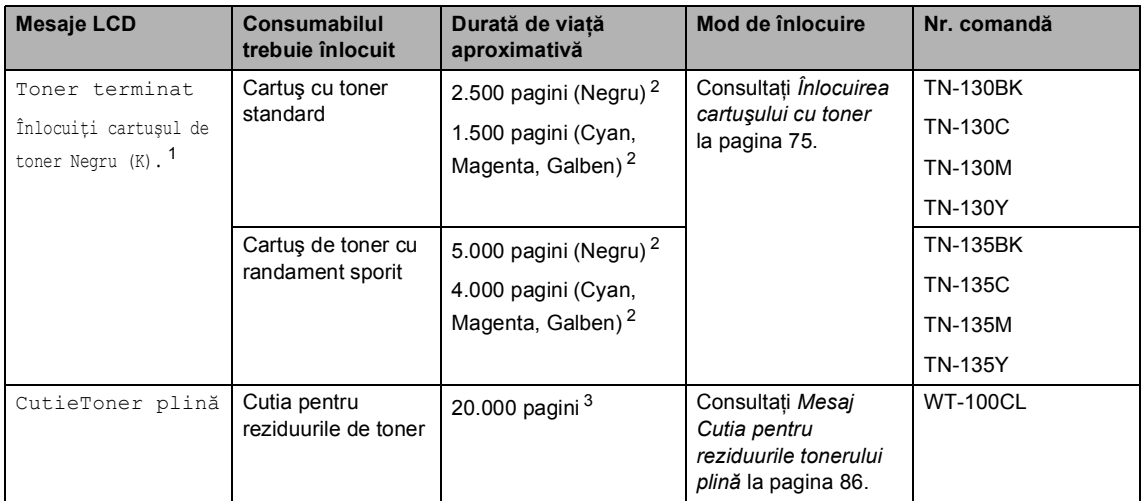

<span id="page-79-0"></span><sup>1</sup> Culoarea consumată a cartuşului de toner este indicată în mesaj.

<span id="page-79-1"></span><sup>2</sup> La o acoperire de 5% (A4 sau format Letter). Numărul actual de pagini imprimate va varia în funcție de sarcinile de imprimare şi de hârtia utilizată.

<span id="page-79-2"></span><sup>3</sup> La o acoperire de 5% pentru CMYK fiecare (A4 sau format Letter). Numărul actual de pagini imprimate va varia în funcție de sarcinile de imprimare și de hârtia utilizată.

Următoarele sunt mesaje de întreţinere care apar alternativ cu mesajul normal pe rândul de sus al display-ului LCD atunci când aparatul se află în modul Gata de operare. Aceste mesaje recomandă înlocuirea cât mai rapidă a fiecărui consumabil, deoarece durata de viaţă a consumabilului se apropie de sfârşit. Aparatul va continua imprimarea atunci când aceste mesaje apar pe display-ul LCD.

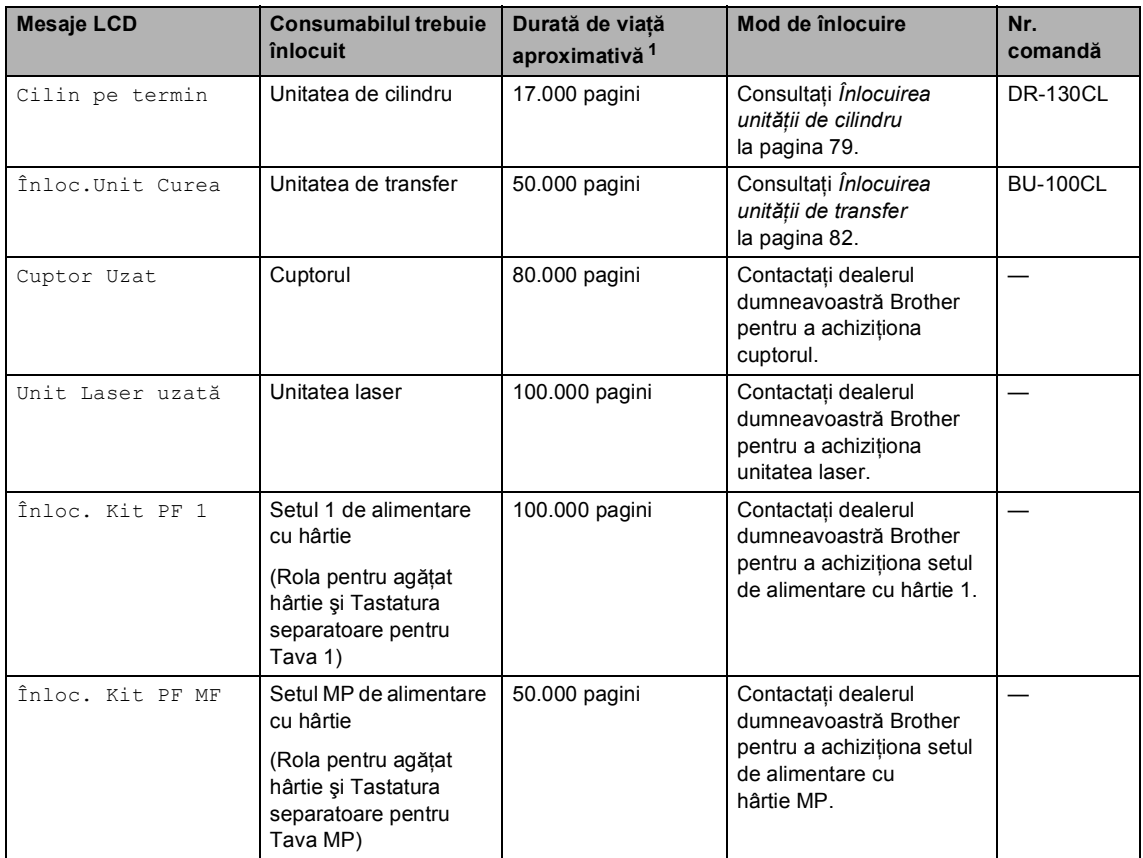

<span id="page-80-0"></span> $1$  Când imprimati pe hârtie de format Letter sau A4. Numărul actual de pagini imprimate va varia în funcție de sarcinile de imprimare şi de hârtia utilizată.

# **Notă**

Aruncaţi consumabilele uzate conform legilor locale, separat de deşeurile menajere. Dacă aveți întrebări contactați centrul de colectare local. Asigurați-vă că ați resigilat bine consumabilele pentru ca materialul din interior să nu se verse.

# <span id="page-81-1"></span><span id="page-81-0"></span>**Înlocuirea cartuşului cu toner <sup>C</sup>**

Numerele comenzilor:

Cartuş cu toner standard: TN-130 (BK, C, M, Y)

Cartuş de toner cu randament sporit: TN-135 (BK, C, M, Y)

#### **Mesaj Toner scăzut**

Prea puţin toner Pregătiţi un nou

Aparatul este alimentat cu cartuş cu toner standard TN-130. Când cartuşul de toner începe să se termine, ecranul LCD indică Prea puțin toner.

## **Notă**

O idee bună ar fi să păstraţi un nou cartuş de toner gata de utilizare când vedeţi mesajul Prea puţin toner.

#### **Mesaj Tonerul şi-a încheiat durata de viaţă <sup>C</sup>**

Când pe display-ul LCD apare următorul mesaj, trebuie să înlocuiţi cartuşul cu toner. A doua linie a display-ului LCD indică culoarea care trebuie înlocuită.

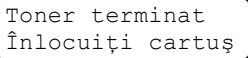

### **Înlocuirea cartuşului cu toner <sup>C</sup>**

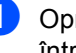

Opriți alimentarea aparatului de la întrerupător.

## 2

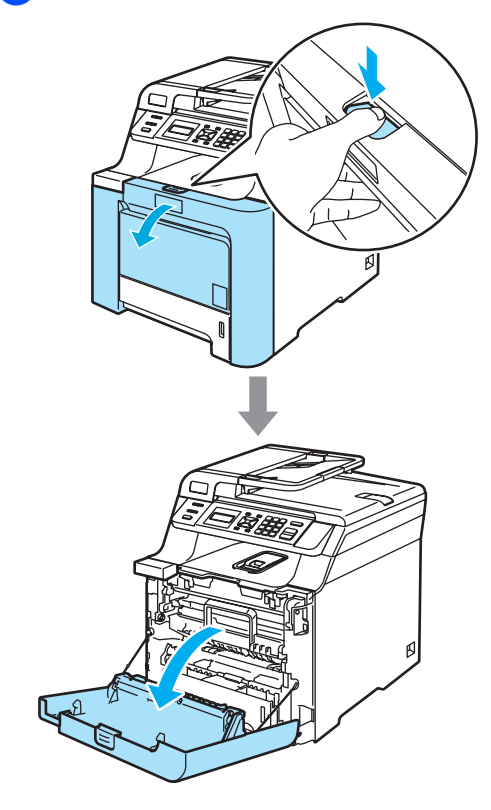

**3** Țineți maneta verde a unității de cilindru. Ridicaţi unitatea de cilindru şi apoi trageţi-o până când se opreşte.

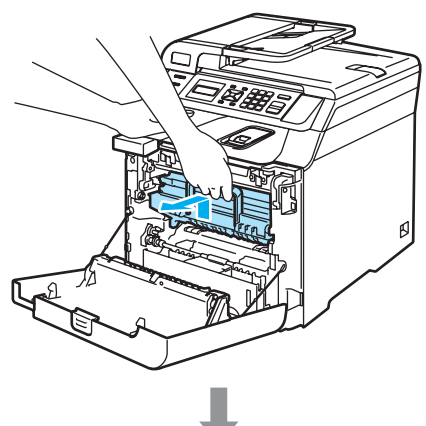

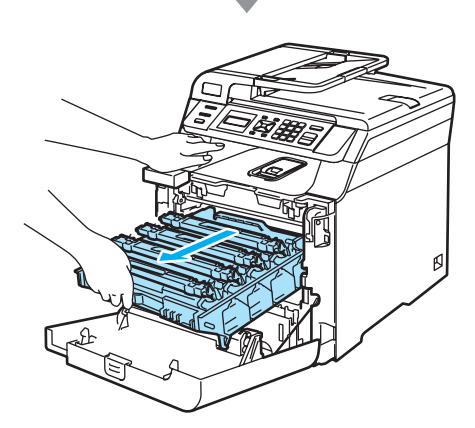

Tineti maneta cartuşului cu toner şi scoateți-l din unitatea de cilindru. Repetaţi operaţiunea pentru toate cartuşele cu toner.

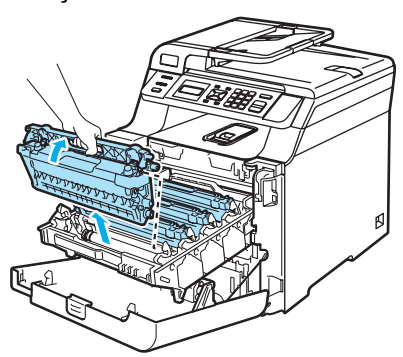

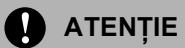

Imprimantele Brother sunt produse pentru a funcţiona cu toner cu anumite specificaţii şi pentru a lucra la un nivel optim de performanţă când utilizaţi cartuşe toner Brother originale (**TN-130/TN-135**). Brother nu poate garanta performanţa optimă dacă veți folosi toner sau cartușe de toner de altă specificaţie. De aceea Brother nu vă recomandă utilizarea de cartuşe altele decât cele livrate de Brother împreună cu imprimanta, precum şi nu vă recomandă reumplerea cartuşelor goale cu toner de la alte surse. Dacă cilindrul sau alte părţi ale acestui aparat sunt avariate ca urmare a utilizării de toner sau a unui cartuş de toner care nu este original Brother, datorită incompatibilităţii sau a unei lipse de adecvare a acestor produse cu la acest aparat, orice reparaţii necesare ca urmare a acestui fapt nu vor fi acoperite de garanție.

5 Curățați firele corotron astfel.

**1** Împingeți pentru a elibera clemele capacului alb al firelor corotron (1), apoi deschideți capacul.

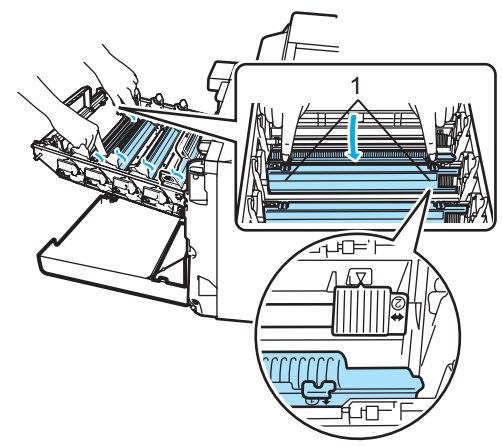

**2** Curăţaţi firul corotron în interiorul unităţii de cilindru mişcând delicat tabulatorul albastru din stânga în dreapta de mai multe ori.

### **ATENŢIE**

 $\mathbf{I}$ 

Asiguraţi-vă că aţi aşezat tabulatorul în poziția inițială ( $\mathbf{v}$ ) (1). În caz contrar, este posibil ca paginile imprimate să aibă o dungă verticală.

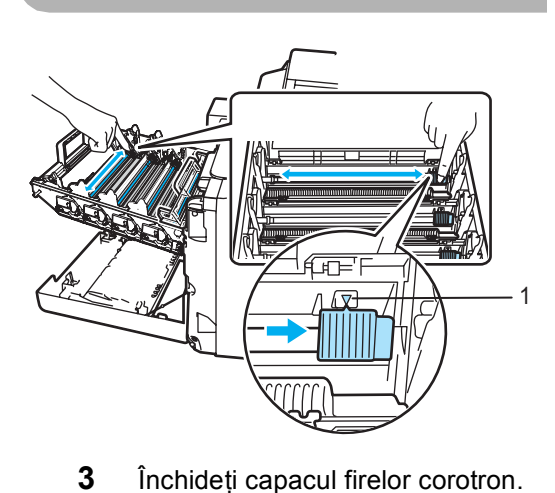

- **21 TIMONOMONOMICAL** mmmmmm
	- **4** Repetaţi etapa **1** până la etapa **3** pentru a curăţa fiecare dintre cele trei fire corotron rămase.

6 Despachetați noul cartuș de toner. Ţineţi cartuşul cu ambele mâini şi agitaţi-l uşor de cinci sau şase ori pentru a răspândi uniform tonerul în cartuş.

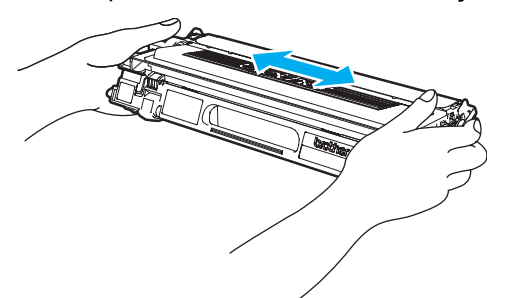

Înlăturați capacul portocaliu de protecţie.

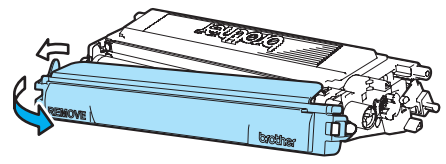

8 Ținând cartușele cu toner de manetele colorate, introduceţi-le pe rând în unitatea de cilindru după cum este indicat. Asiguraţi-vă că potriviţi culoarea cartuşului cu toner cu eticheta de aceeaşi culoare de pe unitatea de cilindru şi asiguraţi-vă că trageţi în jos maneta cartuşului cu toner (A) după ce cartuşul cu toner revine la loc. Repetaţi operaţiunea pentru toate cartuşele cu toner.

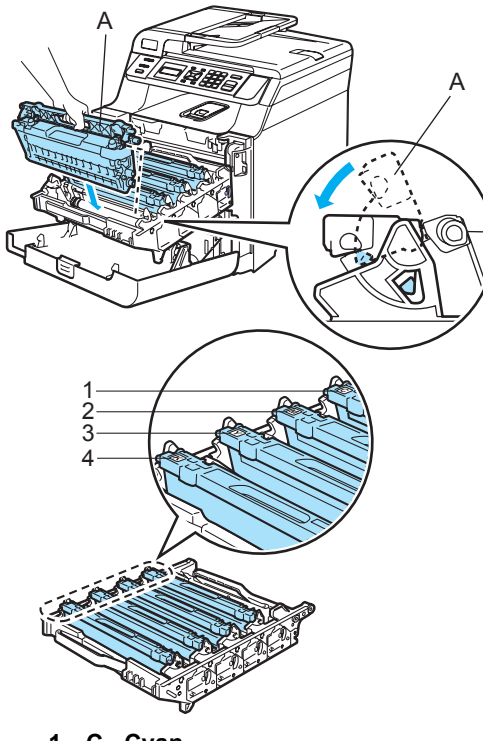

- **1 C Cyan**
- **2 M Magenta**
- **3 Y Galben**
- **4 K Negru**

9 Apăsați cilindrul înăuntru până când acesta se opreşte.

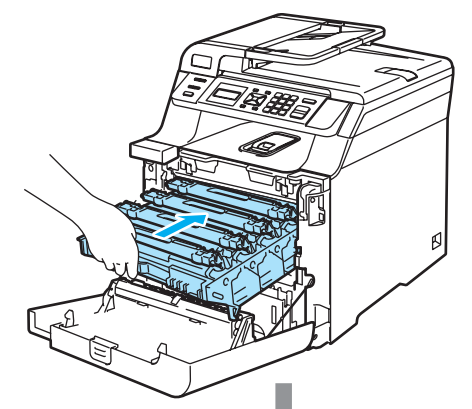

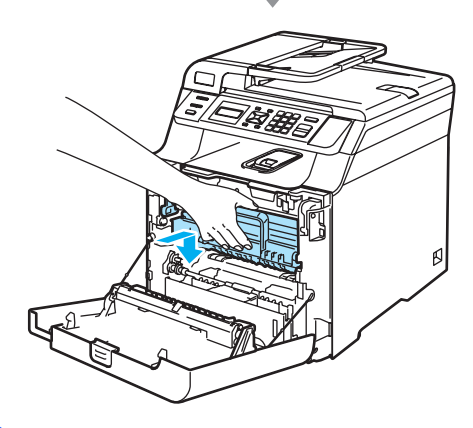

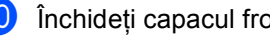

**10** Închideți capacul frontal al aparatului.

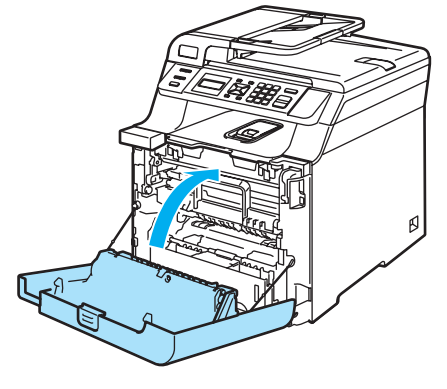

# <span id="page-85-0"></span>**Înlocuirea unităţii de cilindru <sup>C</sup>**

Număr comandă: DR-130CL

### **Mesaj Unitatea de cilindru este aproape de terminarea duratei de viaţă <sup>C</sup>**

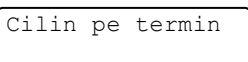

Aparatul utilizează o unitate de cilindru pentru a imprima imagini pe hârtie. Ecranul LCD indică Cilin pe termin, dacă unitatea de cilindru este aproape de limita duratei de viaţă şi dacă este timpul să achiziţionaţi una nouă.

### <span id="page-85-1"></span>**Înlocuirea unităţii de cilindru <sup>C</sup>**

**Opriți alimentarea aparatului de la** întrerupător.

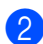

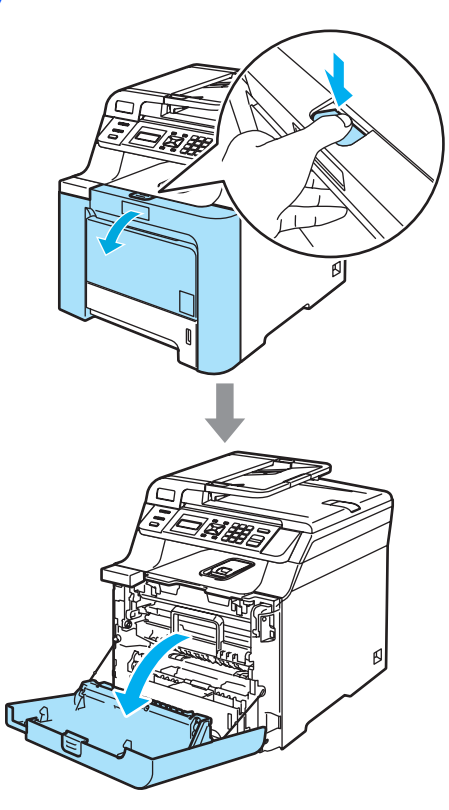

3 Țineți maneta verde a unității de cilindru. Ridicaţi unitatea de cilindru şi apoi trageţi-o până când se opreşte.

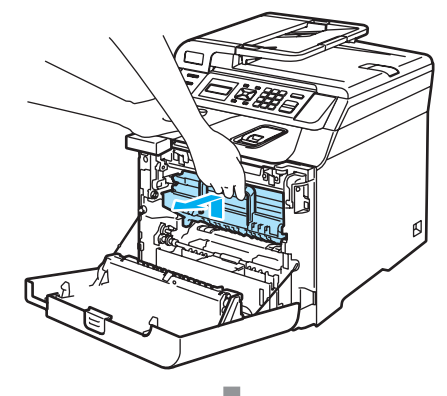

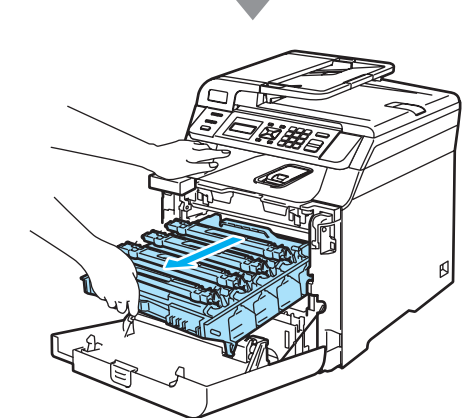

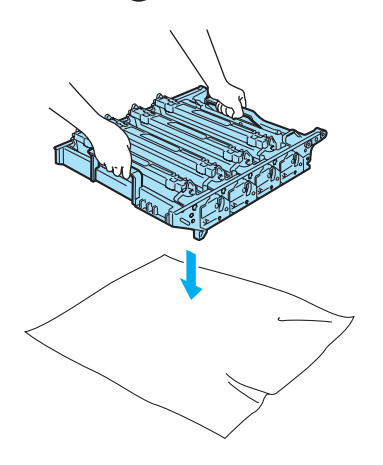

**C**

 $\overline{4}$  Eliberați maneta de blocare gri (1) din partea stângă a aparatului. Ridicaţi partea din faţă a unităţii de cilindru şi trageţi-o complet în afară folosind manetele verzi de pe aceasta.

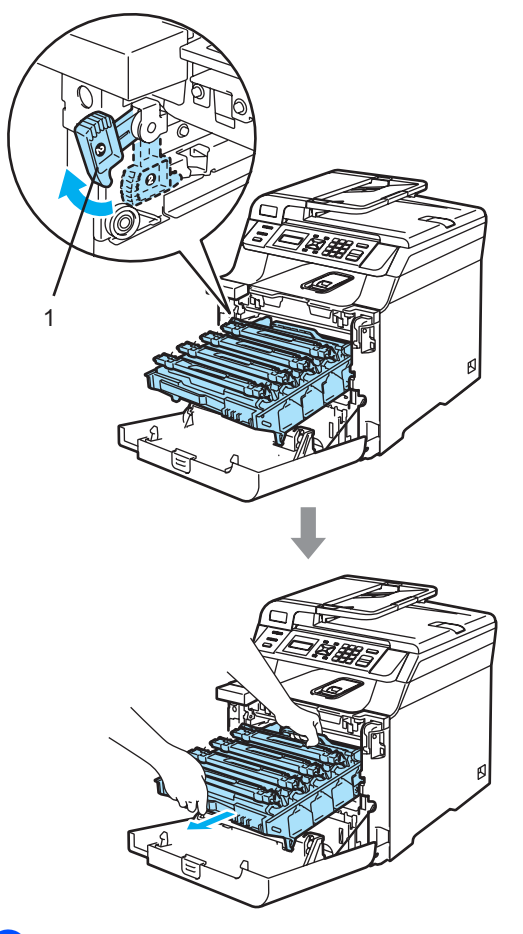

**6** Cu ajutorul manetelor colorate folosite pentru ridicare, înlăturaţi toate cele patru cartuşe cu toner din unitatea de cilindru.

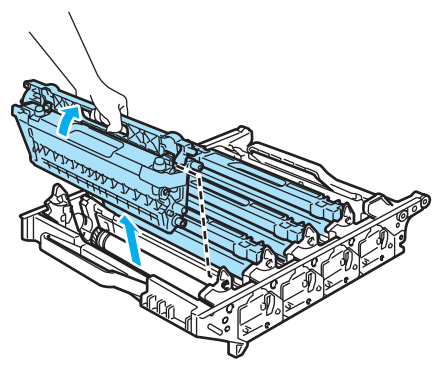

6 Despachetați noua unitate de cilindru și înlăturaţi capacul de protecţie.

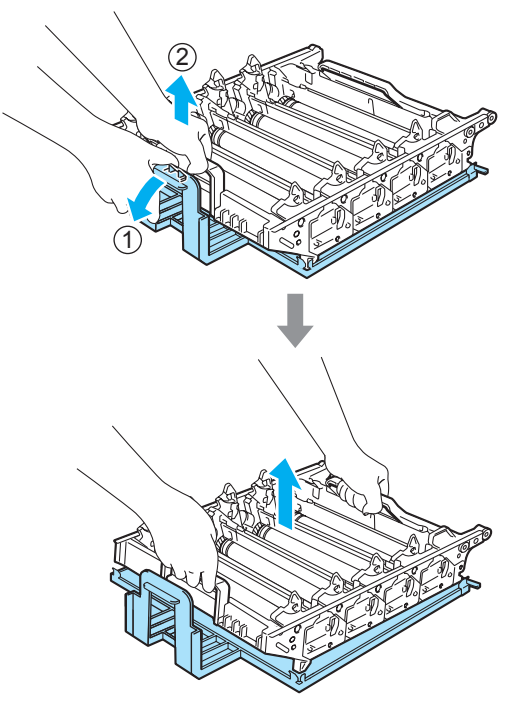

Depanarea şi întreţinerea de rutină

7 Ținând cartușele cu toner de manetele colorate, introduceți-le pe rând în unitatea de cilindru după cum este indicat. Asiguraţi-vă că potriviţi culoarea cartuşului cu toner cu eticheta de aceeaşi culoare de pe unitatea de cilindru și asigurați-vă că trageți în jos maneta cartuşului cu toner (A) după ce cartuşul cu toner revine la loc. Repetaţi operaţiunea pentru toate cartuşele cu toner.

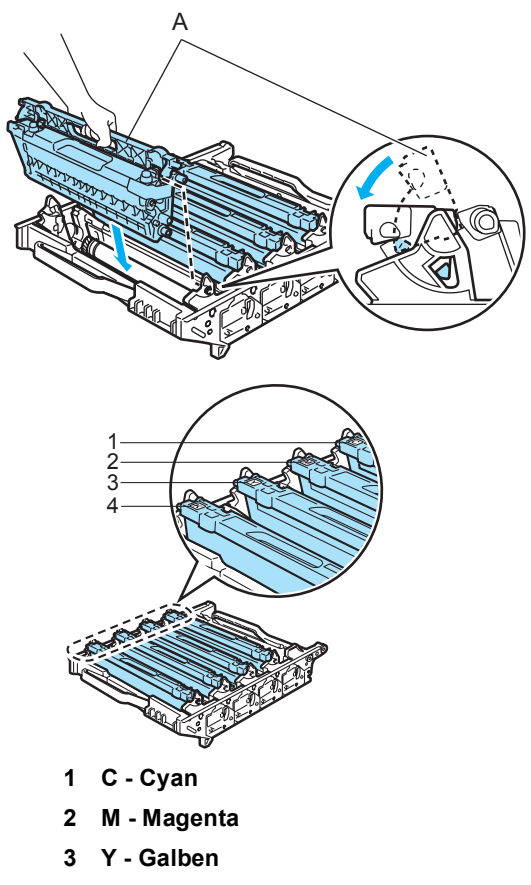

**4 K - Negru**

- 8 Introduceți unitatea de cilindru înapoi în aparat astfel.
	- **1** Asiguraţi-vă că maneta de blocare gri (1) se află în poziţia sus şi aşezaţi unitatea de cilindru în aparat. Apăsaţi în jos maneta de blocare gri (1).

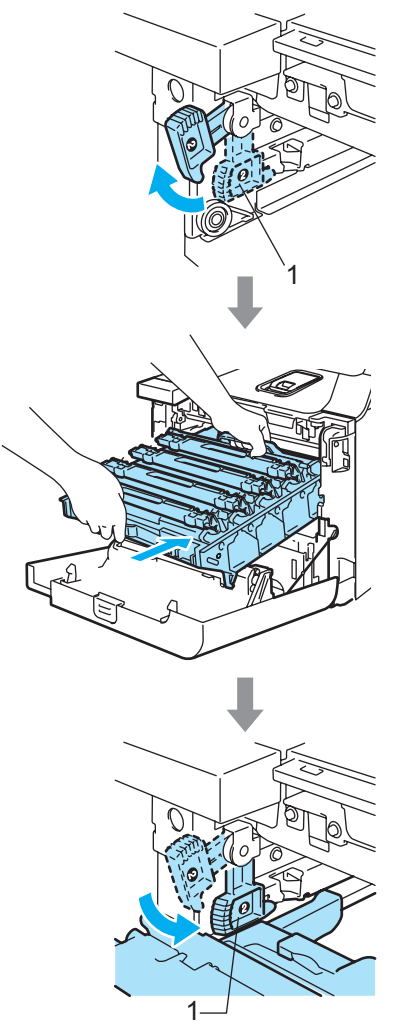

**2** Apăsaţi cilindrul înăuntru până când acesta se opreşte.

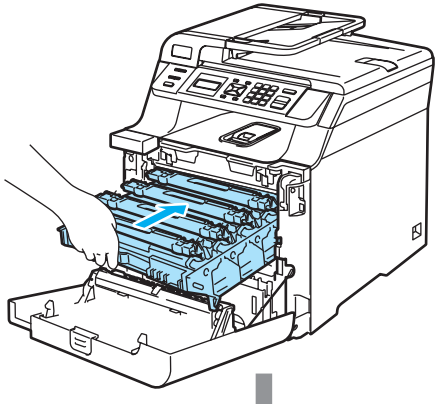

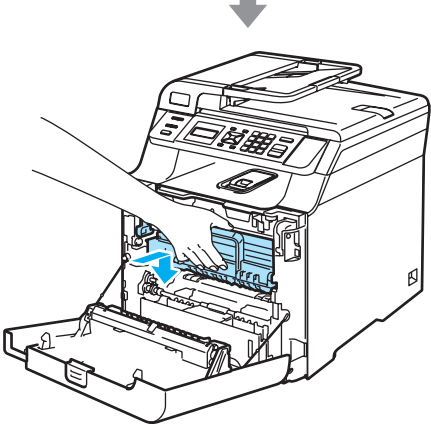

**9** Închideți capacul frontal al aparatului.

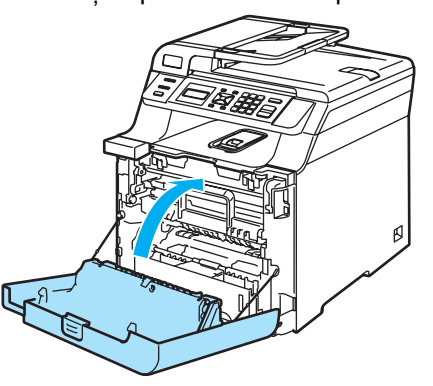

- 10 Porniți alimentarea aparatului de la întrerupător.
- k Apăsaţi **Menu(Meniu)**, **5**, **5**. În meniu apar numai contoarele pieselor care trebuie resetate.

Info. aparat 5.Meniu Resetare

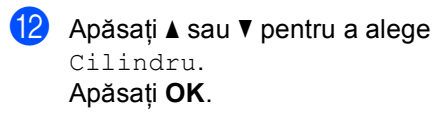

- **63** Apăsați 1 pentru resetarea contorului unităţii de cilindru.
- n Apăsaţi **Stop/Exit(Stop/Iesire)**.

# <span id="page-88-1"></span><span id="page-88-0"></span>**Înlocuirea unităţii de transfer <sup>C</sup>**

Număr comandă: BU-100CL

### **Mesaj Înlocuire unitate de transfer**

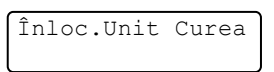

### **Înlocuirea unităţii de transfer <sup>C</sup>**

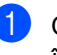

**1** Opriți alimentarea aparatului de la întrerupător.

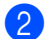

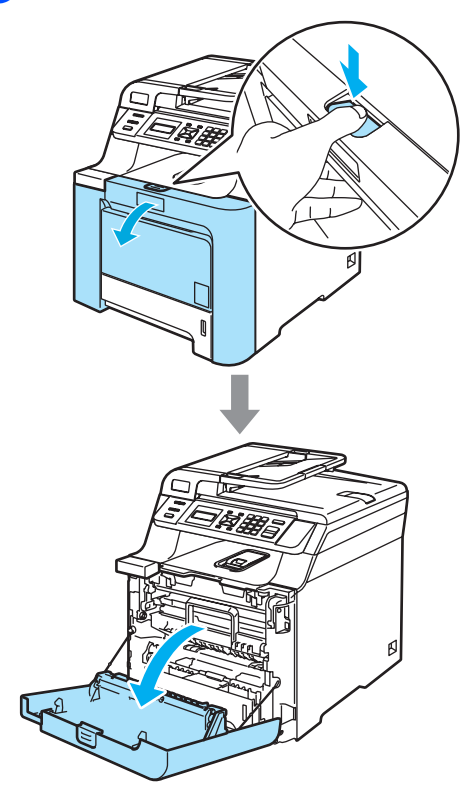

**3** Țineți maneta verde a unității de cilindru. Ridicaţi unitatea de cilindru şi apoi trageţi-o până când se opreşte.

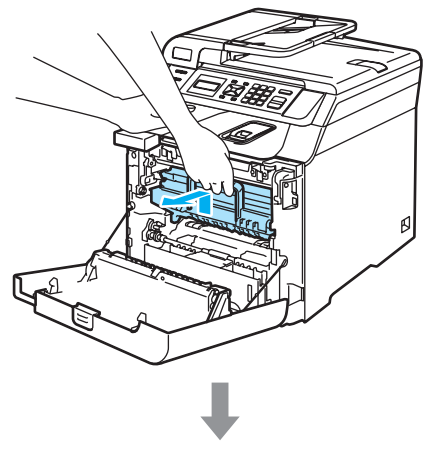

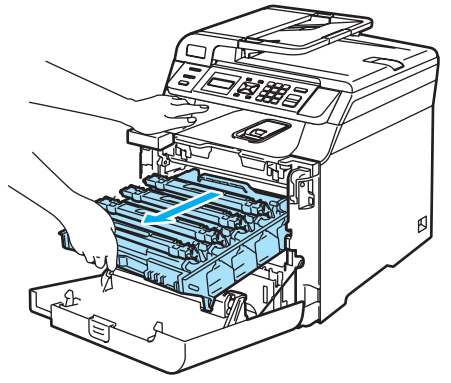

 $\left(4\right)$  Eliberați maneta de blocare gri (1) din partea stângă a aparatului. Ridicaţi partea din faţă a unităţii de cilindru şi trageţi-o complet în afară folosind manetele verzi de pe aceasta.

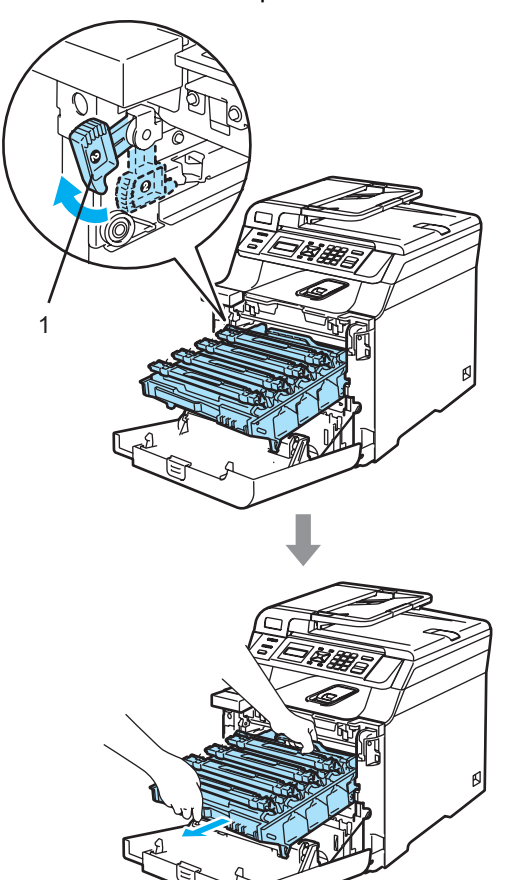

**5** Țineți porțiunile verzi ale unității de transfer cu ambele mâini şi ridicaţi în sus unitatea de transfer, apoi trageţi-o afară.

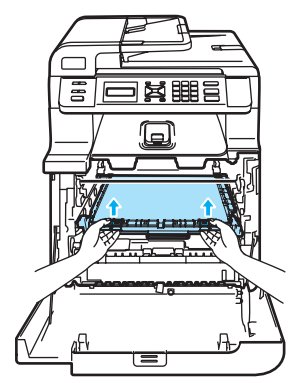

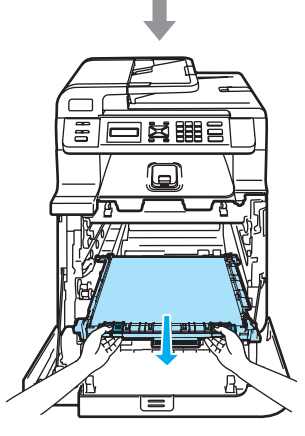

6 Despachetați noua unitate de transfer și înlăturaţi capacul şi ambalajul de protecţie.

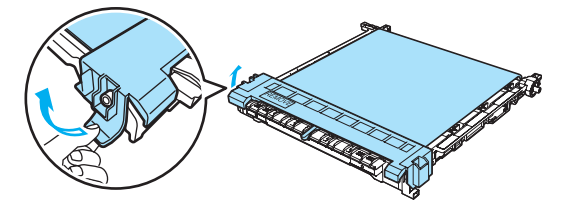

**7** Introduceți noua unitate de transfer în aparat. Potriviți 1 marcajul de pe unitatea de transfer cu 1 marcajul de pe aparat. Apăsaţi în jos porţiunea verde a unității de transfer pentru a o bloca la locul său.

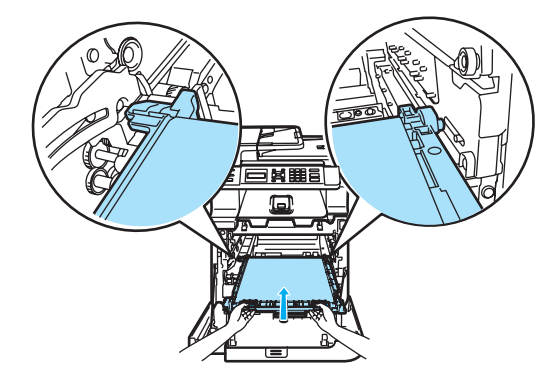

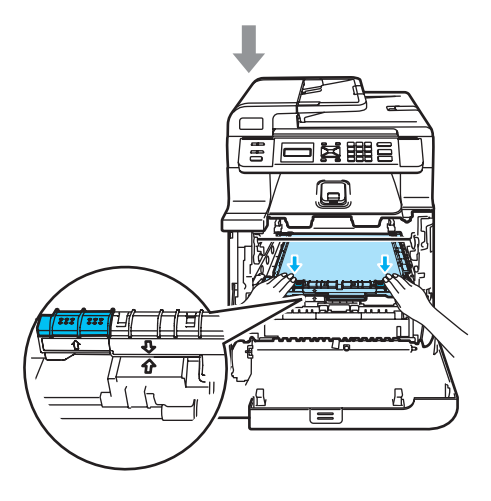

- 8 Introduceți unitatea de cilindru înapoi în aparat astfel.
	- **1** Asiguraţi-vă că maneta de blocare gri (1) se află în poziţia sus şi aşezaţi unitatea de cilindru în aparat. Apăsaţi în jos maneta de blocare gri (1).

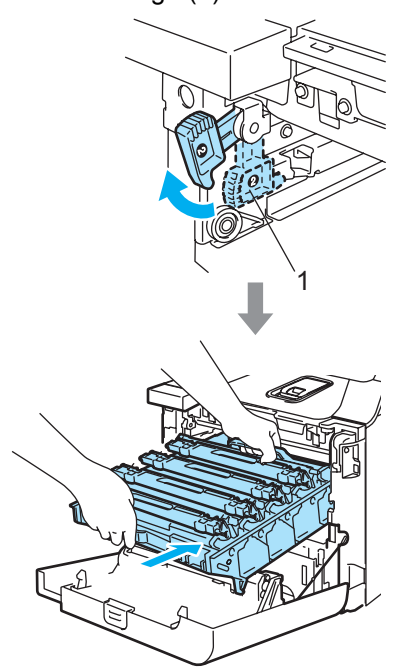

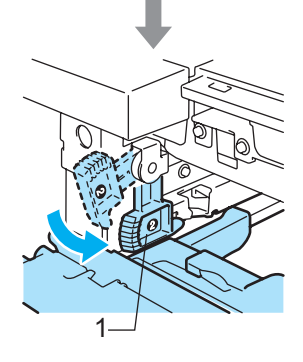

**2** Apăsaţi cilindrul înăuntru până când acesta se opreşte.

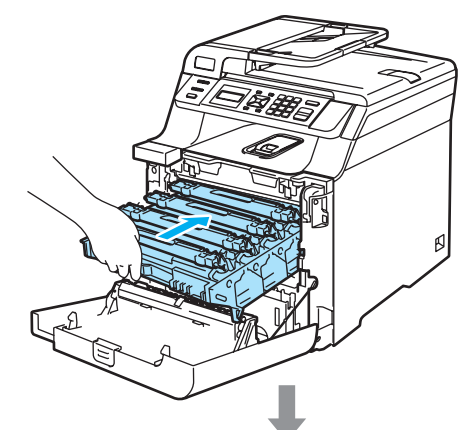

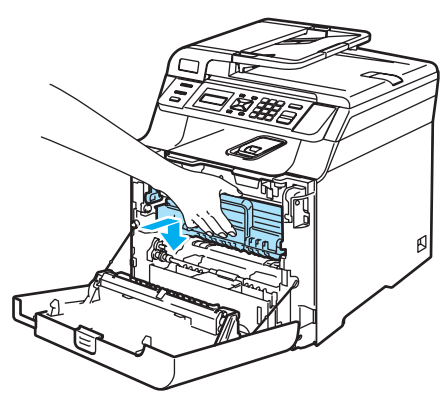

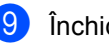

**9** Închideți capacul frontal al aparatului.

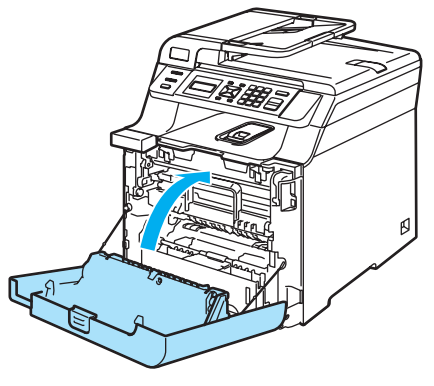

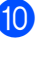

**10** Porniți alimentarea aparatului de la întrerupător.

k Apăsaţi **Menu(Meniu)**, **5**, **5**. În meniu apar numai contoarele pieselor care trebuie resetate.

> Info. aparat 5.Meniu Resetare

**C**

- 12 Apăsați A sau **V** pentru a alege Ansamblu Curea. Apăsaţi **OK**.
- **6** Apăsați 1 pentru resetarea contorului unităţii de transfer.
- n Apăsaţi **Stop/Exit(Stop/Iesire)**.

## <span id="page-92-2"></span>**Înlocuirea cutiei pentru reziduurile tonerului**

Număr comandă: WT-100CL

### **Mesajul Schimbaţi curând cutia pentru reziduurile tonerului**

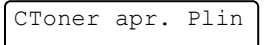

### <span id="page-92-0"></span>**Mesaj Cutia pentru reziduurile tonerului plină <sup>C</sup>**

Când cutia pentru reziduurile tonerului este plină, pe display-ul LCD va apărea următorul mesaj iar aparatul va opri imprimarea. Când vedeţi acest mesaj, trebuie să înlocuiţi cutia pentru reziduurile tonerului:

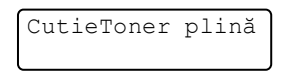

### **AVERTIZARE**

NU reutilizaţi cutia pentru reziduurile tonerului.

### **Înlocuirea cutiei pentru reziduurile tonerului <sup>C</sup>**

### **AVERTIZARE**

Aveţi grijă să nu vărsaţi tonerul. NU inhalaţi şi NU permiteţi contactul cu ochii.

<span id="page-92-1"></span>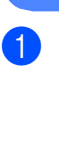

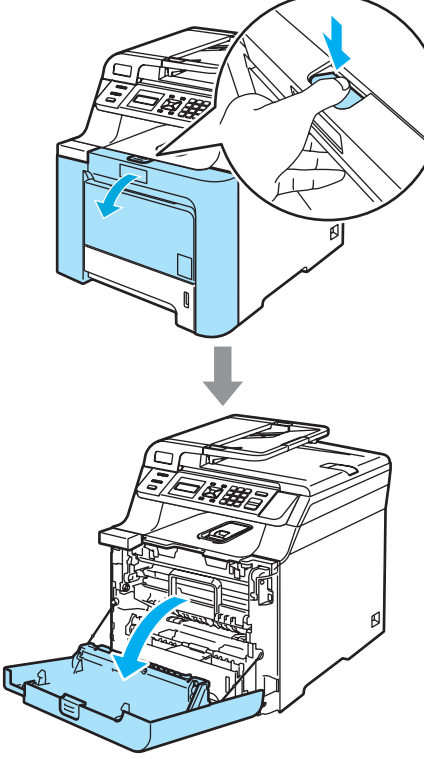

**2** Țineți maneta verde a unității de cilindru. Ridicaţi unitatea de cilindru şi apoi trageţi-o până când se opreşte.

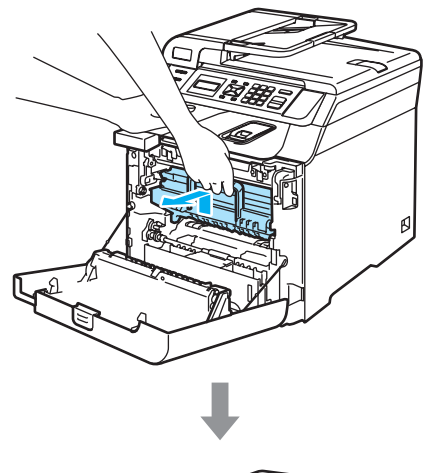

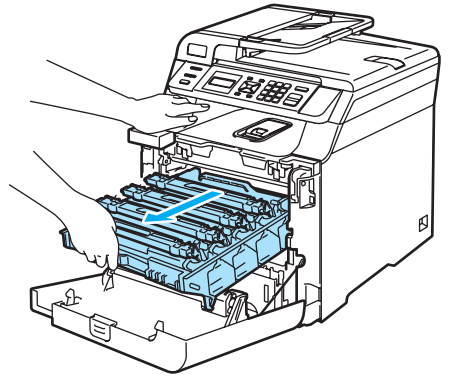

**3** Eliberați maneta de blocare gri (1) din partea stângă a aparatului. Ridicaţi partea din faţă a unităţii de cilindru şi trageţi-o complet în afară folosind manetele verzi de pe aceasta.

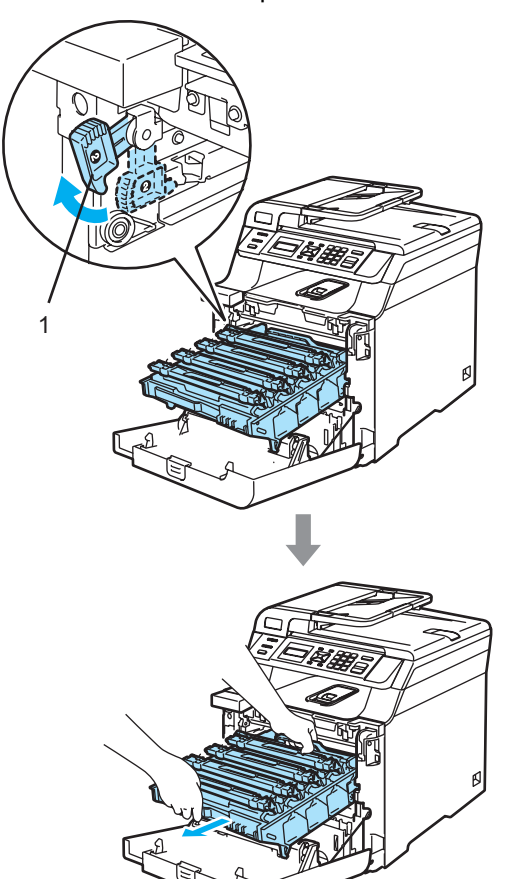

4 Țineți porțiunile verzi ale unității de transfer cu ambele mâini şi ridicaţi în sus unitatea de transfer, apoi trageţi-o afară.

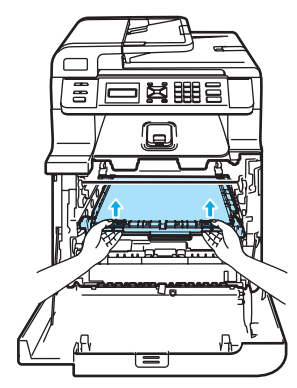

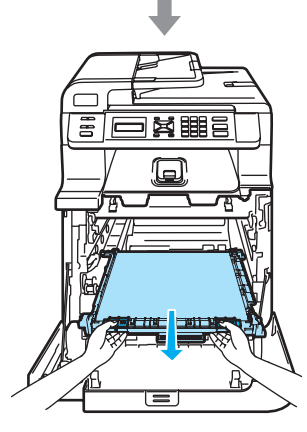

**5** Scoateți cutia pentru reziduurile de toner din aparat folosind maneta verde.

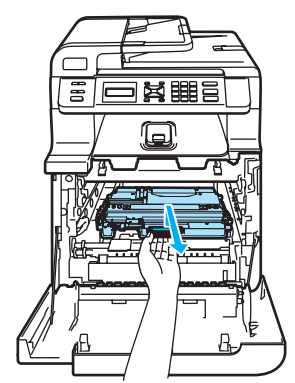

6 Despachetați noua cutie pentru reziduurile de toner şi aşezaţi o cutie nouă în aparat folosind maneta verde.

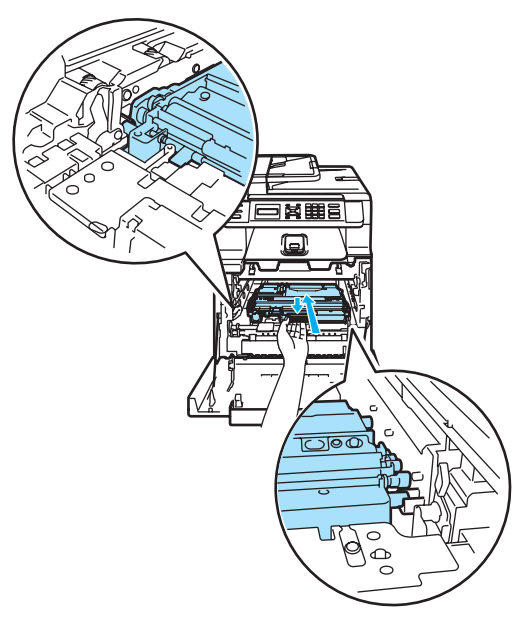

Depanarea şi întreţinerea de rutină

7 Introduceți unitatea de transfer înapoi în aparat. Potriviți ↓ marcajul de pe unitatea de transfer cu 1 marcajul de pe aparat. Apăsaţi în jos porţiunea verde a unităţii de transfer pentru a o bloca la locul său.

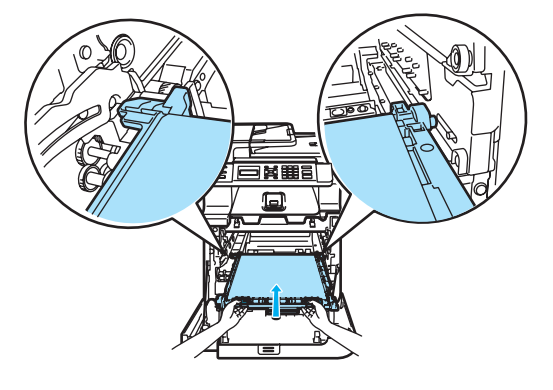

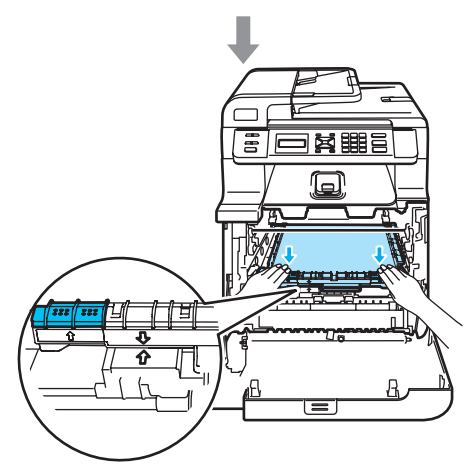

- 8 Introduceți unitatea de cilindru înapoi în aparat astfel.
	- **1** Asiguraţi-vă că maneta de blocare gri (1) se află în poziţia sus şi aşezaţi unitatea de cilindru în aparat. Apăsaţi în jos maneta de blocare gri (1).

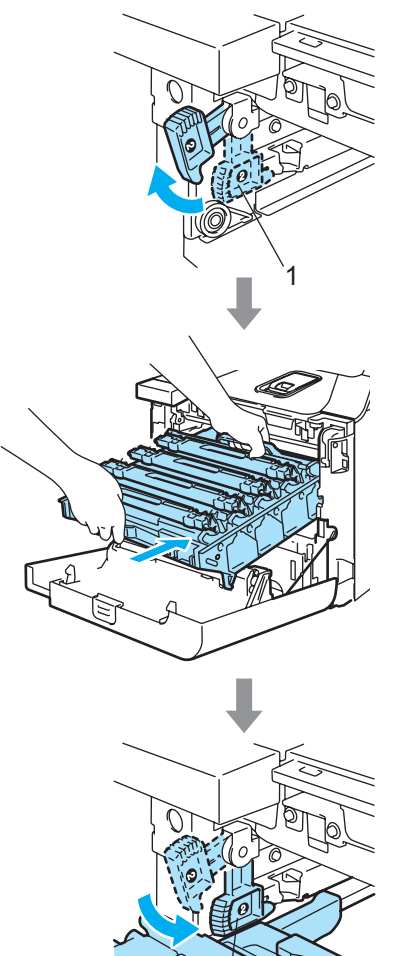

1

**C**

**89**

**2** Apăsaţi cilindrul înăuntru până când acesta se opreşte.

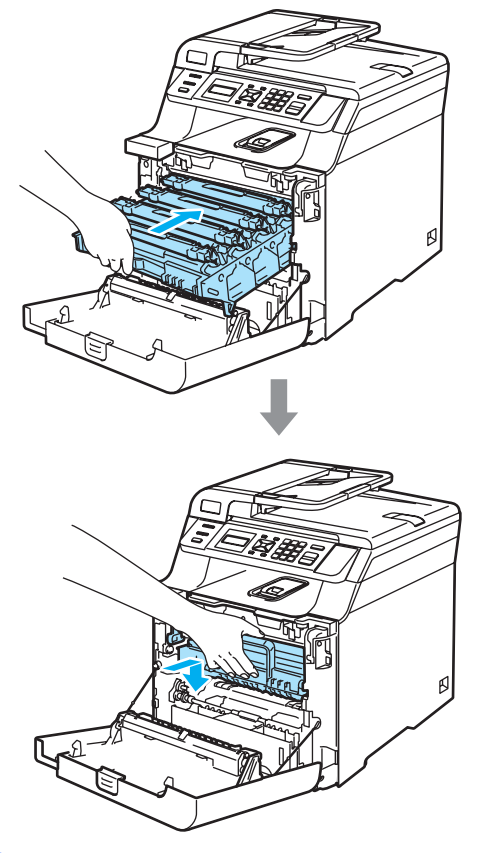

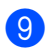

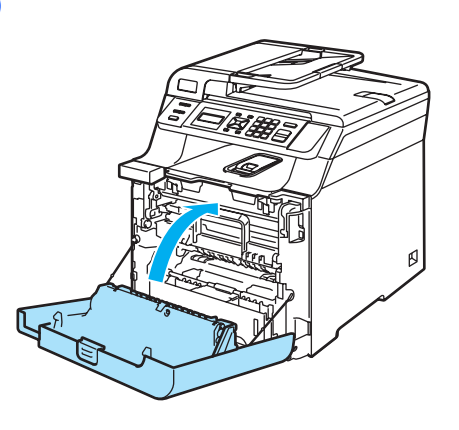

**D**

# **Meniul și Caracteristicile**

# <span id="page-97-0"></span>**Programare pe ecran**

Aparatul dumneavoastră a fost conceput pentru a fi simplu de utilizat. Displayul LCD vă permite programarea pe ecran cu ajutorul butoanelor din meniu.

Am creat un sistem de instrucțiuni pas cu pas, listate pe ecran pentru a vă ajută să vă programati aparatul. Urmați instrucțiunile și vă vor ghida prin selecțiile meniurilor și optiunile programelor.

# <span id="page-97-1"></span>**Butoanele meniu**

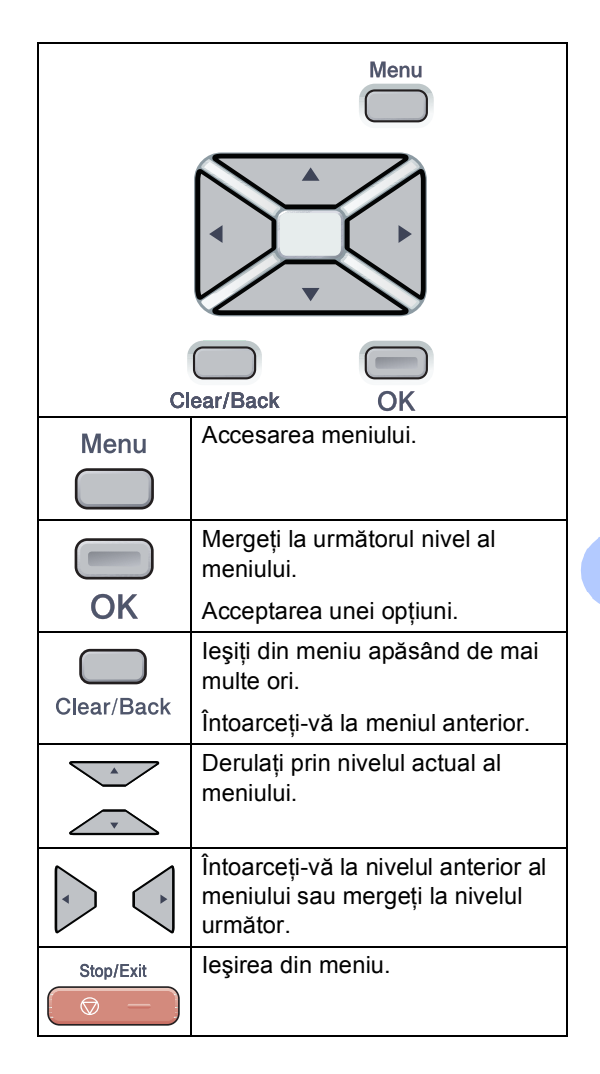

# <span id="page-98-0"></span>**Tabelul meniurilor**

Setările de fabrică sunt indicate cu font aldin şi cu asterisc.

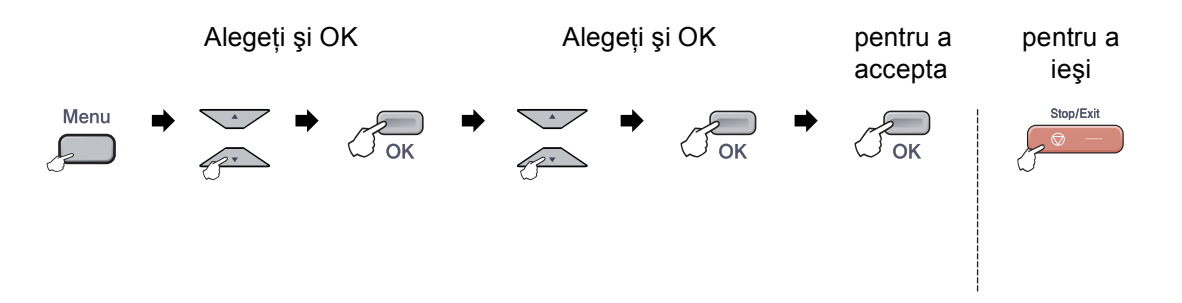

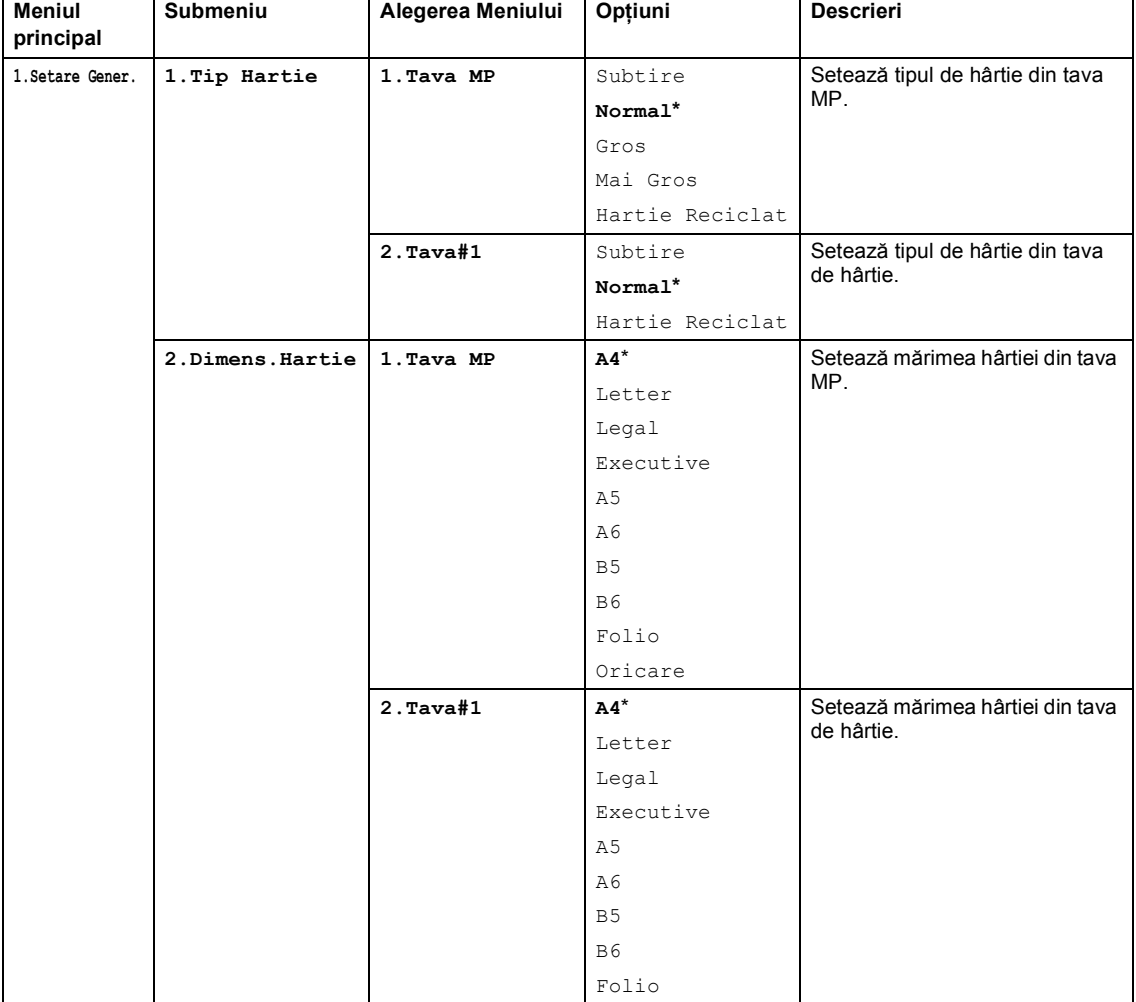

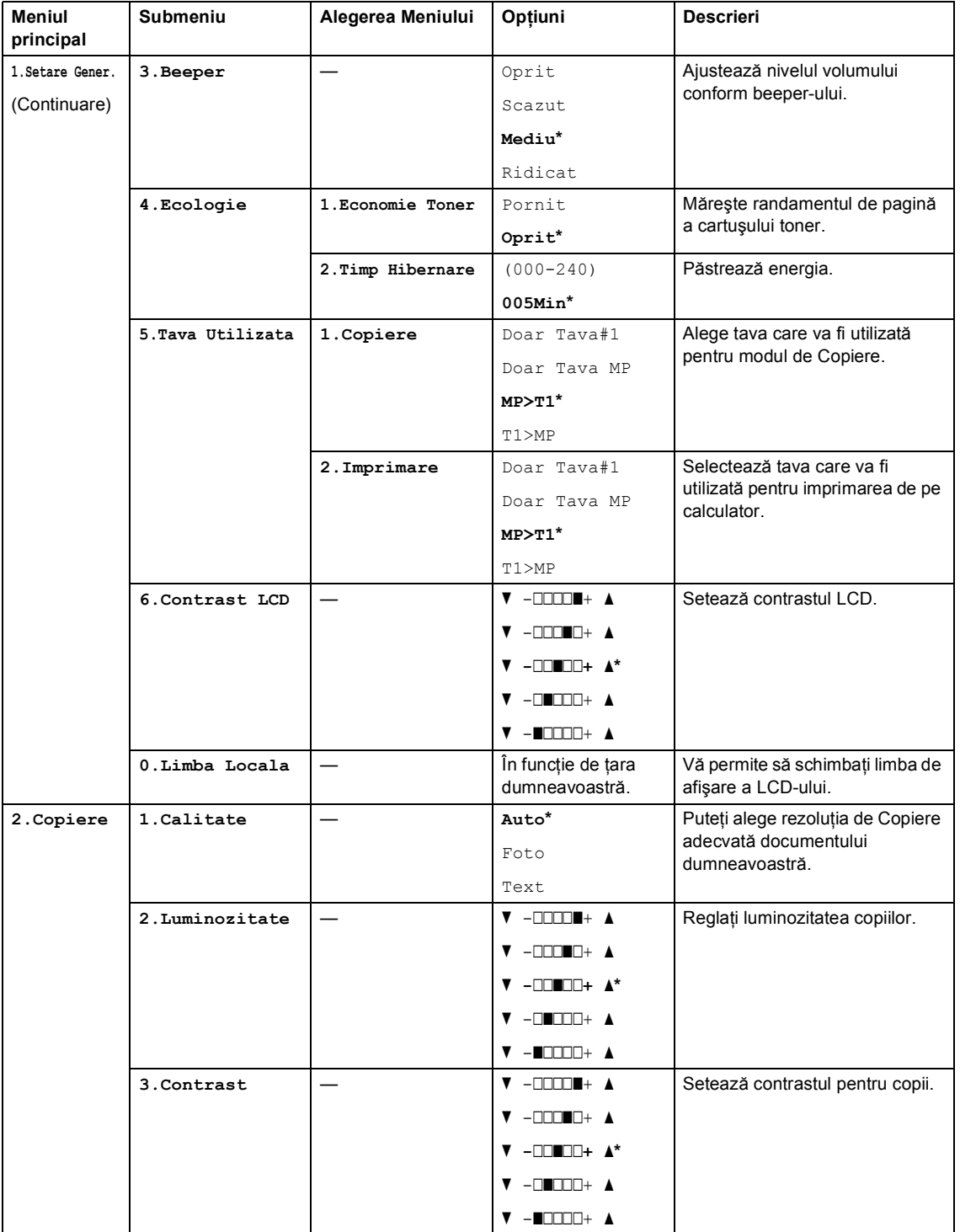

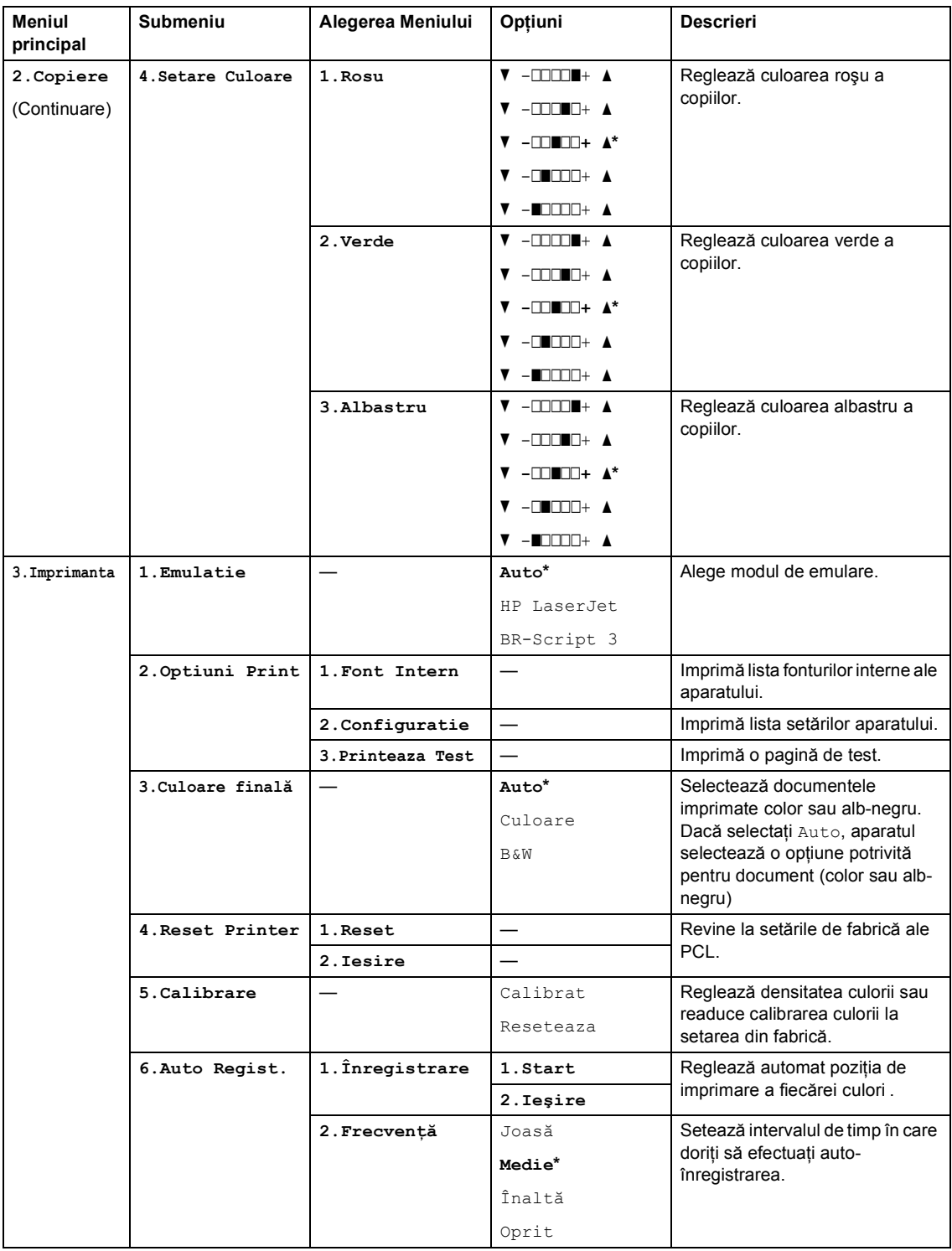

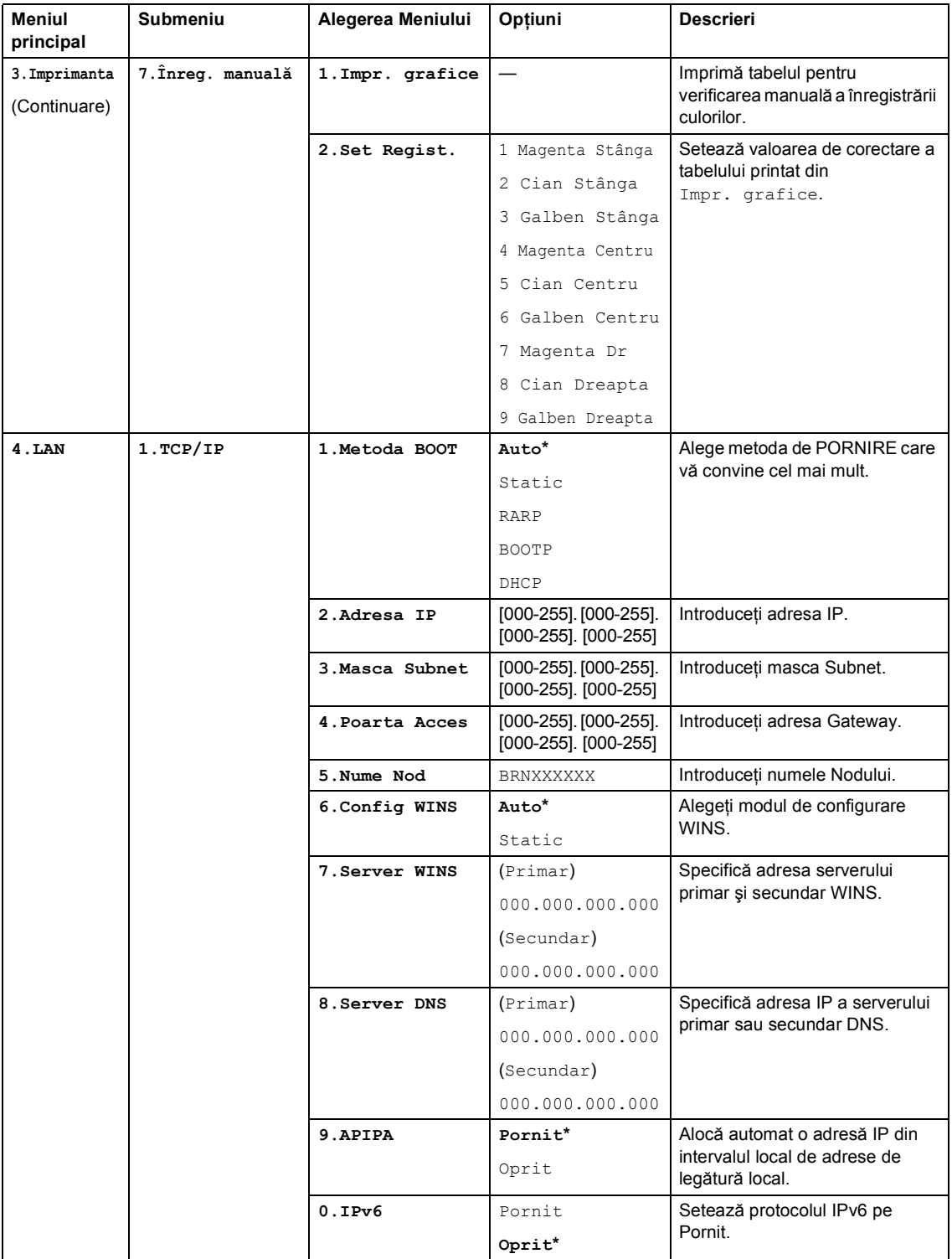

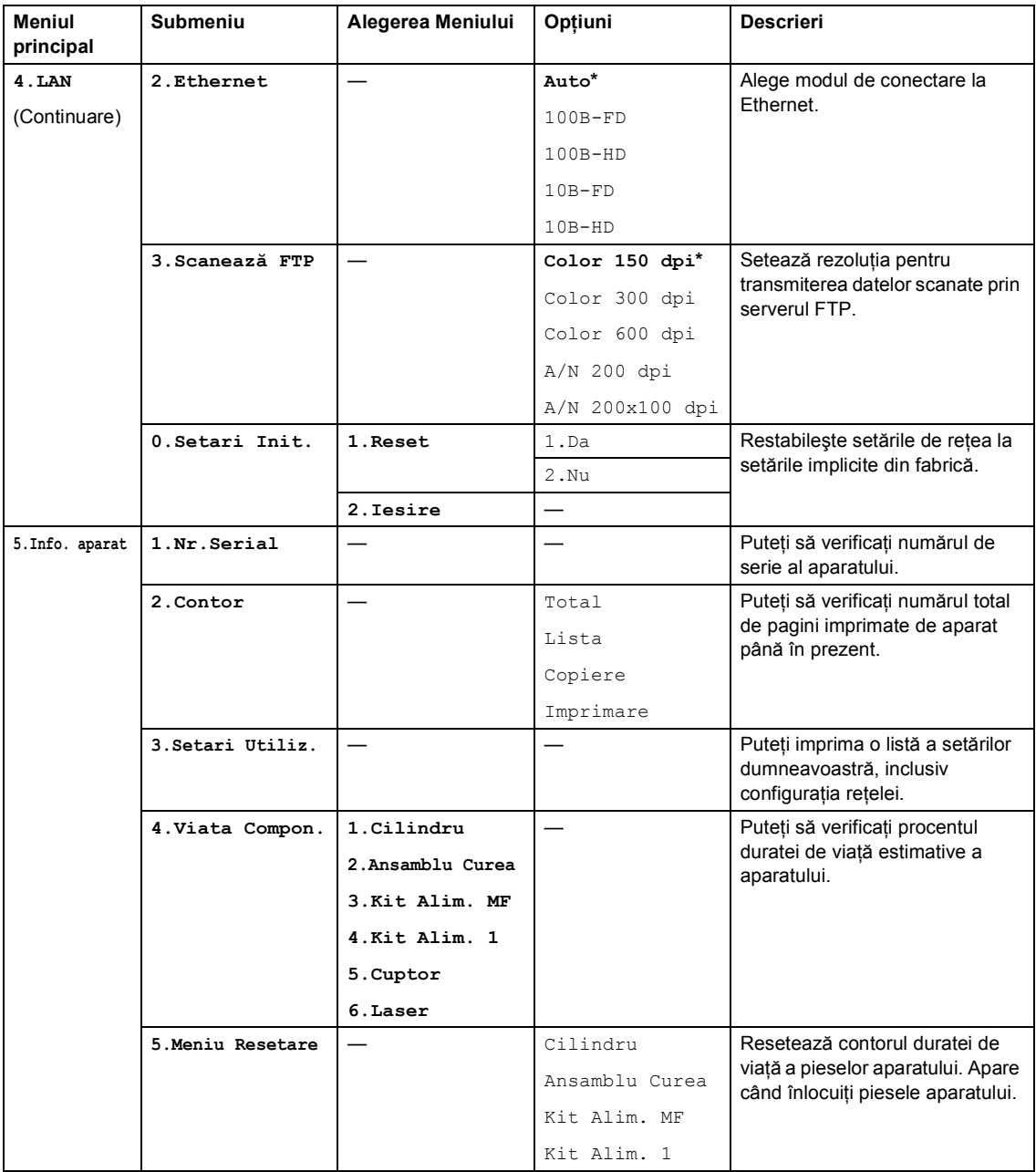

# **Introducere text**

Când setaţi anumite selecţii ale meniului trebuie să scrieţi caractere text. Butoanele numerice au litere imprimate pe acestea. Butoanele: #  $\sin \theta$  nu au litere imprimate deoarece sunt utilizate pentru caractere speciale.

Apăsaţi butonul numeric adecvat de câte ori este necesar pentru a accesa caracterele de mai jos:

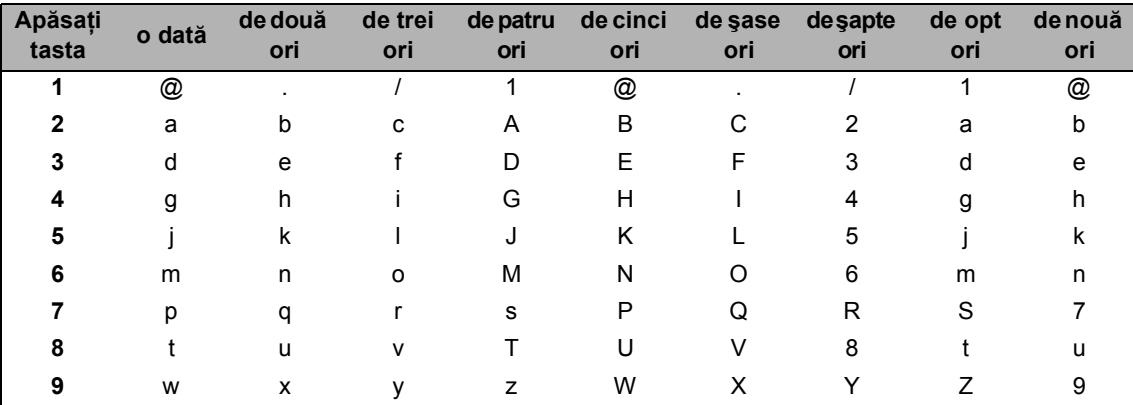

■ Pentru setarea opțiunilor din meniu Scanare către FTP

■ Pentru setarea altor opțiuni ale meniului

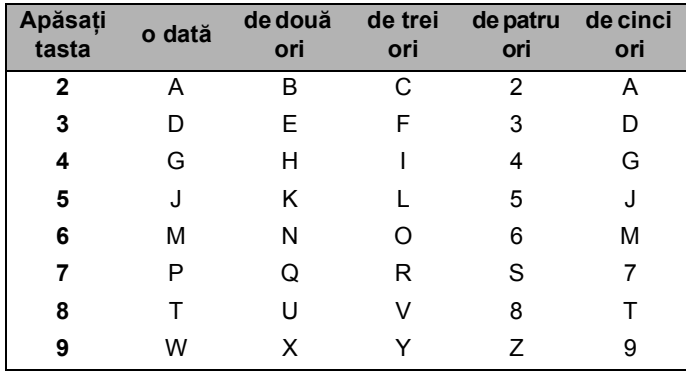

#### **Introducerea de spaţii**

Pentru a introduce un spațiu într-un nume apăsați ▶ de două ori, între litere.

#### **Efectuarea de corecţii**

Dacă ați introdus o literă incorect și doriți să o schimbați, apăsați ◀ pentru a muta cursorul pe caracterul greşit şi apoi apăsaţi **Clear/Back(Anulare/Inapoi)**.

#### **Repetarea literelor**

Pentru a introduce o literă de pe același buton ca și litera precedentă apăsați ▶ pentru a deplasa cursorul la dreapta înainte de a apăsa din nou butonul.

#### **Caractere şi simboluri speciale**

Apăsați \* sau #, apoi apăsați < sau ▶ pentru a deplasa cursorul către simbolul sau caracterul dorit. Apăsaţi **OK** pentru a-l selecta. Simbolurile şi caracterele de mai jos vor apărea în funcţie de selecţia din meniu.

Apăsați \* pentru (spațiu) ! " # \$ % & ' ( ) \* + , - . / Apăsați # pentru : ; < = > ? @ [ ] ^  $\forall$  ~ ' | { }

**Specificaţii <sup>E</sup>**

# **Generalităţi <sup>E</sup>**

**E**

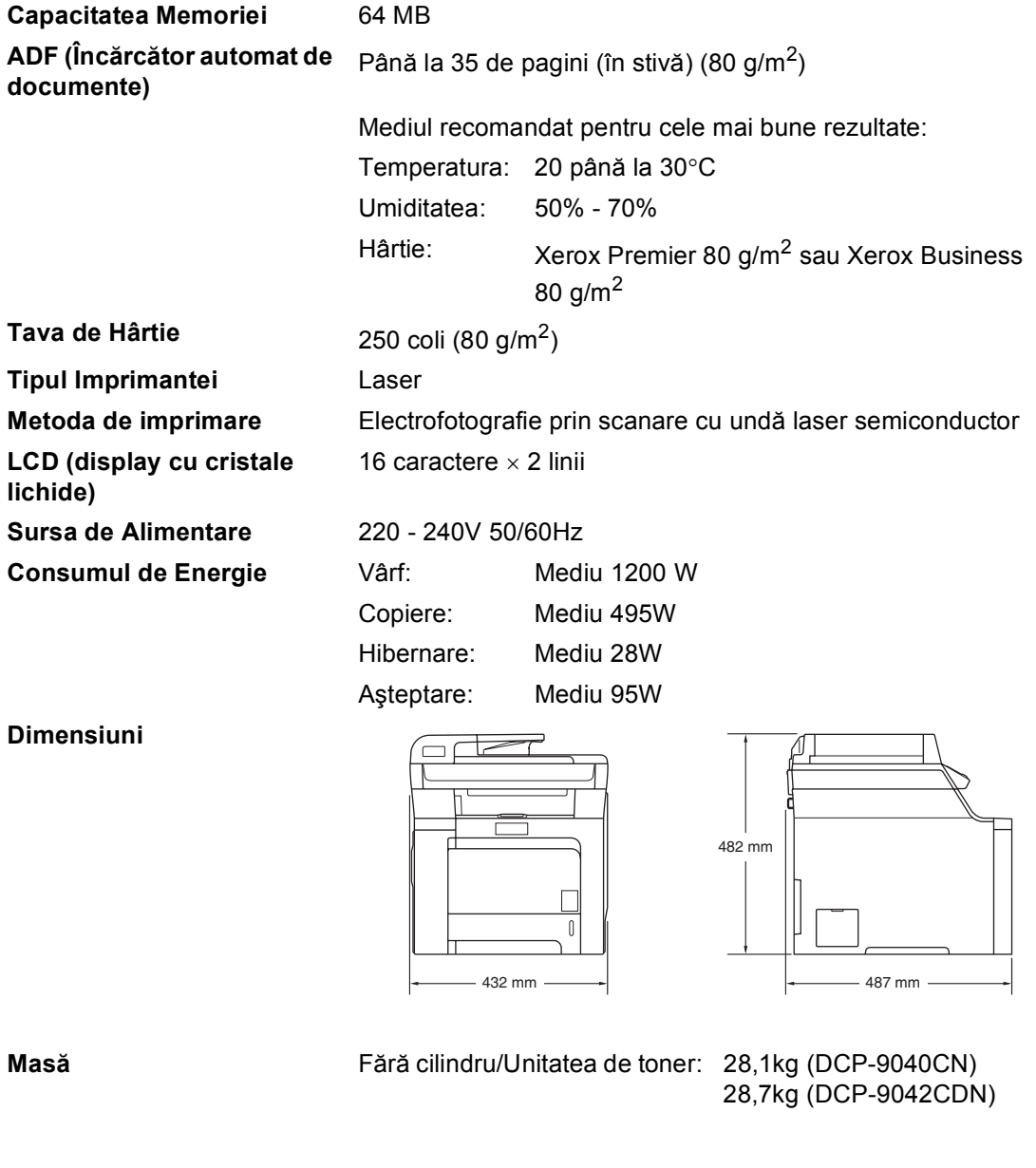

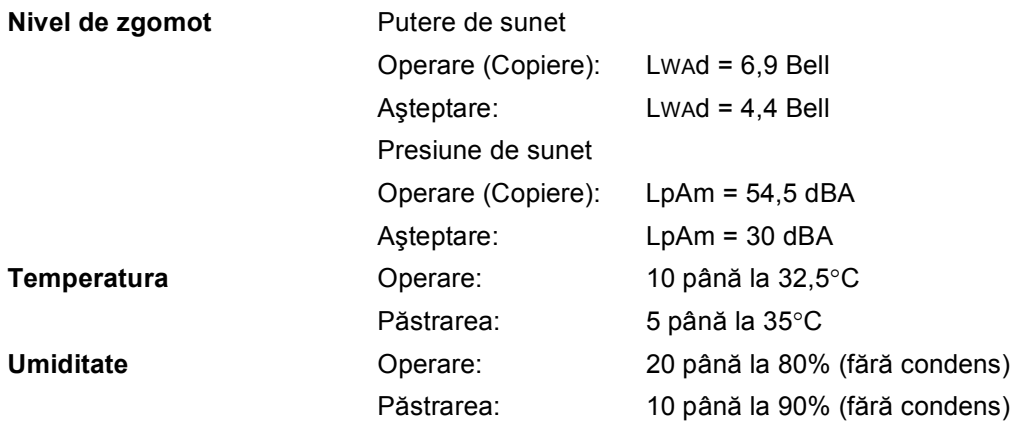

# **Index**

# **A**

**F**

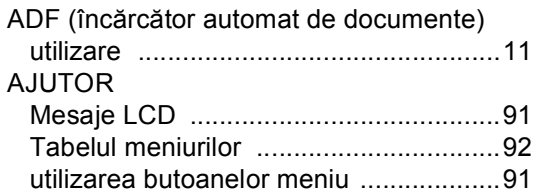

### **B**

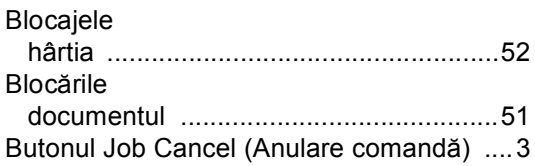

# **C**

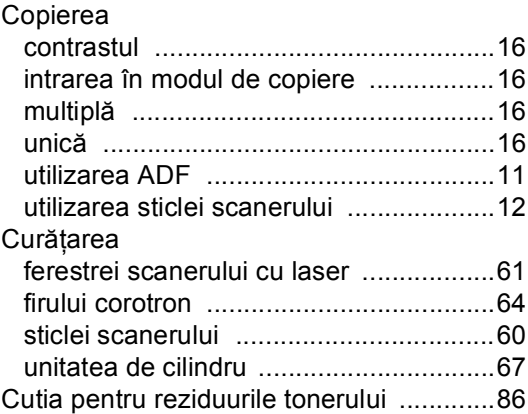

## **D**

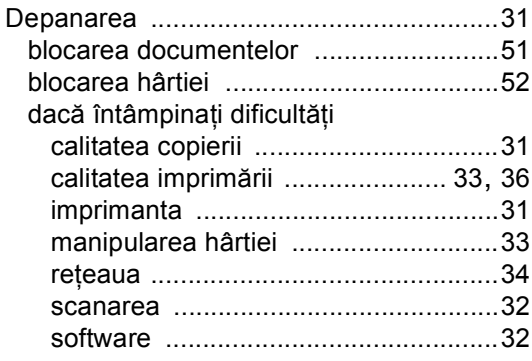

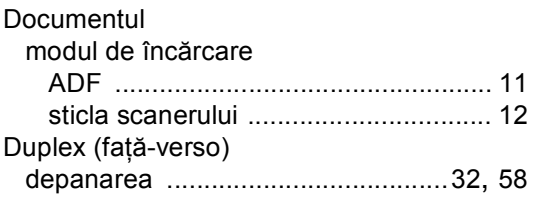

### **E**

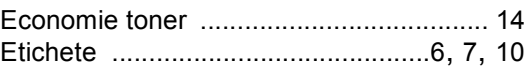

### **F**

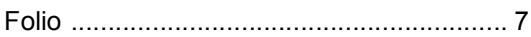

### **H**

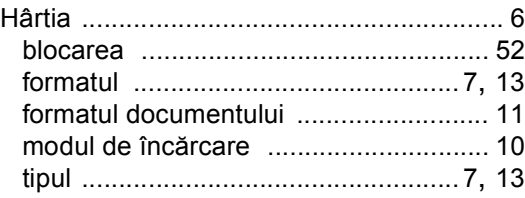

### **I**

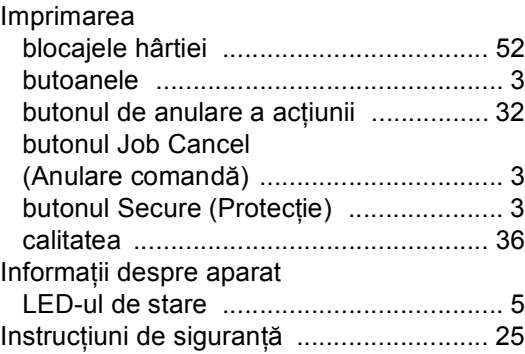

### **Î**

#### Înlocuirea cartuşului cu toner [................................ 75](#page-81-1) cutia pentru reziduurile tonerului [.......... 86](#page-92-2) unitatea de transfer [.............................. 82](#page-88-1) unităţii de cilindru [................................. 79](#page-85-1) Înlocuirea cartuşului cu toner [.................. 75](#page-81-1)
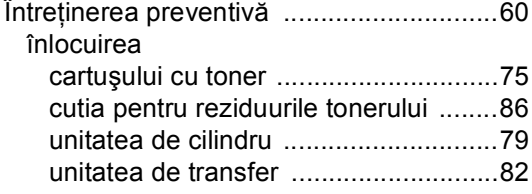

# **L** and **L** and **L** and **L**

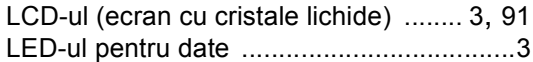

### **M**

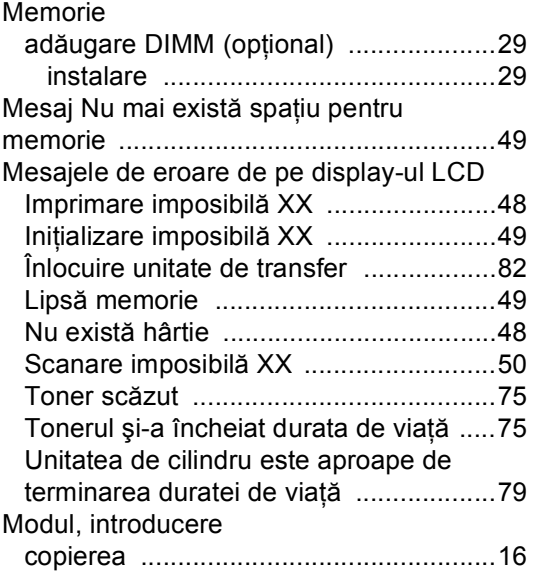

#### **P**

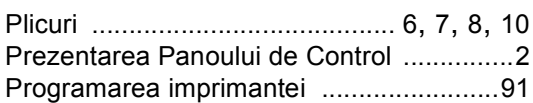

#### **S**

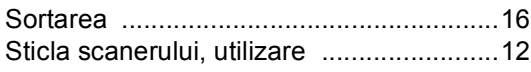

#### **T**

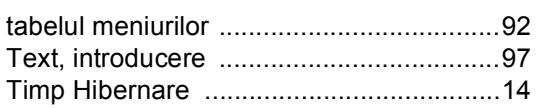

## **U**

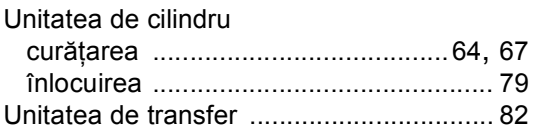

# **brother.**

Acest produs este aprobat spre utilizare doar în ţara unde a fost cumpărat, iar companiile Brother locale sau dealerii acestora pot efectua operaţiuni de întreţinere şi reparaţie doar pentru produsele cumpărate în propriile ţări.